# **UPO6000Z** 系列示波器 使用手册

REV 00

2022.08

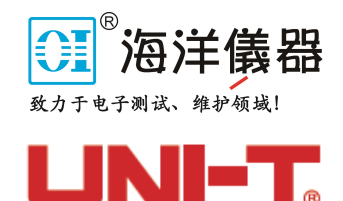

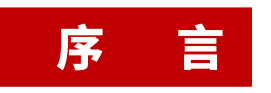

尊敬的用户:

 您好!感谢您选购全新的优利德仪器,为了正确使用本仪器,请您在本仪器使用之前仔细阅读本说明 书全文,特别有关"安全注意事项"的部分。

如果您已经阅读完本说明书全文,建议您将此说明书进行妥善的保管,与仪器一同放置或者放在您随 时可以查阅的地方,以便在将来的使用过程中进行查阅。

rl Fri

## 版 权 信 息

优利德科技(中国)股份有限公司版权所有。

 如果原购买者自购买该产品之日起三年内,将该产品出售或转让给第三方,则保修期应为自原购买者 从 UNI-T 或授权的 UNI-T 分销商购买该产品之日起三年内,探头及其他附件和保险丝等不受此保证的保 护。

如果在适用的保修期内证明产品有缺陷,UNI-T 可自行决定是修复有缺陷的产品且不收部件和人工费 用,或用同等产品(由 UNI-T 决定)更换有缺陷的产品,UNI-T 作保修用途的部件、模块和更换产品可能 是全新的,或者经修理具有相当于新产品的性能。所有更换的部件、模块和产品将成为 UNI-T 的财产。

以下提到的"客户"是指据声明本保证所规定权利的个人或实体,为获得本保证承诺的服务,"客户"必须 在适用的保修期内向 UNI-T 通报缺陷,并为服务的履行做适当安排,客户应负责将有缺陷的产品装箱并运 送到 UNI-T 指定的维修中心,同时预付运费并提供原购买者的购买证明副本,如果产品要运送到 UNI-T 维 修中心所在国范围内的地点,UNI-T 应支付向客户送返产品的费用,如果产品送返到任何其他地点,客户 应负责支付所有的运费、关税、税金及任何其他费用。

 本保证不适用于由于意外、机器部件的正常磨损、在产品规定的范围之外使用或使用不当或者维护保 养不当或不足而造成的任何缺陷、故障或损坏。UNI-T 根据本保证的规定无义务提供以下服务:

a) 修理由非 UNI-T 服务代表人员对产品进行安装、修理或维护所导致的损坏;

- b) 修理由于使用不当或与不兼容的设备连接造成的损坏;
- c) 修理由于使用不符合本说明书要求的电源而造成的任何损坏或故障;
- d) 维修已改动或者与其他产品集成的产品(如果这种改动或集成会增加产品维修的时间或难度)。

本保证由 UNI-T 针对本产品而订立,用于替代任何其他的明示或暗示的保证,UNI-T 及其经销商拒绝 对用于特殊目的的适销性或适用性做任何暗示的保证,对于违反本保证的情况,UNI-T 负责修理或更换有 缺陷产品是提供给客户的唯一和全部补救措施,无论 UNI-T 及其经销商是否被预先告知可能发生任何间 接、特殊、偶然或必然的损坏,UNI-T 及其经销商对这些损坏均概不负责。

#### 商 标 信 息

UNI-T 是优利德科技(中国)股份有限公司[UNI-TREND TECHNOLOGY(CHINA)CO.,LTD]的注册商标。

#### 文 档 版 本

UPO6000Z-20211231-V1.00

#### 声 明

- UNI-T 产品受中国或其他国家专利权的保护,包括已取得或正在申请的专利。
- 本公司保留更改产品规格和价格的权利。
- UNI-T 保留所有权利。许可软件产品由 UNI-T 及其子公司或提供商所有,受国家版权法及国际条约规 定的保护,本文中的信息将取代所有以前出版的资料中的信息。

# **1.** 引言

本用户手册包括与 UPO6000Z 系列示波器有关的重要的安全和安装信息,并包括示波器基本操作使 用的简单操作教程。

# **2.** 安全要求

 $\Gamma$ 

本节包含着在相应安全条件下保持仪器运行必须遵守的信息和警告。除本节 中指明的安全注意事项外,您还必须遵守公认的安全程序。

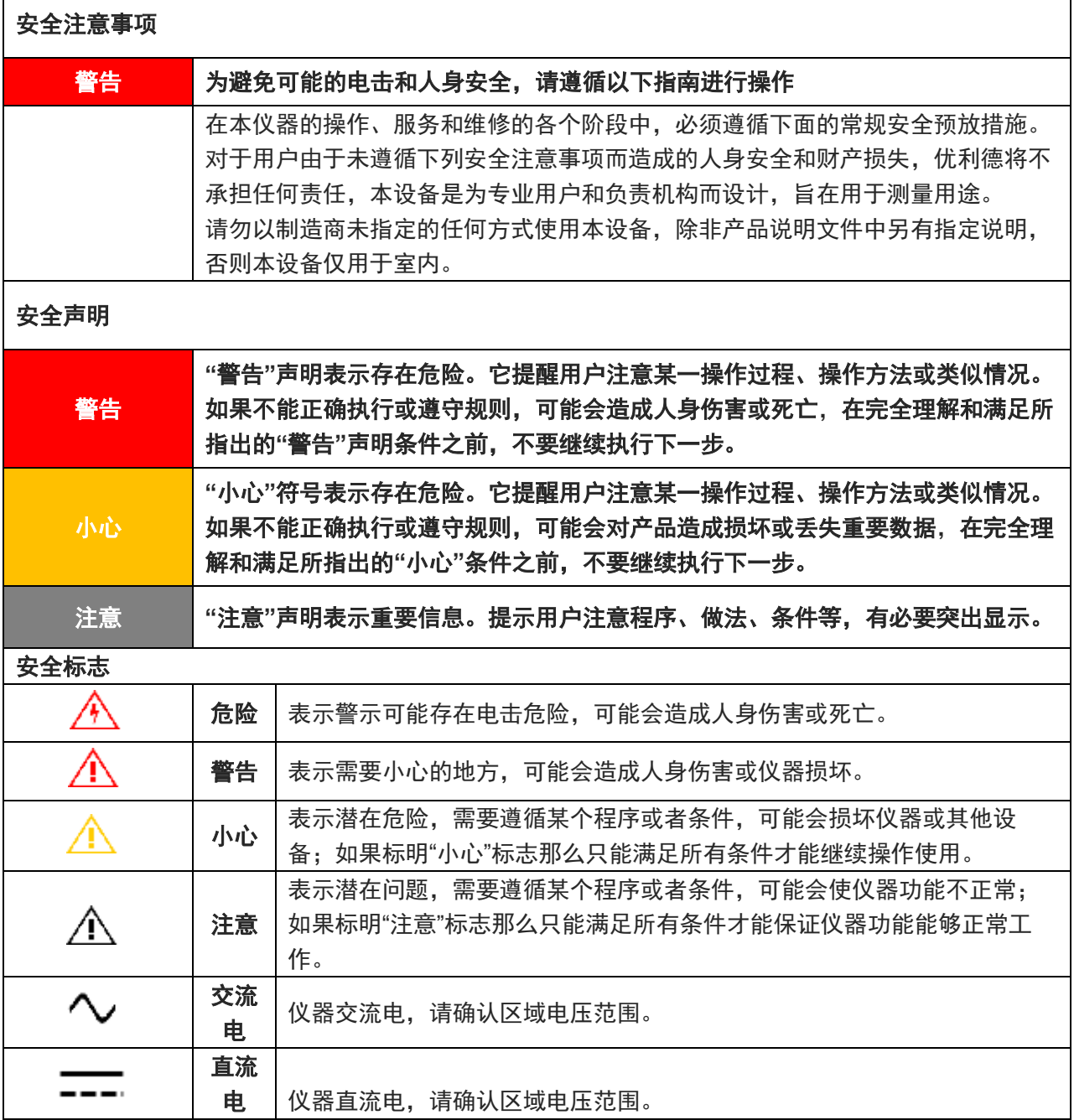

انتئا

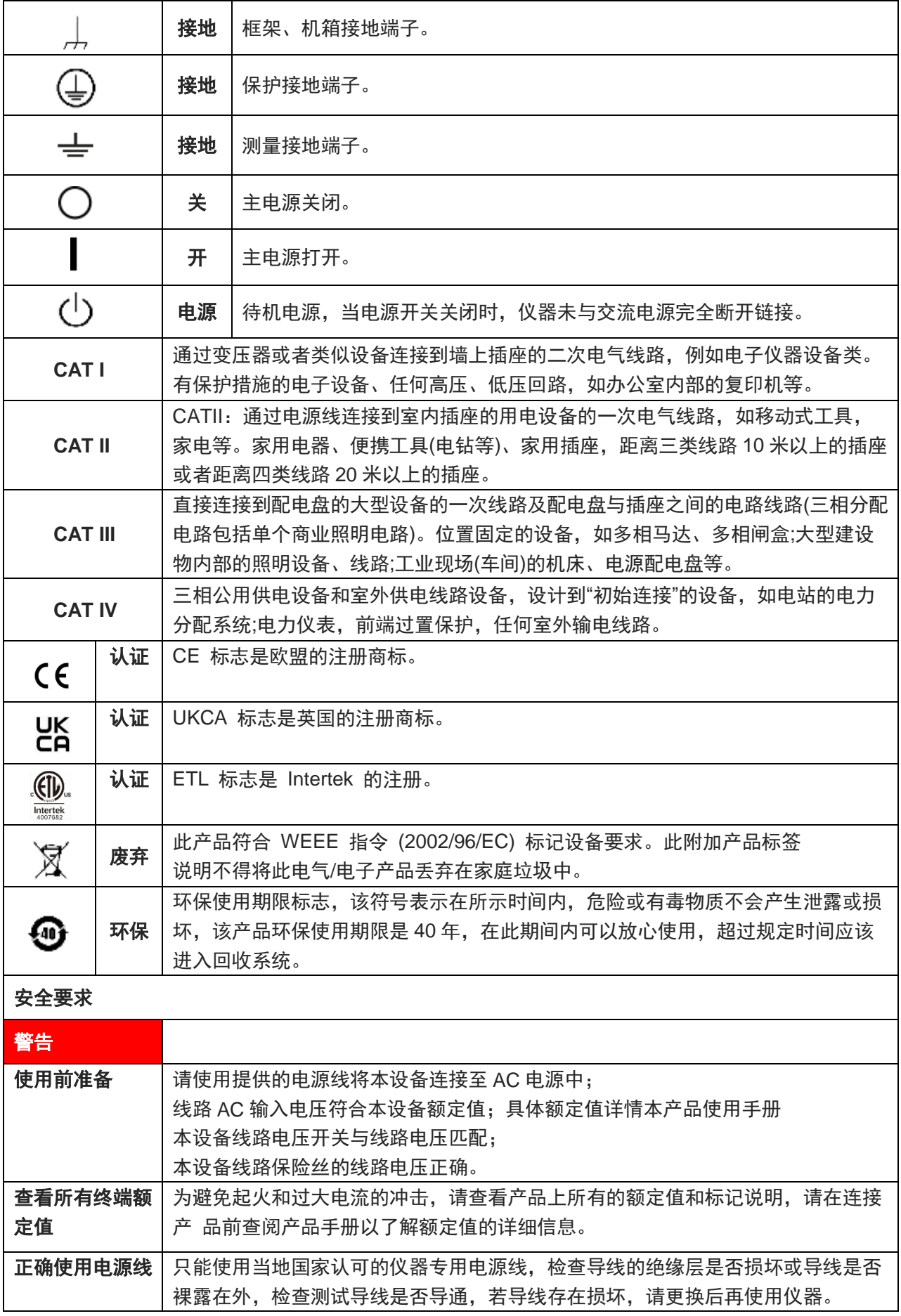

<u>Fathell III Talan III III Tarihin al</u>l

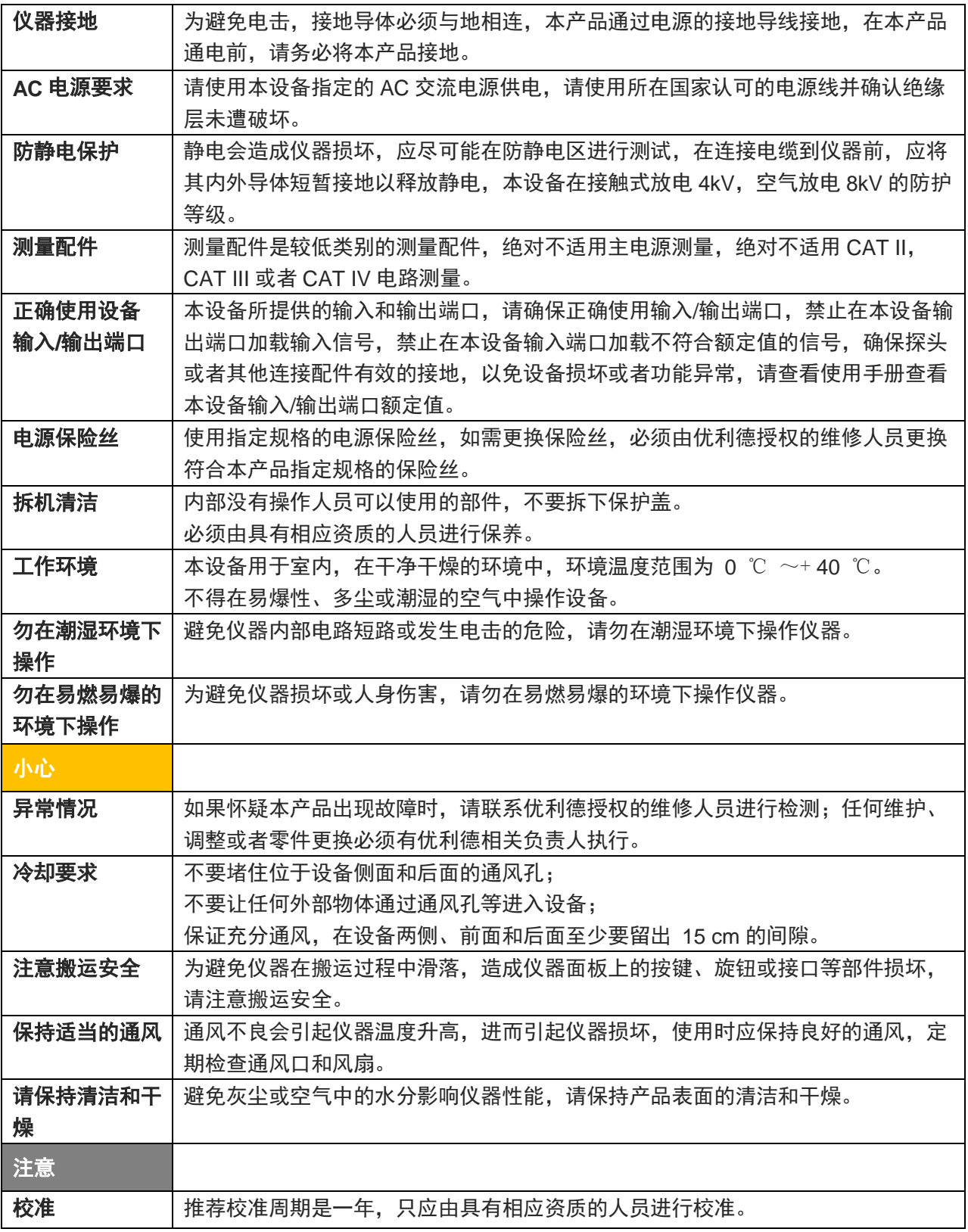

<u>Fathell III Talan III III Tarihin al</u>l

# **3. UPO6000Z** 系列数字荧光示波器简介

UPO6000Z 系列数字荧光示波器包含下列 2 个型号

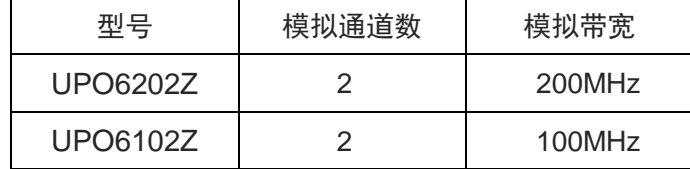

UPO6000Z 系列数字荧光示波器基于 UNI-T 独创的 Ultra Phosphor 技术的一款多功能、高性能的示 波器,实现了易用性、优异的技术指标及众多功能特性的完美结合,可帮助用户更快地完成测试工作。 是针对最广泛的数字示波器市场包括通信,半导体,计算机,仪器仪表,工业电子,消费电子,汽车 电子,现场维修,研发/教育等众多领域的通用设计/调试/测试的需求而设计的示波器。

#### 主要特色

- 模拟通道带宽: 200MHz、100MHz
- 模拟通道数: 2
- 采样率: 1GS/s (非交织: 每通道独立采样)
- 垂直档位:1 mV/div-20 V/div
- 低底噪声:<100µVrms
- 每通道存储深度可达 56Mpts
- 波形捕获率最高 500,000 wfms/s
- 硬件实时波形不间断录制 100,000 帧
- 可自动测量 36 种波形参数
- Multi-Scopes 支持双通道独立触发荧光显示
- 两通道独立硬件 7 位频率计
- DVM 支持双通道独立交直流真有效值测量
- 波形运算功能(FFT、加、减、乘、除、数字滤波、逻辑运算和高级运算)
- 1M 点增强 FFT 功能, 支持频率设置, 瀑布图, 检波设置和标记测量等
- 丰富的触发功能 (边沿,脉宽,视频,斜率,欠幅脉冲,超幅脉冲,延迟,超时,持续时间,建立 保持、第 N 边沿和码型触发)
- 支持 RS232、l<sup>2</sup>C、SPI、CAN 和 LIN 触发
- 创新的 RS232、I<sup>2</sup>C、SPI、CAN 和 LIN 全内存硬件实时解码
- Ultra Phosphor 超级荧光显示效果, 高达 256 级的灰度显示
- 7 英寸 WVGA (800×480) TFT 液晶屏
- 丰富的接口: USB Host、USB Device、LAN、EXT Trig、AUX Out(Trig Out/、Pass/Fail)
- 支持 SCPI 可编程仪器标准命令
- 支持 WEB 访问和控制

# **4.** 入门指南

- [一般性检查](#page-8-0)
- 图[使用前准备](#page-8-0)
- [前面板介绍](#page-10-0)
- [后面板介绍](#page-11-0)
- [操作面板功能概述](#page-11-0)
- [用户界面](#page-14-0)
- [菜单特殊符号介绍](#page-15-0)

rl Fri

本章介绍首次使用示波器时的注意事项,示波器的前后面板和用户界面,以及内置帮助系统的使用方 法。

#### <span id="page-8-0"></span>**4.1** 一般性检查

当您使用一台新的 UPO6000Z 系列数字荧光示波器前,建议您按以下步骤对仪器进行检查。

(1) 检查是否存在因运输造成的损坏

如果发现包装纸箱或泡沫塑料保护垫严重破损,应立即联系经销此产品的 UNI-T 经销商。

(2) 检查附件

关于提供的附件明细,在本说明书前述的"UPO6000Z 系列数字荧光示波器附件"项目已经进行了说明。 您可以参照此说明检查附件是否有缺损,如果发现附件缺少或损坏,请和经销此产品的 UNI-T 经销商 或 UNI-T 的当地办事处联系。

(3) 检查整机

如果发现仪器外观破损,仪器工作不正常,或未能通过性能测试,请和经销此产品的 UNI-T 经销商或 UNI-T 的当地办事处联系。

如果因运输造成仪器的损坏,请注意保留包装,通知运输部门和经销此产品的 UNI-T 经销商,UNI-T 会安排维修或更换。

## **4.2** 使用前准备

做一次快速功能检查,以核实本仪器运行是否正常。请按如下步骤进行:

(1) 接通电源

电源的供电电压为交流 100 伏~交流 240 伏,频率为 45Hz~440Hz。使用附件中的电源线或者其他符 合所在国标准的电源线,将示波器连接到电源,此时可以观察到示波器前面板左下角的电源软开关按 键 状态灯显示为红色,此时按下软开关按键,可打开示波器。

(2) 开机检查

此时按下电源软开关按键 。」 使待机状态灯由红色变为绿色,然后示波器会出现一个开机画面,启 动完成后示波器就会进入正常的启动界面。

(3) 连接探头

使用附件中的探头,将探头的 BNC 端连接示波器通道 1 的 BNC,探针连接到"探头补偿信号连接片" 上,将探头的接地鳄鱼夹与探头补偿信号连接片下面的"接地端"相连,探头补偿信号连接片输出为: 幅度约 3Vpp,频率默认为 1kHz。

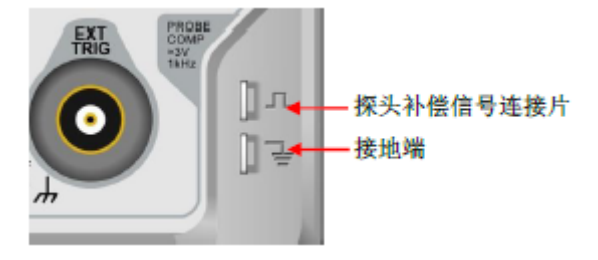

图 4-1 探头补偿信号连接片和接地端

(4) 功能检查

按 AUTO (自动设置) 键, 显示屏上应出现方波(幅度约 3Vpp, 频率 1kHz) , 返回步骤(3)按相同的 方法检查其他通道。

(5) 探头补偿

在首次将探头与任一输入通道连接时,需要进行此项调节,使探头与输入通道相配,未经补偿校正的 探头会导致测量误差或错误。若调整探头补偿,请按如下步骤:

- 将探头菜单衰减系数设定为 10x, 探头上的开关置于 10x, 并将示波器探头与 CH1 通道连接。 如 使用探头钩形头,应确保与探头接触可靠,将探头探针与示波器的"探头补偿信号连接片"相连, 接地夹与探头补偿连接片的"接地端"相连,打开 CH1 通道,然后按 AUTO 按键。
- 观察显示的波形,如下图 4-2。

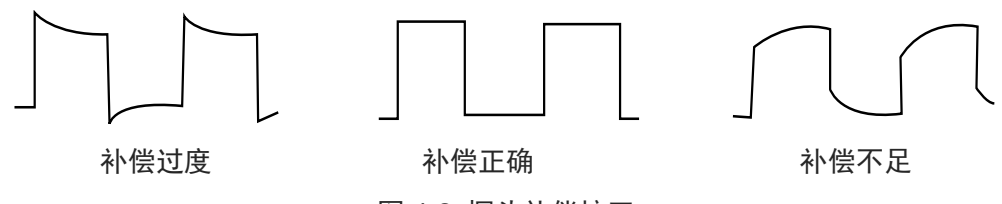

图 4-2 探头补偿校正

■ 如显示波形如上图"补偿不足"或"补偿过度",用非金属手柄的调笔调整探头上的可变电容,直到屏 幕显示的波形如上图"补偿正确"。

<mark>警告</mark>: 为避免使用探头在测量高电压时被电击, 请确保探头的绝缘导线完好, 并且连接高压源时请不要接 触探头的金属部分。

## <span id="page-10-0"></span>**4.3** 前面板介绍

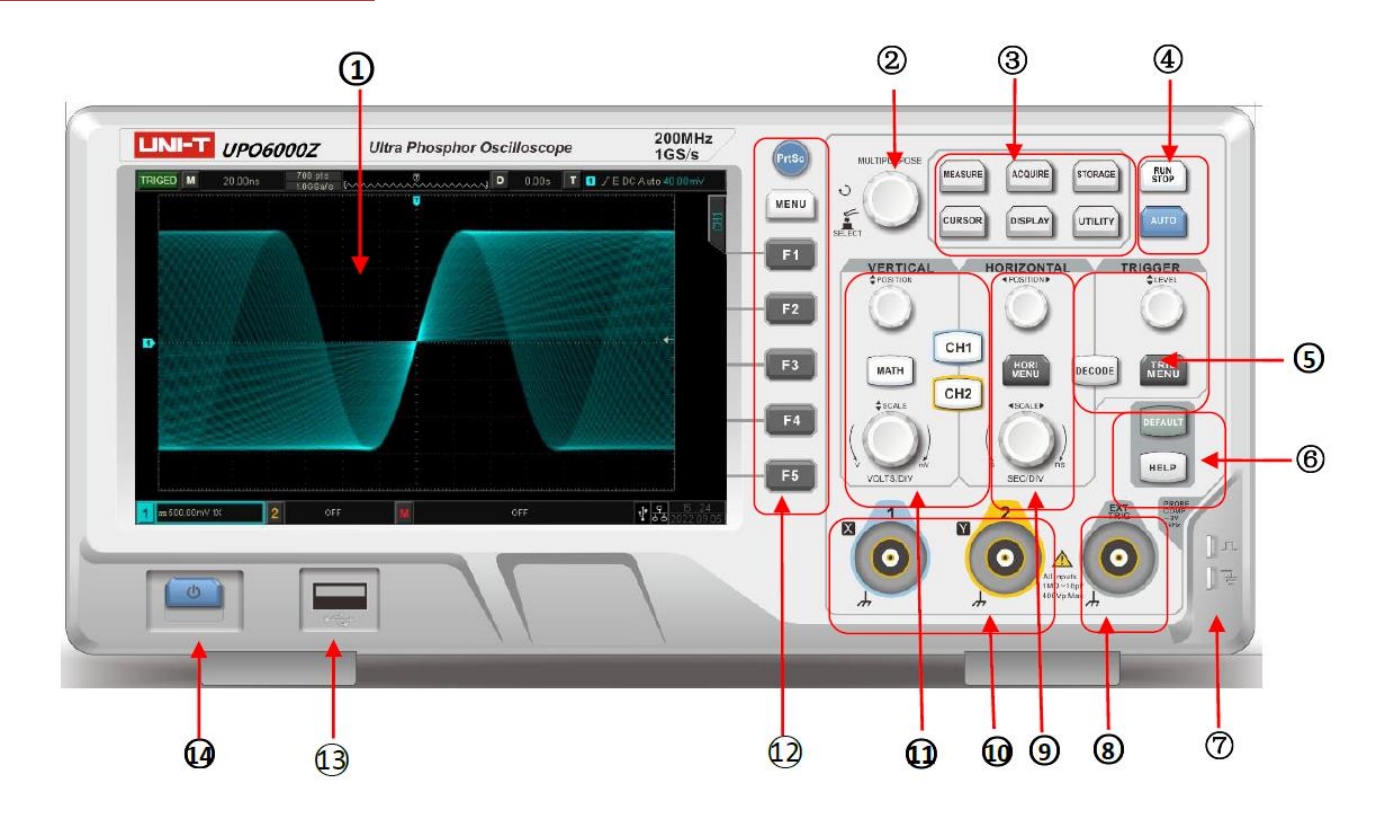

图 4-3 示波器前面板

- . 屏幕显示区域
- . 多功能旋钮( Multipurpose )
- . 功能菜单键
- . 运行/停止(Run/Stop)键,自动设置控制键
- . 触发控制区(Trigger)
- . 出厂状态(Default)按键、帮助(Help)按键
- . 探头补偿信号连接片和接地端
- . 外触发(EXT)输入端
- . 水平控制区(Horizontal)
- . 模拟通道输入端
- . 垂直控制区(Vertical)
- . 菜单控制软键,拷屏键
- . USB HOST接口
- . 电源开关键

## <span id="page-11-0"></span>**4.4** 后面板介绍

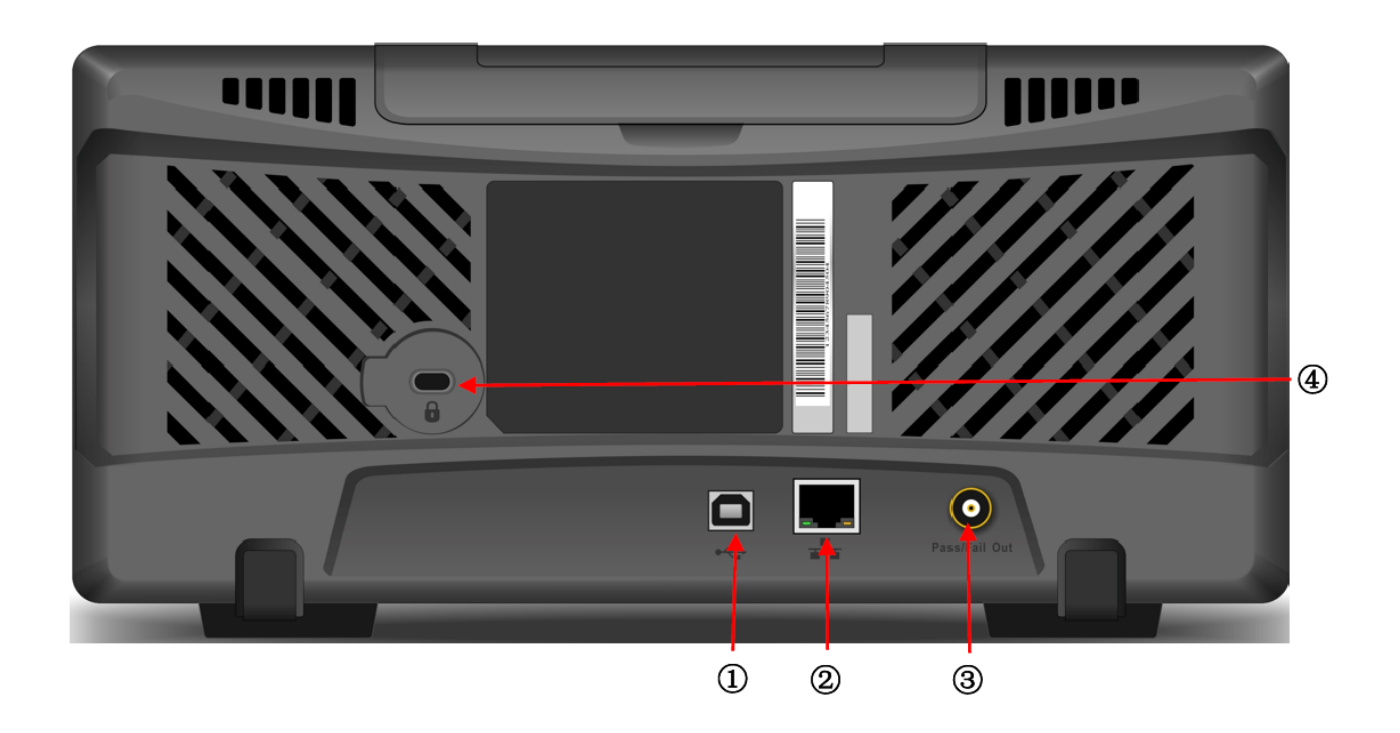

#### 图 4-4 示波器后面板

- USB Device: USB Device 接口, 通过此接口可使示波器与 PC 机进行通讯。
- LAN : 通过该接口将示波器连接到局域网中, 对其进行远程控制。
- Pass/Fail 输出口: 通过该接口输出 Pass/Fail、Trig Out 信号。
- 安全锁孔:可以使用安全锁(需单独购买)通过该锁孔将示波器锁定在固定位置。

## **4.5** 操作面板功能概述

#### **(1)** 垂直控制

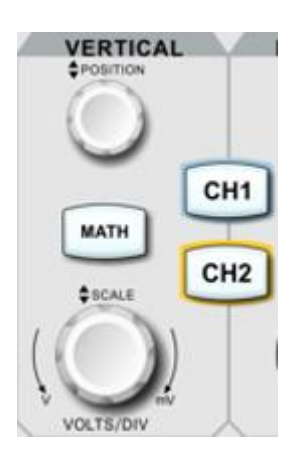

- CH1 、 CH2 : 模拟通道设置键, 分别表示 CH1、CH2 对应相应通 道颜色,并且屏幕中的波形和通道输入连接器的颜色也与之对应,按下任 意按键打开相应通道菜单(激活或关闭通道)。
- MATH : 按下该键打开数学运算功能菜单,可进行数学(加、减、乘、 除)运算、FFT、逻辑运算、数字滤波、高级运算。
- 垂直 POSITION : 垂直移位旋钮, 可移动当前通道波形的垂直位置, 同 时基线光标处显示垂直位移值 240.00mX, 按下该旋钮可使通道显示位 置回到垂直中点。
- 垂直 SCALE : 垂直档位旋钮, 调节当前通道的垂直档位, 顺时针转动 减小档位,逆时针转动增大档位,调节过程中波形显示幅度会增大或减 小,同时屏幕下方的档位信息<mark>1------×× ■■</mark>实时变化,垂直档位步进为

1-2-5,按下旋钮可使垂直档位调整方式在 粗调 、 细调 之间切换。

■ HORI MENU : 水平菜单按键, 显示 视窗扩展、Multi-Scopes 、时基

**(2)** 水平控制

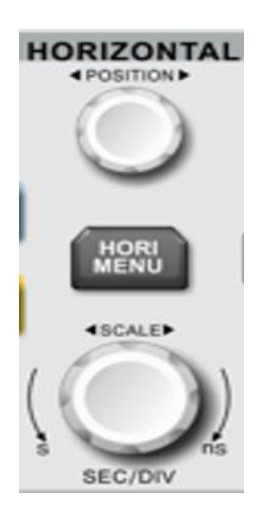

**(3)** 触发控制

**TRIGGER**  $E$ LEVEL

**TRIG**<br>MENU

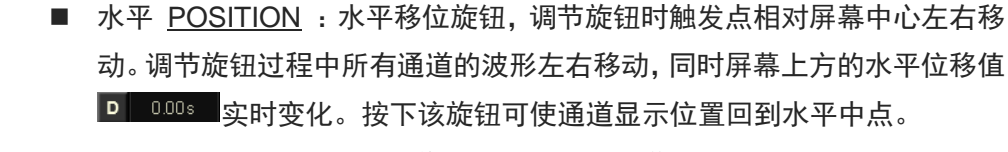

(XY/YT)、触发释抑。

- 水平 SCALE : 水平时基旋钮, 调节所有通道的时基档位, 调节时可以看 到屏幕上的波形水平方向上被压缩或扩展,同时屏幕上方的时基档位 ■■ 100μs ■实时变化,时基档位步进为 1-2-5,按下旋钮可快速在 主视窗 和 扩展视窗 之间切换。
- LEVEL : 触发电平调节旋钮, 顺时针转动增大电平, 逆时针转动减小电 平,调节触发通道的触发电平值过程中,屏幕右上角的触发电平值  $\overline{r}$  **a** EXPORTORY  $\overline{r}$  实时变化。按下该旋钮可使触发电平回到触发信号 50% 的位置。

TRIG MENU :显示触发内容,具体见"触发设置系统" 。

■ DECODE: 设置总线解码, 具体见"DECODE"。

#### **(4)** 自动设置

**DECODE** 

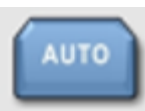

按下该键,示波器将根据输入的信号,可自动调整垂直刻度系数、扫描时基、以及触发模 式直至最合适的波形显示。

注意:使用波形自动设置功能时,若被测信号为正弦波,要求其频率不小于 20Hz,幅度在 20mVpp~120Vpp; 如果不满足此参数条件,则波形自动设置功能可能无效。

#### **(5)** 运行**/**停止

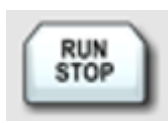

按下该键将示波器的运行状态设置为"运行"或"停止"。 运行(RUN)状态下,该键绿色背光灯点亮; 停止(STOP)状态下,该键红色背光灯点亮。

**(6)** 屏幕拷贝

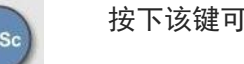

按下该键可将屏幕波形以 bmp 位图格式快速拷贝到 USB 存储设备中。

#### **(7)** 多功能旋钮

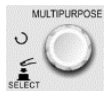

Multipurpose:菜单操作时,按下某个菜单键后,转动该旋钮可选择该菜单下的子菜单,然 后按下旋钮(即 Select 功能)可选中当前选择的子菜单。

#### **(8)** 功能按键

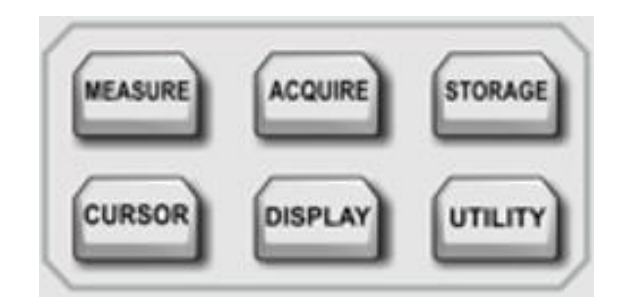

- MEASURE : 按下该键进入测量设置菜单。可设置测量信源、所有参数测量、用户定义参数、测量统 计、测量指示器、数字电压表等,打开用户定义,一共 36 种参数测量,可通过 Multipurpose 旋钮快 速选择参数进行测量,测量结果将出现在屏幕底部。
- ACQUIRE : 按下该键进入采样设置菜单。可设置示波器的采集方式、存储深度、快速采集。
- CURSOR : 按下该键进入光标测量菜单, 可设置光标测量类型、信源、模式。
- DISPLAY : 按下该键进入显示设置菜单。设置波形显示类型、栅格、栅格亮度、波形亮度、背光亮 度、持续时间、色温、反色温、菜单显示、透明。
- STORAGE : 按下该键进入存储界面。可存储的类型包括: 设置、波形、参考波形、图片, 也可回调 波形、设置。可存储到示波器内部或外部 USB 存储设备中。
- UTILITY : 按下该键进入辅助功能设置菜单, 可以进行自校正、系统信息、语言设置、波形录制、通 过测试、方波输出、频率计、输出选择、时间设置、IP 设置、开机加载、清除数据等。

<span id="page-14-0"></span>**4.6** 用户界面

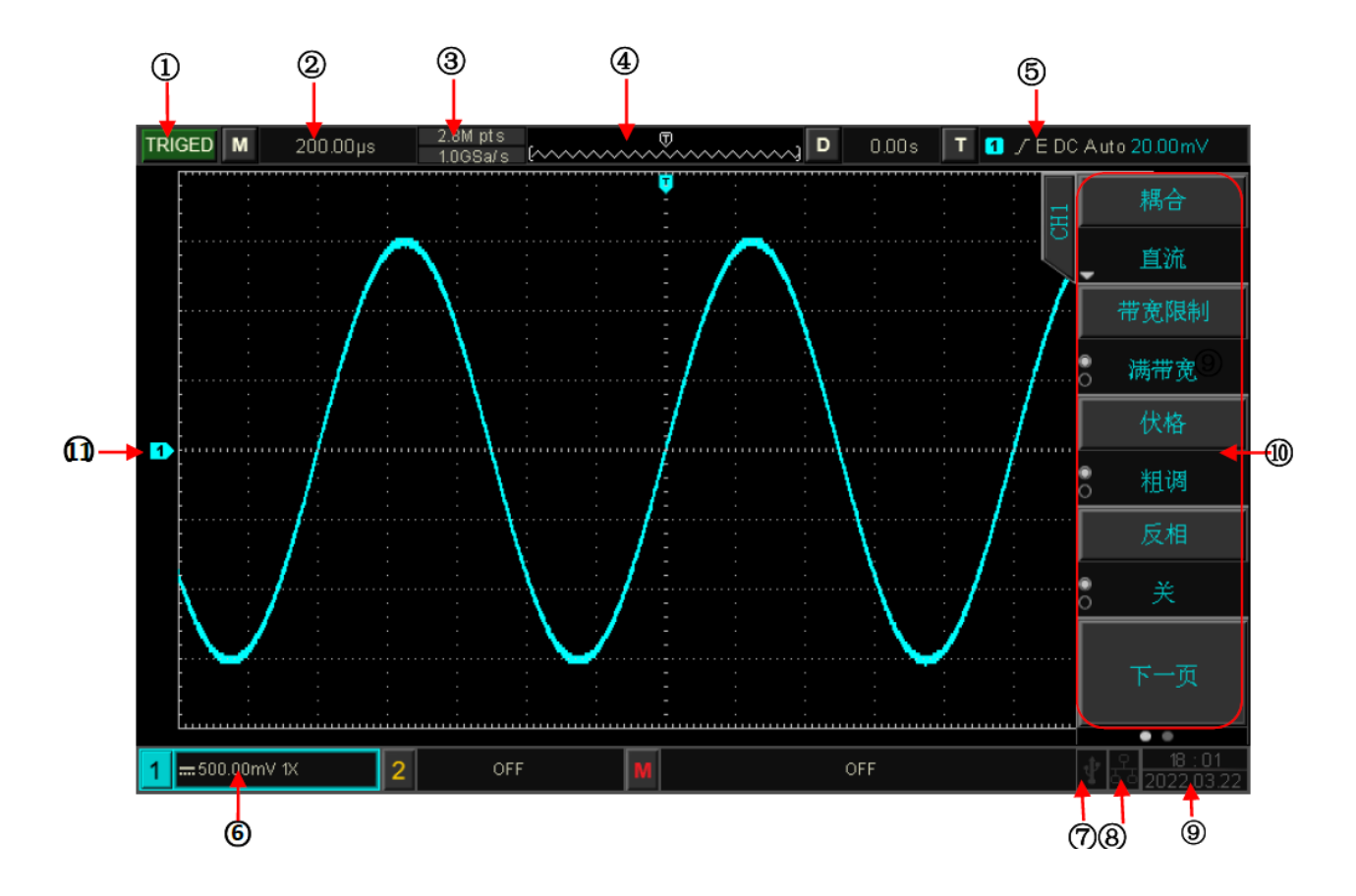

图 4-5

用户界面显示如图 4-5, 用户界面具体描述如下所述。

- 触发状态标识:可能包括 TRIGED(已触发)、AUTO(自动)、READY(准备就绪)、STOP(停止)、ROLL(滚 动)。
- 时基档位: 表示屏幕波形显示区域水平轴上一格所代表的时间, 使用示波器前面板水平控制区的 SCALE 旋钮可以改变此参数。
- 采样率/存储深度: 显示示波器当前档位的采样率和存储深度。
- 水平位移:显示波形的水平位移值,调节示波器前面板水平控制区的 POSITION 旋钮可以改变此参 数, 按下水平控制区的 POSITION 旋钮可以使水平位移值回到 0。
- 触发状态:显示当前触发源、触发类型、触发斜率、触发耦合、触发模式、触发电平等触发状态。
	- a. 触发源:有 CH1~CH2、市电、EXT 等状态,其中 CH1~CH2,会根据通道颜色的不同而显示不 同的触发状态颜色,例如图中的1表示触发源为 CH1。
	- b. 触发类型:有边沿、脉宽、视频、斜率、高级触发,例如图中的 表示触发类型为边沿触发。
	- c. 触发沿:有上升、下降、任意三种,例如图中的 标识上升沿触发。
	- d. 触发耦合: 有直流、交流、高频抑制、低频抑制、噪声抑制五种, 例如图中的 调标识触发耦合为 直流。
	- e. 触发模式:有自动、正常、单次。
- <span id="page-15-0"></span>f. 触发电平:显示当前触发电平的值,对应屏幕右侧的← ,调节示波器前面板触发控制区的 LEVEL 旋钮可以改变此参数。
- CH1 垂直状态标识:显示 CH1 通道激活状态、通道耦合、带宽限制、垂直档位、探头衰减系数。
	- a. 通道激活状态: <mark>1-100VK</mark>
	- b. 带宽限制:当带宽限制功能被打开时,会在 CH1 垂直状态标识中出现一个 B标识。
	- c. 垂直档位:显示 CH1 的垂直档位,在 CH1 通道激活时,通过调节示波器前面板垂直控制区 (VERTICAL)的 SCALE 旋钮可以改变此参数。
	- d. 探头衰减系数:显示 CH1 的探头衰减系数,包括 0.001X、0.01X、0.1×、1×、10×、100×、 1000×、自定义。
- USB host 标识:当 USB host 接口连接上 U 盘等 USB 存储设备时显示此标识。
- LAN 连接标识: 当接入网线后显示此标识。
- 设备当前年月日以及时间。
- 软键菜单:显示当前功能按键的选项, 按 F1 ~ F5 可以改变对应位置菜单子项的内容。
- 模拟通道标识和波形:显示 CH1~CH2 的通道标识和波形,通道标识与波形颜色一致。

#### **4.7** 菜单特殊符号介绍

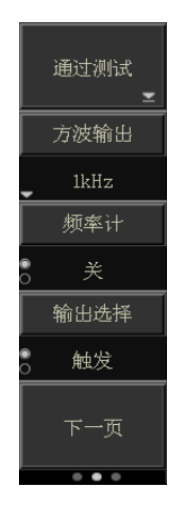

以左侧菜单为例:

- ■: 该符号表示有下一级菜单
- ■: 该符号表示有下拉菜单
- ◎<br>〇: 表示该菜单有两个选项
- $\Omega$ : 表示可以通过<多功能旋钮调节>

:圆圈数量表示该菜单的总页数,单页无小圆圈显示,两页及以上有 小圆圈标示,翻页时通过键盘 F5 翻页。

# **5.** 设置垂直通道

- 打开/激活/[关闭模拟通道](#page-17-0)
- [通道耦合](#page-17-0)
- [带宽限制](#page-17-0)
- [伏格](#page-17-0)
- [反相](#page-18-0)
- [探头](#page-18-1)
- [单位](#page-18-1)

UPO6000Z提供2个模拟输入通道这一种类型,即只有CH1~CH2。

**Information** 

**Tur** 

#### 本章以 **1** (通道**1**) 为例介绍垂直通道的设置。

#### <span id="page-17-0"></span>**5.1** 打开**/**激活**/**关闭模拟通道

CH1~CH2两个模拟通道都包含3种状态:打开、关闭、激活。

- 打开: 在通道关闭时按 1 、 2 中的任意一个, 可以打开相应通道。
- 关闭: 不显示相应通道的波形。任意已打开并且已激活的通道, 按相应通道按键可以关闭该通道。
- 激活:多通道同时打开时,只有一个通道被激活(必须为打开状态才能激活),激活状态下可以调节 通道的垂直档位、垂直移位、及通道设置等。任意已打开但未激活的通道,按相应通道按键可以激活 该通道,在任意通道被激活时,示波器显示对应的通道菜单。

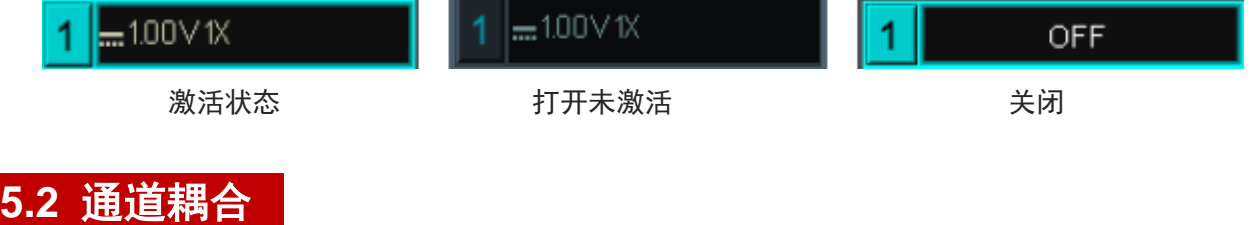

通道下可设置通道耦合 ,可以选择通道直流、交流或接地 3 种耦合方式。

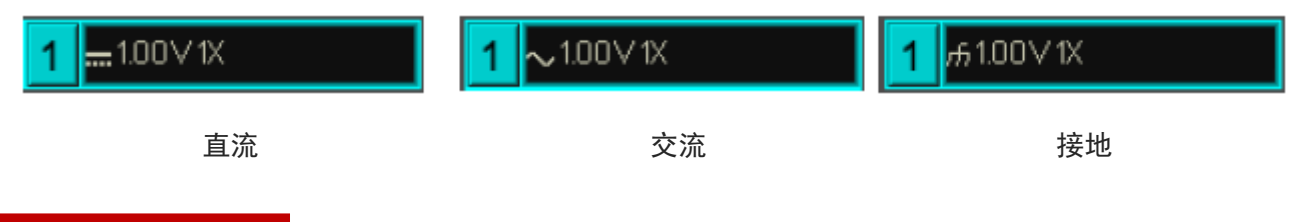

#### **5.3** 带宽限制

带宽限制可设置 20MHz 和满带宽,软键菜单设置为 20MHz,示波器的带宽限制在大约 20MHz,衰 减信号中 20MHz 以上的高频信号,常用于在观察低频信号时减少信号中的高频噪声,当带宽限制功 能选择到开时,垂直状态标识中会出现 B 标识

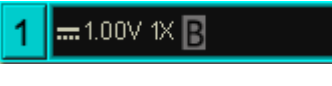

带宽限制打开时出现 B 标识

## **5.4** 伏格

通道下可设置伏格,也可按下垂直 SCALE 旋钮 快速切换伏格,伏格可设置项"粗调/细调",示波器伏 格范围是 1mV/div~20V/div, 以 1-2-5 方式步进。粗调时, 按正常步进调整垂直单位; 细调时, 则 在当前垂直档位的 1%步进改变垂直档位。

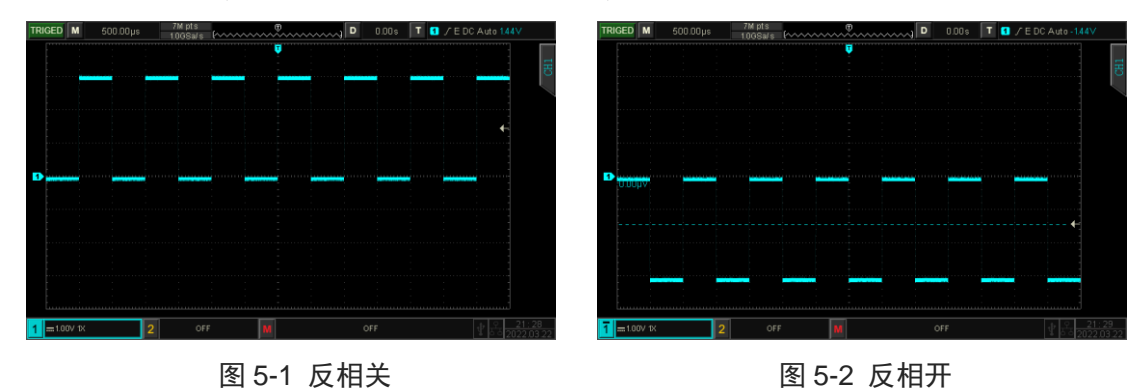

<span id="page-18-1"></span><span id="page-18-0"></span>通道下可设置反相, 反相打开后波形电压值被反相, 同时垂直状态标识中出现反相标识7(如图 5-2)。

## **5.6** 探头

为了配合探头的衰减系数设定,需要在通道软键菜单中相应设置探头衰减系数,如探头衰减系数为 10:1,则通道菜单中探头系数相应设置成 10X,以确保电压读数正确。探头可设置值有:**0.001X**、 **0.01X**、**0.1×**、**1×**、**10×**、**100×**、**1000×**、自定义。

#### **5.7** 单位

为当前通道选择幅度显示的单位,单位需在通道下设置,可设置单位有"V"、"A"、"W"、"U",默认单 位为 V, 修改单位后, 通道状态标签中的单位、测量相关单位随之改变。

# **6.** 设置水平系统

- [水平档位](#page-20-0)
- ROLL [滚动模式](#page-20-0)
- [视窗扩展](#page-21-0)
- $\blacksquare$  [XY](#page-21-0)
- [Multi-Scopes](#page-24-0)

**Infinition** 

llin.

图[触发释抑](#page-24-0)

## <span id="page-20-0"></span>**6.1** 水平档位

水平档位,也称水平时基,即显示屏水平方向上每刻度所代表的时间值,通常表示为 s/div,通过水平 控制区(HORIZONTAL)中的 SCALE 调节,按 1-2-5 步进设置水平档位,即 1 ns/div、2 ns/div、 5ns/div、10 ns/div、20 ns/div……500s/div、1ks/div,顺时针转动减小档位,逆时针转动增大档位。 调节水平时基时,屏幕左上角的档位信息(如图 6-1 所示)实时变化。

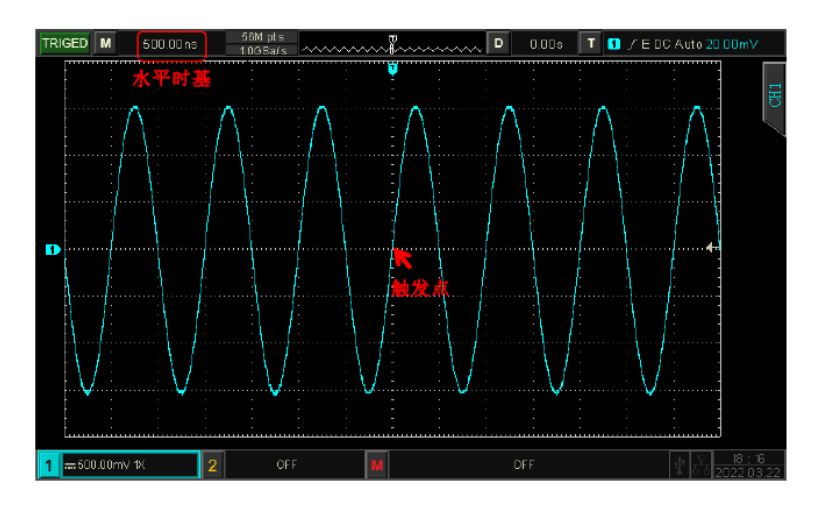

图 6-1 改变水平时基时,波形将随着触发点的位置进行相应的扩展或压缩。

## **6.2 ROLL** 滚动模式

在触发模式为自动时,调节水平控制区的 SCALE 旋钮,示波器的水平档位慢于 20ms/div,示波器会 进入 ROLL 模式,示波器将会连续的在屏幕上绘制波形的电压-时间趋势图。在该模式下,波形自右向 左滚动刷新显示,并将最新的波形绘制在屏幕最右端。如下图 6-2 所示:

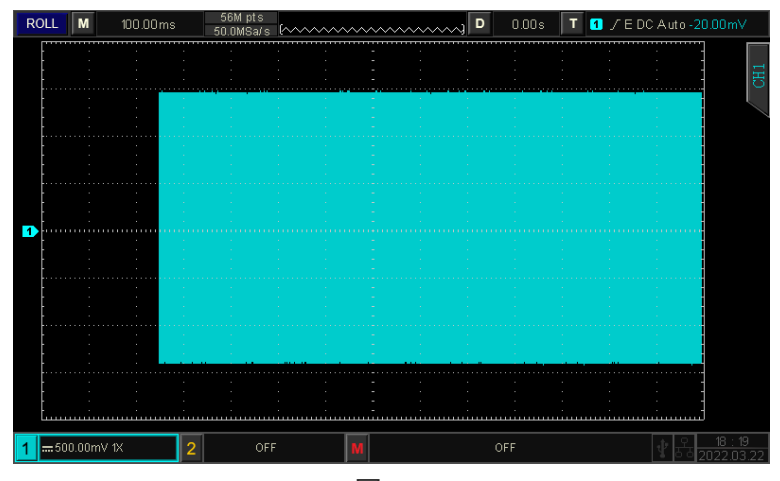

图 6-2

应用于慢扫描模式观察低频信号,建议将"通道耦合"方式设置为"直流"。

注意:ROLL 模式下"水平位移"、"扩展视窗"、"通过测试"、"参数测量"、"波形录制"、"波形亮度"均不可 用。

### <span id="page-21-0"></span>**6.3** 视窗扩展

视窗扩展可用来水平放大一段波形,以便查看图像细节,在水平菜单列表可打开视窗扩展,也可按下 HORIZONTAL SCALE 按键打开视窗扩展。视窗扩展下,屏幕被分成下图 6-3 所示的两个显示区域。

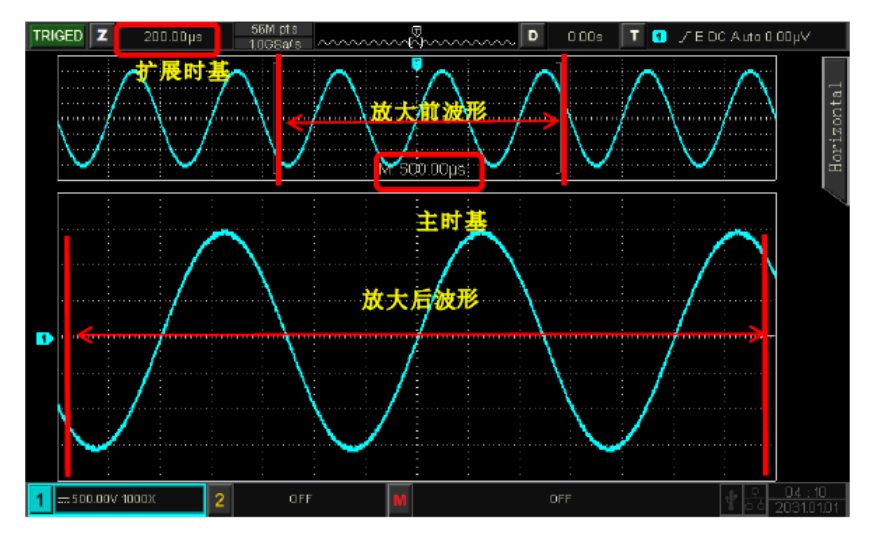

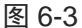

屏幕上半部分中括号内为放大前的波形,可通过水平 Position 左右移动该区域,或调节水平时基 SCALE 扩大或减小该区域。

#### 放大后的波形:

屏幕下半部分是经水平扩展的波形,视窗扩展相对于主时基提高了分辨率。

注意:水平时基档位在 20ms/div~2ns/div,才有视窗扩展功能。

#### **6.4 XY**

XY 模式显示的波形也称为李沙育(Lissajous)图形,同时, XY 时支持光标测量, 可快速测量两路信号 之间的相位差,如图 6-5 所示

在 XY 模式下,水平轴(X 轴)上输入 CH1 的信号,垂直轴(Y 轴)上输入 CH2 的信号。

在 XY 模式下,当 CH1 为激活状态时,使用水平控制区(VERTICAL)的 POSITION 旋钮在水平方向 移动 XY 图形, 当 CH2 为激活状态时, 使用水平控制区(VERTICAL)的 POSITION 旋钮在垂直方向 移动 XY 图形。

调节垂直控制区(VERTICAL)的 SCALE 旋钮来改变各个通道的幅度档位, 调节水平控制区 (HORIZONTAL)的 SCALE 旋钮来改变时基档位,可以获得较好显示效果的李沙育图形,XY 模式下 的波形如图 6-4 所示:

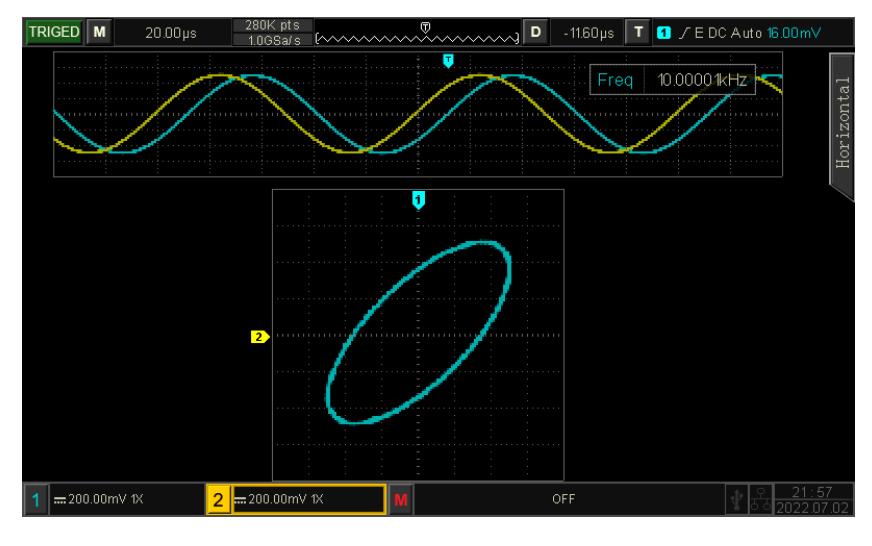

图 6-4

在此状态下按 CURSOR 功能按键, 如图 6-5 所示:

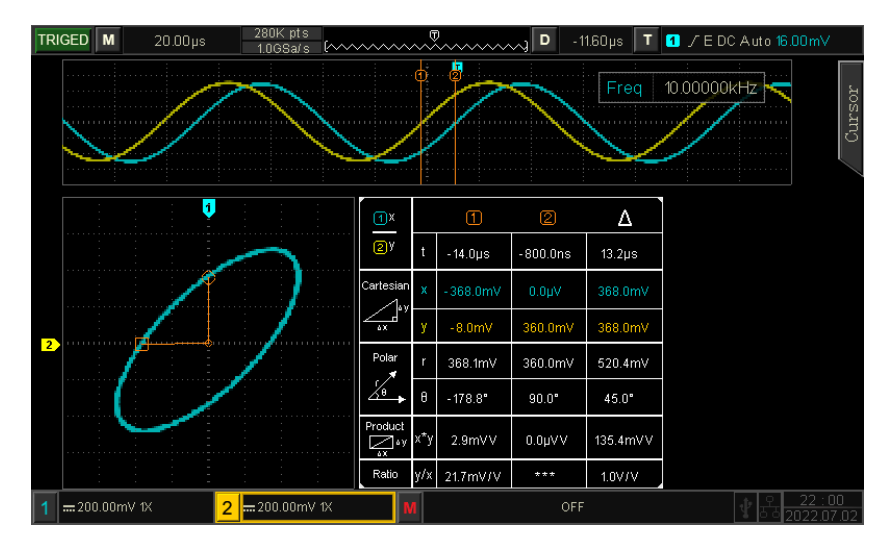

图 6-5

光标①往下分别是:时间, 直角坐标, 极坐标, 乘积, 比例 光标②往下分别是时间, 直角坐标, 极坐标, 乘积, 比例 △往下分别是:Delta (两光标间的数值差)

#### **XY**模式的应用

通过李沙育(Lissajous)法可方便的观察相同频率的两个信号之间的相位差,下图给出了相位差的 观察原理图。

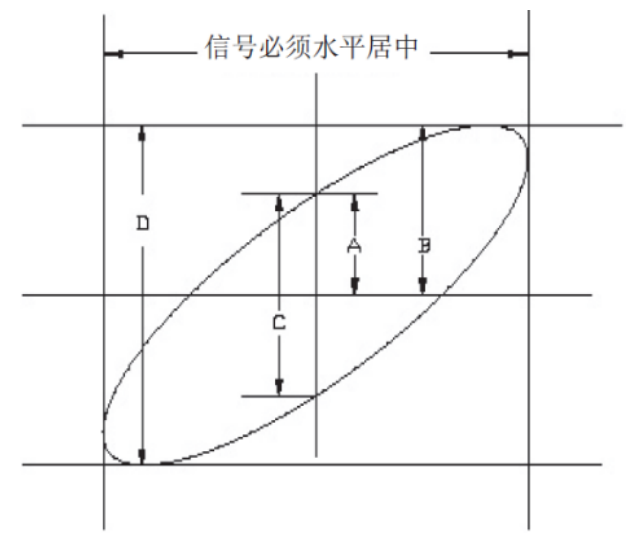

图6-6

根据 sinθ=A/B 或 C/D,其中 θ 为通道间的相差角,A、B、C、D 的定义见上图。因此可得出相差角 即 θ=±arcsin(A/B)或者 θ=±arcsin(C/D),如果椭圆的主轴在 I、III 象限内,那么所求得的相位差 角应在 I、IV 象限内, 即在 (0~π/2) 或 (3π/2~2π) 内。如果椭圆的主轴在 II、IV 象限内, 那么所 求得的(π/2~π)或(π~3π/2)内。

另外,如果二个被测信号的频率或相位差为整数倍时,根据图形可以推算出两信号之间频率及相位关 系,如图 6-7

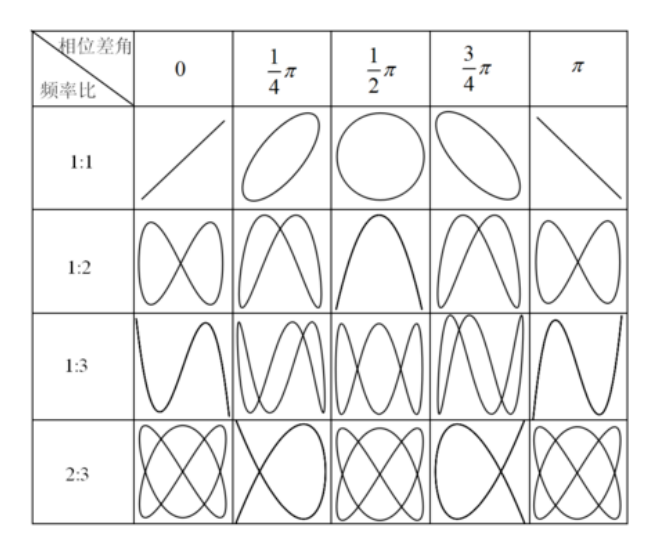

图6-7

#### <span id="page-24-0"></span>**6.5 Multi-Scopes**

在 Multi-Scopes 下,CH1、CH2 可以分别设置成不同的时基档位,以便多通道同时观察不同频率的 信号,通过水平菜单列表,可进入 Multi-Scopes 界面。

切换 Multi-Scopes 开关,进入 Multi-Scopes 模式,如下图所示,各个通道设置不同频率、不同幅度、 不同类型的波,在 Multi-Scopes 下均可进行稳定触发。Multi-Scopes 下,可分别打开、关闭、激活通 道,可单独调节通道时基档、伏格档、水平位移、垂直位移、触发设置等。

Multi-Scopes支持将两通道分上下分屏显示,便于观察波形,如图6-8所示。

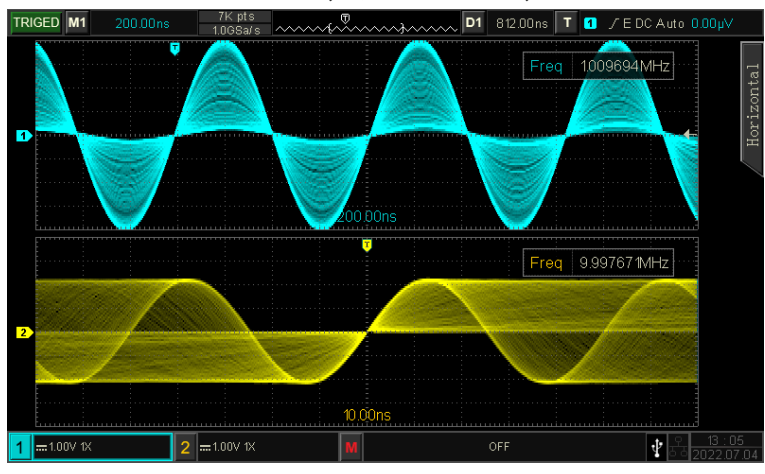

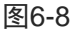

#### **6.6** 触发释抑

使用触发释抑,可用于观察复杂波形(如脉冲串系列),释抑时间是指示波器重新启用触发电路所等 待的时间,在释抑期间,示波器不会触发,直至释抑时间结束。例如,一组脉冲系列,要求在该脉冲 系列的第一个脉冲触发,则可以将释抑时间设置为脉冲串宽度,如图 6-9 所示。 HORI MENU 菜单下可使用多功能旋、数字键盘设置触发释抑时间,时间范围:100 ns ~10 s。

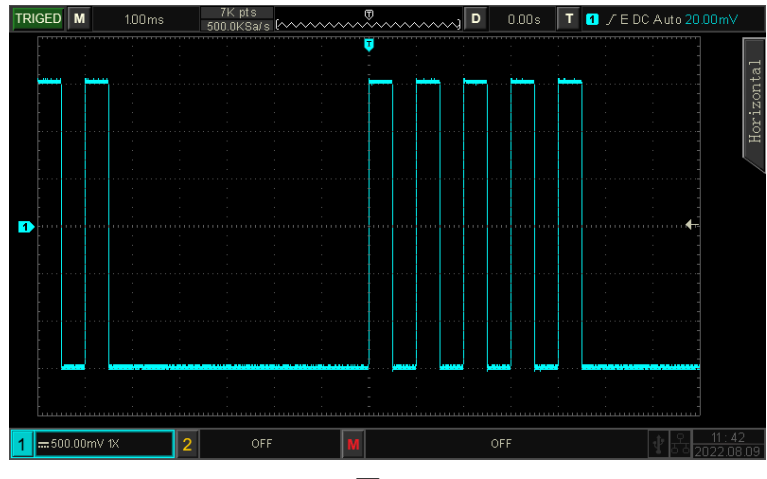

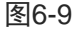

# **7.** 设置触发系统

- [触发系统名词介绍](#page-26-0)
- [边沿触发](#page-27-0)
- [脉宽触发](#page-28-0)
- [视频触发](#page-28-0)
- [斜率触发](#page-29-0)
- [欠幅脉冲触发](#page-30-0)
- [超幅脉冲触发](#page-31-0)
- [延迟触发](#page-32-0)
- [超时触发](#page-33-0)
- [持续时间触发](#page-34-0)
- [建立保持触发](#page-35-0)
- N [边沿触发](#page-36-0)
- [码型触发](#page-36-0)
- [RS232](#page-37-0) 触发
- l<sup>2</sup>C [触发](#page-39-0)
- SPI [触发](#page-40-0)
- CAN [触发](#page-42-0)
- LIN [触发](#page-43-0)
- [DECODE](#page-44-0)

触发决定了示波器何时开始采集数据和显示波形,一旦触发被正确设定,它可以将不稳定的显示转换 成有意义的波形,仪器在开始采集数据时,先收集足够的数据用来在触发点的左方画出波形,并在等 待触发条件发生的同时连续地采集数据,当检测到触发后,仪器连续地采集足够多的数据以在触发点 的右方画出波形。

#### 本章以**2**个模拟通道**(UPO6000Z)**为例介绍垂直通道的设置。

#### <span id="page-26-0"></span>**7.1** 触发系统名词介绍

(1) 触发信源

用于产生触发的信号,触发可从多种信源得到:输入通道(CH1、CH2),外部触发(EXT),市电等

- a. 输入通道:选择示波器前面板上的模拟信号输入端 CH1~CH2 中的任意一个作为触发信号,触发 电平范围:距屏幕中心± 5 格。
- b. 外部触发:选择示波器前面板的 EXT TRIG(EXT 输入端)输入信号作为触发信号,例如,可利用 外部时钟输入到 EXT Trig 端子作为触发信源, EXT 触发电平范围在-4V~+4V 时可设置。
- c. 市电:即市电电源,可用来观察与市电相关的信号,如照明设备和动力提供设备之间的关系,从 而获得稳定的同步。
- (2) 触发模式

决定示波器在触发事件情况下的行为方式,本示波器提供三种触发模式:自动、正常、单次触发。

- a. 自动触发:在没有触发信号输入时,系统自动运行采集数据,并显示;当有触发信号产生时,则 自动转为触发扫描,从而与信号同步。 自动模式适用于:
	- 检查 DC 信号或具有未知电平特性的信号 注意:在此模式下,允许 50ms/div 或更慢的时基档位设置发生没有触发信号的 ROLL 模式。
- b. 正常触发:示波器在正常触发模式下只有当触发条件满足时才能采集到波形,在没有触发信号时 停止数据采集,仪器处于等待触发,满足触发条件时更新当前屏幕波形数据,否则保持最后一次 触发的波形。

正常模式适用于:

- 只需要采集由触发设置指定的特定事件;
- 较为罕见的触发事件,使用正常模式可防止示波器自动触发,从而使 显示稳定。
- c. 单次触发:在单次触发模式下,清除屏幕波形,示波器进入等待触发,当仪器检测到一次触发时, 采样并显示所采集到的波形,然后进入 STOP(停止)状态。 单次模式适用于:
	- 捕获偶然出现的单次事件或非周期性信号,如上、下电波形;
	- 较为罕见的触发事件
- (3) 触发耦合

触发耦合决定信号的何种分量被传送到触发电路,耦合类型包括直流、交流、低频抑制、高频抑制、 噪声抑制。

- a. 直流:让信号的所有成分通过。
- b. 交流:阻挡输入信号的直流成分。
- c. 高频抑制:抑制信号中 40kHz 以上的高频分量。
- d. 低频抑制:抑制信号中 40kHz 以下的低频分量。
- e. 噪声抑制:抑制信号中的高频噪声,降低示波器被误触发的概率。

<span id="page-27-0"></span>(4) 预触发/延迟触发

触发事件之前/之后采集的数据。

触发位置通常设定在屏幕的水平中心,您可以观察到 7 格的预触发和延迟信息,您可以通过水平移动 波形,查看更多的预触发信息。通过观察预触发数据,可以观察到触发前的波形情况,例如捕捉电路 启动时刻产生的毛刺,通过观察和分析预触发数据,就能帮助查出毛刺产生的原因。

### **7.2** 边沿触发

边沿触发通过查找波形上的指定沿(上升沿、下降沿、任意沿)和电平来识别触发,可以在边沿触 发菜单列表设置信源、边沿类型、交替触发、触发模式,当满足条件后波形可稳定触发。如图 7-1 所示

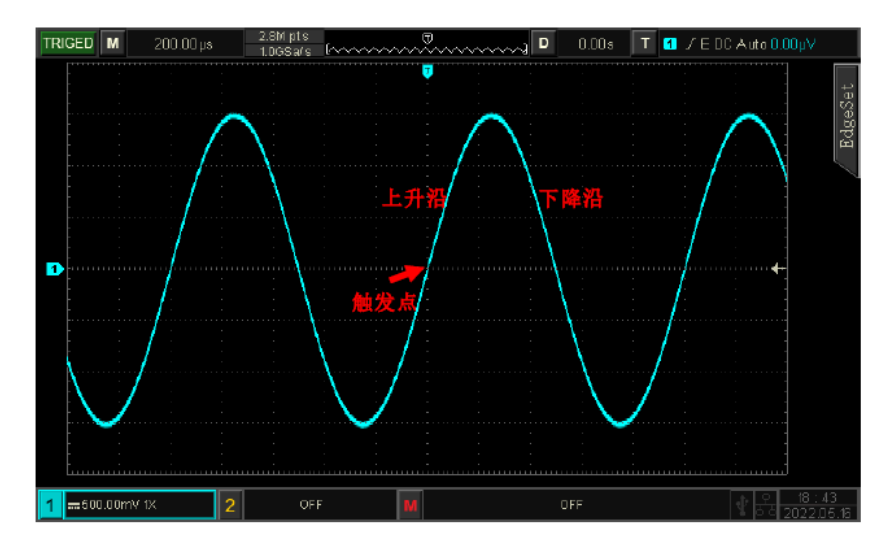

图 7-1

- (1) 边沿类型:
	- a. 上升沿:设置在信号的上升边沿触发。
	- b. 下降沿: 设置在信号的下降边沿触发。
	- c. 任意沿: 设置在信号的上升边沿和下降边沿各产生一次触发。

#### <span id="page-28-0"></span>**7.3** 脉宽触发

脉宽触发将示波器设置为在指定宽度,且满足判断条件的正脉冲或负脉冲上触发。可在脉宽触发菜 单列表设置信源、脉宽极性(正脉宽、负脉宽)、条件、时间上限/时间下限、触发耦合、触发模式 等。如图 7-2 所示

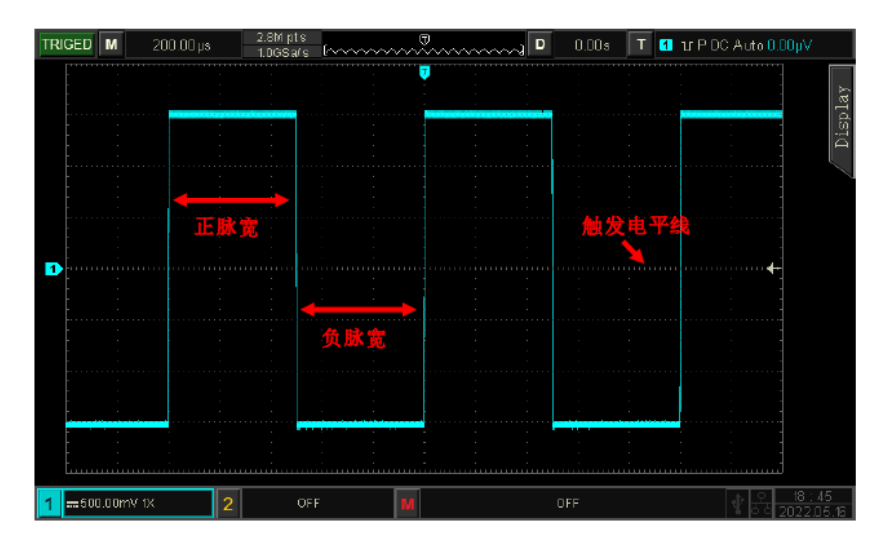

图 7-2

(1) 条件:

条件即选择触发条件: ">"、"<"、"<>"。

- a. >:当触发信号的脉宽大于设定的脉宽时产生触发,可设置脉宽下限值。
- b. <:当触发信号的脉宽小于设定的脉宽时产生触发,可设置脉宽上限值。
- c. <>:当触发信号的脉宽在设定区间范围内产生触发,可设置脉宽下限、脉宽上限值。
- (2) 时间上限、时间下限

设定的脉宽值与信号脉宽进行比较,满足条件则触发,可设置范围:2ns ~ 10s。

#### **7.4** 视频触发

视频信号可包含图像信息和时序信息,且具有多种标准和制式, UPO6000Z 可在 NTSC (National Television Standards Committee,美国国家电视标准委员会)、PAL(Phase Alternating Line,逐行 倒相)、SECAM(Sequential Couleur A Memoire,顺序传送彩色与存贮)标准视频信号的场或行上 触发。

(2) 视频制式:

视频制式支持选择 PAL, NTSC, SECAM。

- a. PAL: 帧频为每秒 25 帧, 电视扫描线为 625 行, 奇场在前, 偶场在后。
- b. NTSC: 场频为每秒 60 场, 帧频为每秒 30 帧, 电视扫描线为 525 行, 偶场在前, 奇场在 后。
- c. SECAM: 帧频为每秒 25 帧, 电视扫描线 625 行, 隔行扫描。

<span id="page-29-0"></span>(3) 视频同步:

视频同步可以选择偶数场,奇数场,所有行和指定行。

- a. 偶数场: 设置在视频信号的偶数场上触发和同步。
- b. 奇数场: 设置在视频信号的奇数场上触发和同步。
- c. 所有行:设置在视频信号的行信号上触发和同步。
- d. 指定行:设置在指定的视频行数上触发和同步,选择该同步时,可以指定行号,使用 Multipurpose 旋钮调整行号,行号的设置范围为 1 至 625(PAL/SECAM)、1 至 525 (NTSC)。

提示:为了更好地观测视频信号中的波形细节,可以先将存储深度设大一些,对视频信号进行触发调试过 程中,由于 UPO6000Z 系列数字荧光示波器采用了 UNI-T 独创的数字三维技术,具备多级灰度显示功能, 不同的亮度能反映信号不同部分的频率,有经验的用户在调试过程中可迅速判断信号的质量,发现异常情 况。

## **7.5** 斜率触发

斜率触发是指当信号上升或下降的斜率符合设定值时即产生触发,在斜率触发菜单列表可设置信源、 触发耦合、触发模式、斜率(正斜率、负斜率)、条件、时间下限/时间上限、阈值等。

(1) 斜率:

斜率即选择斜率触发沿:正斜率和负斜率。

- a. 正斜率:使用触发信号的上升沿来进行斜率触发。
- b. 负斜率:使用触发信号的下降沿来进行斜率触发。
- (2) 条件:

条件即选择触发条件: ">"、"<"、"<>"。

- a. >:当触发信号斜率时间大于设定的斜率时间时产生触发,可设置时间下限值。
- b. <:当触发信号斜率时间小于设定的斜率时间时产生触发,可设置时间上限值。
- **c.** <>:当触发信号斜率时间在斜率时间范围内时产生触发,可设置时间下限值、时间上限值。

注:触发信号斜率时间是指:如下图中的"上升沿斜率时间、下降沿斜率时间"

(3) 阀值:

阀值可设置:低电平,高电平,高低电平。直接按下触发控制区的 LEVEL 旋钮进行快速切换选择。

- a. 低电平:此时可通过触发控制区的 LEVEL 旋钮调节斜率触发的低电平阈值。
- b. 高电平:此时可通过触发控制区的 LEVEL 旋钮调节斜率触发的高电平阈值。
- **c.** 高低电平:此时可通过触发控制区的 LEVEL 旋钮同时调节斜率触发的高低电平阈。
- (4) 时间上限、时间下限

设定斜率时间值,可设置范围:8ns ~ 10s。

## <span id="page-30-0"></span>**7.6** 欠幅脉冲触发

欠幅脉冲触发:用于触发跨过了一个触发电平但没有跨过另一个触发电平的脉冲。本示波器中,正向 欠幅脉冲是指跨过了触发电平下限但没有跨过触发电平上限的脉冲;负向欠幅脉冲是指跨过了触发电 平上限但没有跨过触发电平下限的脉冲,如下图 7-3 所示。

欠幅触发菜单列表可设置:信源、触发耦合、触发模式、极性(正脉冲、负脉冲)、欠幅条件(无关、 <、>、<>)、时间设置(时间下限、时间上限)、触发电平等。

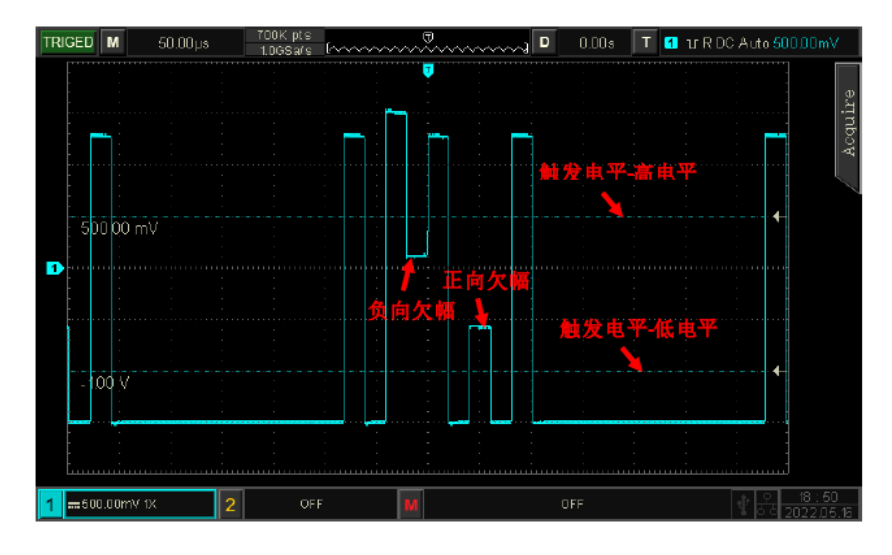

图 7-3

(1) 极性:

极性即选择触发极性:正极性和负极性。

- a. 正脉冲:设置在正向欠幅脉冲触发。
- b. 负脉冲:设置在负向欠幅脉冲触发。
- (2) 条件:

条件即选择触发条件: 无关、>、<、<>。

- a. 无关:不设置欠幅脉冲触发的触发限制条件。
- b. >:欠幅脉冲宽度大于设置的脉宽时触发,可设置时间下限值。
- c. <:欠幅脉冲宽度小于设置的脉宽时触发,可设置时间上限值。
- d. <>:欠幅脉冲宽度在设置的脉宽范围内,或在区间范围内时触发,可同时设置时间上限、时间 下限值。
- (3) 时间上限、时间下限

设定脉冲的脉宽值与通道脉冲脉宽进行比较,满足条件则触发,可设置范围: 8ns ~ 10s。

## <span id="page-31-0"></span>**7.7** 超幅脉冲触发

选择超幅脉冲触发,超幅触发的触发电平有一个高电平和一个低电平,当输入信号的上升沿跨过高电 平或下降沿跨过低电平时,示波器触发,如下图 7-4 所示。超幅触发菜单列表可设置:信源、耦合方 式、触发方式、斜率(上升沿、下降沿、任意沿)、位置(进入、退出、时间)、设置、触发电平等。

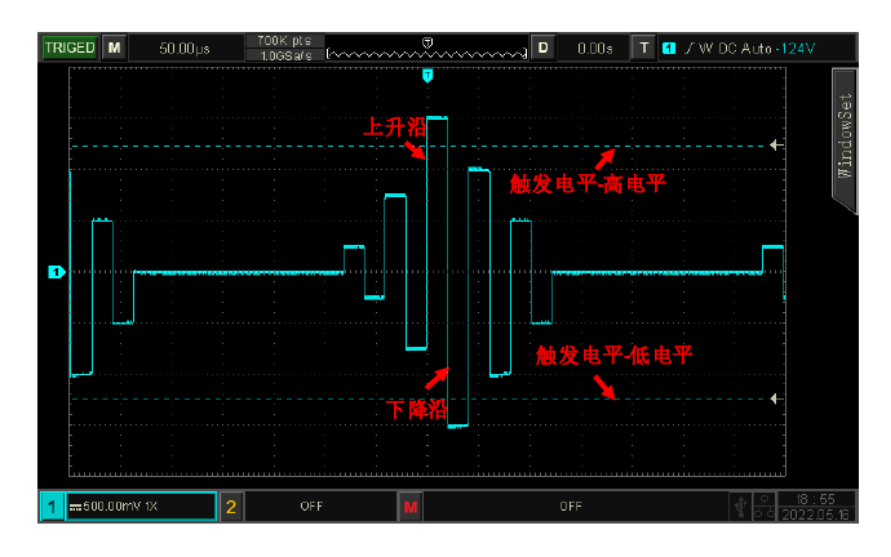

图 7-4

(1) 斜率:

斜率即选择输入信号在何种边沿上触发。可以选择上升沿、下降沿、任意沿,当前斜率显示在屏幕 右上角。

- a. 上升沿:设置在输入信号的上升沿处且电压电平高于设定的高电平时触发。
- b. 下降沿:设置在输入信号的下降沿处且电压电平低于设定的低电平时触发。
- c. 任意沿:设置在输入信号的上升&下降边沿处且电压电平满足设定的电平时触发。
- (2) 触发位置:

触发位置即选择触发的位置,可选择:进入、退出、时间。通过选择触发位置进一步确定触发的时间 点。

- a. 进入:设置当输入信号进入指定的触发电平范围内时触发。
- b. 退出:设置当输入信号退出指定的触发电平范围内时触发。
- c. 时间:设置超幅进入后的累计保持时间大于等于设置的超幅时间时触发。
- (3) 设置

当触发位置选择"时间"时,设置时间生效,且满足条件后触发。可设置范围:8ns ~ 10s。

## <span id="page-32-0"></span>**7.8** 延迟触发

延迟触发,需要设置触发信源 1 和信源 2。当信源 1 所设定的边沿(边沿 1) 与信源 2 所设定的边沿 (边沿 2) 之间的时间差(△T) 满足预设的时间限制时,示波器触发, 如下图 7-5 所示。

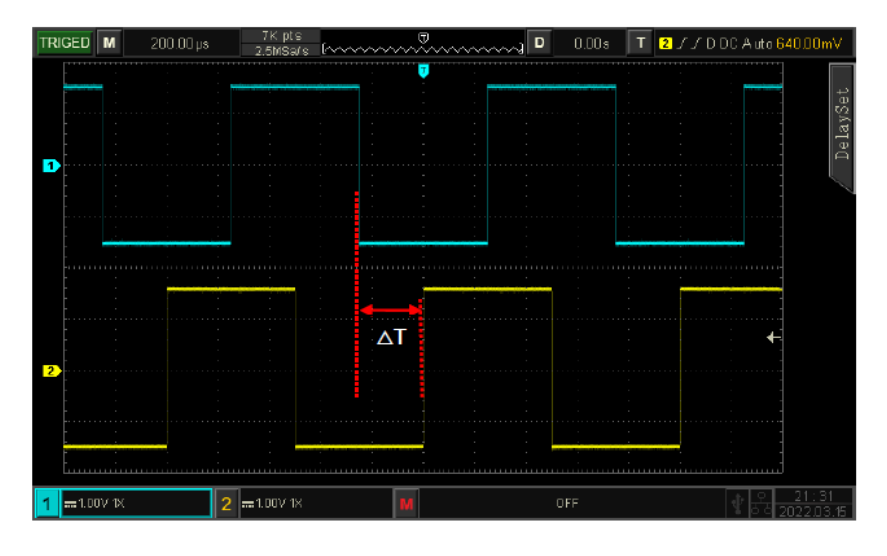

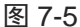

边沿 1 设定为上升沿,边沿 2 也设定为上升沿,△T 就为上图红色标注的范围。

注意:边沿 1 与边沿 2 必须为紧邻的边沿。

注意:只有选择已接入信号的通道作为触发信源才能得到稳定的触发。

(1) 条件:

设置延迟触发的条件,可选择: >、<、<>、无关(><)。

- a. >:信源 1 所设定的边沿与信源 2 所设定的边沿之间的时间差(△T)大于设置的时间下限时触 发,支持设置时间下限。
- b. <:信源 1 所设定的边沿与信源 2 所设定的边沿之间的时间差(△T)小于设置的时间上限时触 发,支持设置时间上限。
- c. <>:信源 1 所设定的边沿与信源 2 所设定的边沿之间的时间差(△T)大于设置的时间下限且 小于设置的时间上限时触发,支持设置时间上限、时间下限。
- d. > <:信源 1 所设定的边沿与信源 2 所设定的边沿之间的时间差(△T)小于设置的时间下限或 大于设置的时间上限时触发,支持设置时间上限、时间下限。
- (2) 时间上限、时间下限

设定时间值与△**T** 进行比较,满足条件则触发,可设置范围:8ns ~ 10s。

## <span id="page-33-0"></span>**7.9** 超时触发

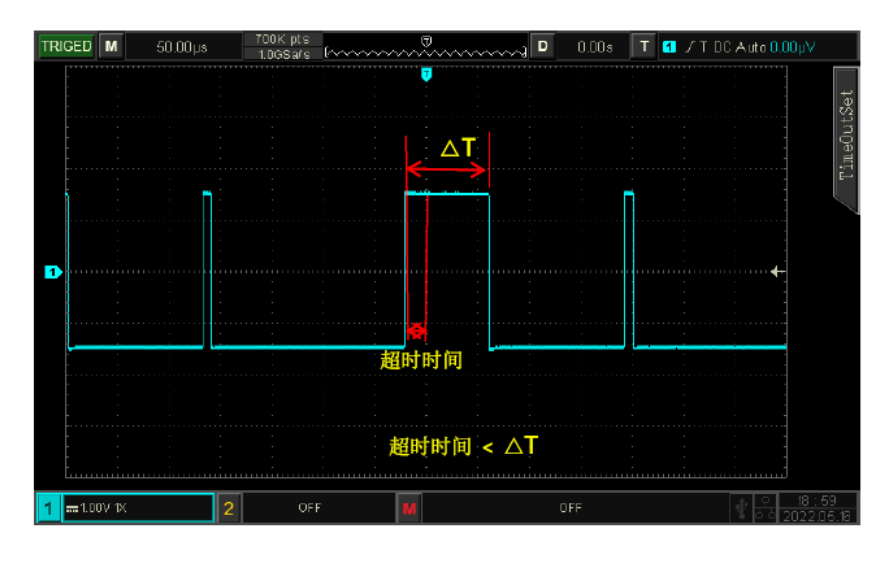

超时触发,可以触发从输入信号的上升沿(或下降沿)跨过触发电平开始到相邻的下降沿(上升沿) 跨过触发电平结束的时间间隔(△T)大于设置的超时时间时的信号。如下图 7-6 所示。

图 7-6

(1) 斜率:

斜率即选择输入信号在何种边沿上触发。可以选择上升沿、下降沿、任意沿,当前边沿类型显示在 屏幕右上角。

- a. 上升沿: 设置在输入信号的上升沿通过触发电平开始计时。
- b. 下降沿: 设置在输入信号的下降沿通过触发电平开始计时。
- c. 任意沿: 设置在输入信号的上升沿或下降沿通过触发电平开始计时。
- (2) 超时时间:

设定超时时间值与△**T** 进行比较,当超时时间 < △**T** 则触发,可设置时间范围:8ns ~ 10s。

## <span id="page-34-0"></span>**7.10** 持续时间触发

选择持续时间触发,示波器通过查找指定码型的持续时间作为识别触发的条件。码型是通道逻辑"与" 的组合,每个通道的值可为 H(高)、L(低)或 X(忽略)。当该码型的持续时间(△T)满足预设 的时间时触发。如下图 7-7 所示。

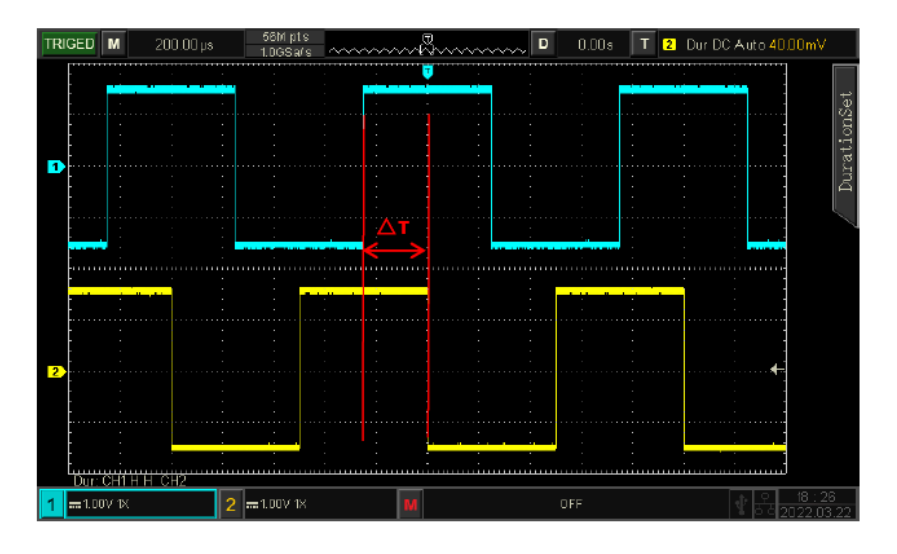

图 7-7

(1) 码型:

码型支持选择 H,L,X。屏幕下方显示每个通道的码型设置,如上图所示。

- a. H:将所选通道码型值设置为 "高",即电压电平高于该通道的触发电平。
- b. L:将所选通道码型值设置为"低",即电压电平低于该通道的触发电平。
- c. X:将所选通道码型值设置为"忽略",即该通道不作为码型的一部分。当码型中的所有通道均被设 置为"忽略"时,示波器将不触发。
- (2) 条件:

条件支持选择: >, <, <>。

- a. >: 码型的持续时间△T 大于设置的时间时触发, 可设置时间下限。
- b. <:码型的持续时间△**T** 小于设置的时间时触发,可设置时间上限。
- **c.** <>:码型的持续时间△**T** 小于设置的时间上限且大与设置的时间下限时触发,可设置时间上 限、时间下限。
- (3) 时间上限、时间下限

码型持续时间△**T** 与设置时间进行比较,满足条件则触发,可设置范围:8ns ~ 10s。

## <span id="page-35-0"></span>**7.11** 建立保持触发

建立保持触发,在此触发类型下,需要设置数据信号线和时钟信号线。建立时间从数据信号跨过触发 电平时开始,至指定的时钟边沿到来时结束;保持时间从指定的时钟边沿到来时开始,至数据信号再 次跨过触发电平时结束(如下图 7-8 所示)。当建立时间或保持时间小于预设的时间时,示波器将触 发。主要用于定位查找错误码,快速找到不满足建立保持时间的信号。

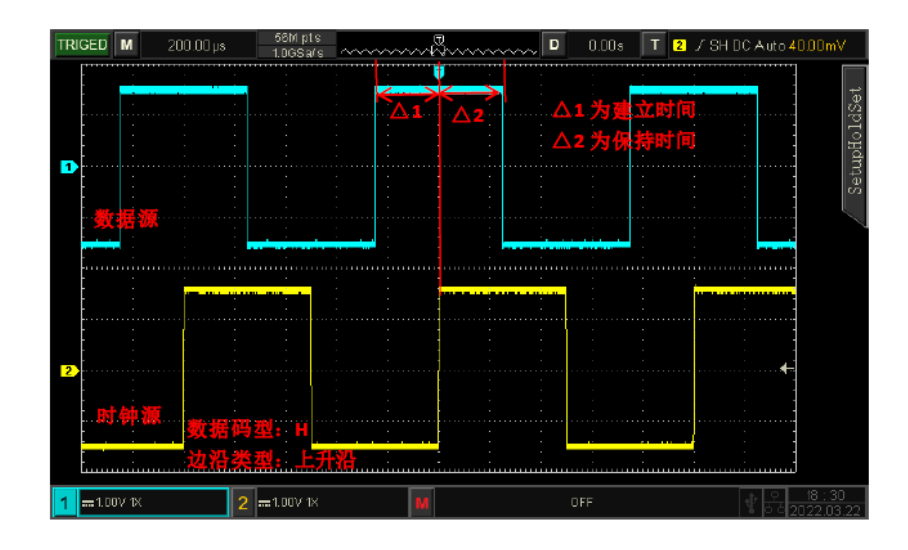

图 7-8

(1) 码型:

码型支持选择 H, L。

- a. H:设置数据信号的有效码型为高电平。
- b. L:设置数据信号的有效码型为低电平。
- (2) 时钟沿:

选择时钟边沿类型,支持选择上升沿、下降沿。

- a. 上升沿:设置所需的时钟边沿类型为上升沿。
- b. 下降沿:设置所需的时钟边沿类型为下降沿。
- (3) 建立保持:

建立保持支持选择建立、保持、建立&保持。

- a. 建立:当建立时间小于设定值时触发。
- b. 保持:当保持时间小于设定值时触发。
- c. 建立&保持:当建立时间和保持时间均小于设定值时触发。
- (4) 时间:

码型建立、保持时间△**T** 与设置时间进行比较,满足条件则触发,可设置范围:8ns ~ 10s。
# **7.12 N** 边沿触发

N 边沿触发,在指定空闲时间后第 N 个边沿上触发。例如,在如下图 7-9 所示的波形中,需在指定空 闲时间(相邻两个上升沿之间的时间)后第 2 个上升沿上触发,则空闲时间需设置为 P<空闲时间<M。 其中 M 为第 1 个上升沿与前一个上升沿之间的时间, P 为参与计数的上升沿之间的最大时间。

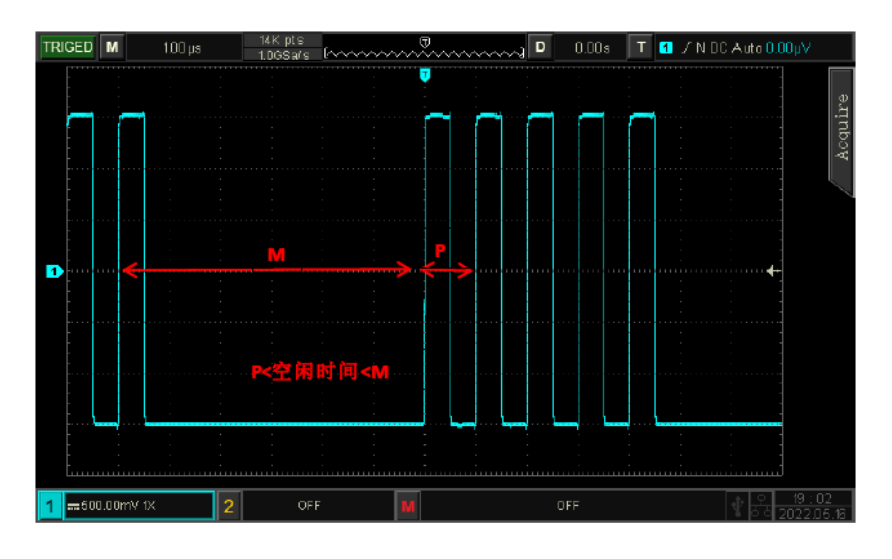

图 7-9

(1) 斜率:

斜率选择输入信号在何种边沿上触发。可以选择上升沿、下降沿,当前边沿类型显示在屏幕右上 角。

- a. 上升沿:设置在信号的上升边沿触发。
- b. 下降沿: 设置在信号的下降边沿触发。
- (2) 空闲时间:

空闲时间与脉冲时间进行对比,满足条件则触发,可设置范围:8ns ~ 10s。

(3) 边沿值:

边沿值即在脉冲串的那个边沿触发,支持使用 Multipurpose 旋钮、数字键盘设置边沿值,边沿值的范 围:1 ~65535。

### **7.13** 码型触发

码型触发通过查找指定码型识别触发条件。码型是通道逻辑"与"的组合,每个通道可以设置为 H(高)、 L(低)、X(忽略)。您还可以指定码型中的一个通道为上升沿或下降沿(仅可指定一个边沿)。当 指定边沿后,如果其它通道的码型均判定为"真"(即实际码型与预设的码型一致),示波器将在该指 定边沿上触发。如果未指定边沿,示波器将在使码型为"真"的最后一个边沿上触发。如果所有通道的 码型都被设置为"忽略",示波器将不会触发

(1) 码型:

码型支持选择 H、L、X、上升沿、下降沿。屏幕下方显示每个通道的码型设置。

- a. H:将所选通道码型值设置为"高",即电压电平高于该通道的触发电平。
- b. L:将所选通道码型值设置为"低",即电压电平低于该通道的触发电平。
- c. X:将所选通道码型值设置为"忽略",即该通道不作为码型的一部分。当码型中的所有通道均被设 置为"忽略"时,示波器将不触发。
- d. 上升沿: 将码型设置为所选通道的上升沿。
- e. 下降沿: 将码型设置为所选通道的下降沿。

### **7.14 RS232** 触发

 RS232 接口是由电子工业协会所制定的异步传输标准接口。通常有 DB-9 或者 DB-25 两种应用形 式。适合于数据传输速率在 0~25000000b/s 范围内的通信,在微机通信接口中广泛采用。将需要发送 的数据按照协议规则,组合成一组特定的串行比特位,以异步串行的方式发送。每次发送的数据按照以 下规则组成:首先发送一位起始位,然后为 5~8 位数据位,再为可选的奇偶校验位,最后为一位或两位 停止位。数据位的位数由通信双方约定,可选为 5~8 位;可以无校验位,也可以选择奇检验或者偶校 验;停止位可以选择一位或者两位。在以下说明中,将一次数据串的传输称为一帧。如下图所示:

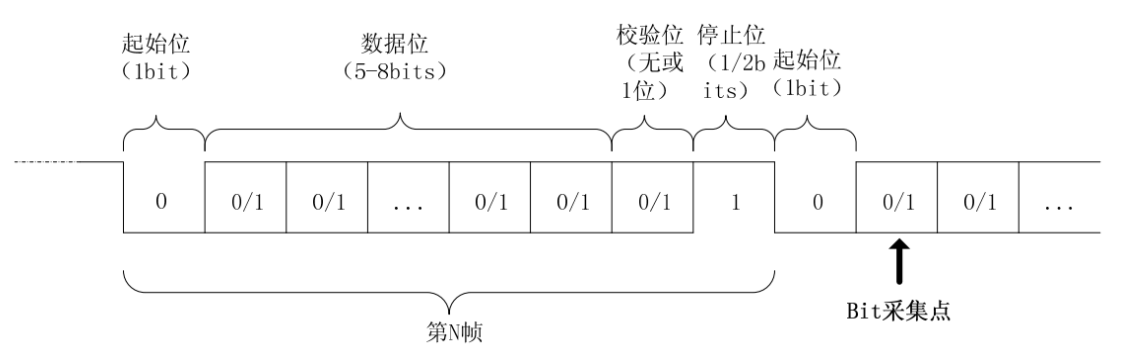

(1) 信源

信源即选择触发源,可以选择 CH1、CH2,当前选中的信源显示在屏幕右上角。

注意:只有选择已接入信号的通道作为触发信源才能得到稳定的触发和正确的解码。

(2) 波特率

在 RS232 通信为异步传信通信,数据传输过程中,无伴随的时钟信号,为了解决数据位的判定,协 议中规定通信的双方要约定比特率。通常,比特率定义为 1s 时间可以传输的比特位数,例如,9600bps 表示 1s 可以传输 9600 个 bit 位。需要注意的是,起始位、数据位、校验位以及停止位都算作 bit 位,因此波特率并不直接等于有效数据传输速率。示波器将根据设置的波特率,进行 Bit 值采样。 波特率可以选择 2400bps、4800bps、9600bps、19200bps、38400bps、57600bps、115200bps、 128000bps、230400bps、460800bps、921600bps、1382400bps、1843200bps、2764800bps、自 定义。选择自定义时通过 Multipurpose 旋钮或者飞梭调整波特率。

建议根据您的 RS232 通信的硬件以及软件进行合理的设置,受限于该传输协议的基本模型, RS232 协议通常使用在短距离(20m 以下)、低速(1Mbps 以下)的传输场合。在此范围以外通 信易受干扰而变得不可靠。

- (3) 极性
	- 按 极性 键, 选择触发极性: 正极性和负极性。
	- a. 负极性:相反的逻辑电平极性,即高电平为 0,低电平为 1。
	- b. 正极性: 正常的逻辑电平极性, 即高电平为 1, 低电平为 0。
- (4) 位宽

指定需要解码的 RS232 协议信号的数据位宽, 可以选择 5bits, 6bits, 7bits, 8bits。

(5) 位顺序

 指定需要解码的 RS232 协议信号的数据位是高位在前(MSB)或者低位在前(LSB),可以选择 MSB 或 LSB。

- a. MSB:数据高位先传输。
- b. LSB:数据低位先传输。
- (6) 停止位

停止位即设置每帧数据后的停止位。可以设置为 1 位或 2 位。

(7) 校验

设置数据传输的奇偶校验方式。可以选择无校验、偶校验、奇校验。

(8) 触发条件

触发条件即设置触发条件,可以选择帧起始、帧错误、校验错误、数据。

- a. 帧起始: 即在 RS232 协议的起始位处进行波形触发。在您进行单次字符串的信号发送时, 或者 多次相同的字符串进行发送时,选用该触发可以看到稳定的信号波形,如果发送的数据有所变化, 对应的波形将出现变化。
- b. 帧错误:停止状态下出现 0 或者接收过程中在数据位中间位置出现数据错误。
- c. 校验错误:RS232 协议在有校验位设置时,根据奇偶校验法则设置校验位为 0 或者 1。 奇偶校验法则规定如下: 奇校验:若数据位以及校验位中,比特位 1 的个数为奇数个则判定传输正确; 偶校验:若数据位以及校验位中,比特位 1 的个数为偶数个则判定传输正确。 使用该选项,可以检查 RS232 通信过程中,快速找到校验错误的传输过程,方便您进行故障分 析定位。
- d. 数据: 当示波器采集到的数据与用户设置的 2 位 16 进制数相同是产生触发。使用该选项, 您 可以快速找到您感兴趣的特定数据的传输信号。
- (9) 数据 在触发条件为"数据"时有效,可设置范围:00 ~ FF(16 进制数)。

# **7.15 I<sup>2</sup>C** 触发

I2C 协议通常用于连接微控制器及其外围设备,在微电子通信控制领域被广泛采用。该总线协议使用 两条线路进行传输,一条串行数据线 SDA,一条串行时钟线 SCL。采用主从机制进行通信,可以实 现主机与从机之间的双向通信。该总线是多主机总线,通过冲突检测和仲裁机制防止数据被破坏。值 得注意的是 PC 总线有 7 位以及 10 位两种地址位宽, 其中 10 位和 7 位地址兼容, 可以结合使用。 I <sup>2</sup>C 总线中的 SCL 和 SDA 都通过上拉电阻接正电源。当总线空闲时,两根线均为高电平。当总线上 任一器件输出低电平时,都将使得总线信号变低,即多个器件的信号之间是"线与"逻辑,这种特殊的 逻辑关系正是实现总线仲裁的关键。协议要求在时钟线 SCL 为高期间,数据 SDA 必须保持稳定, 通常数据以 MSB 的形式传输。如下图所示:

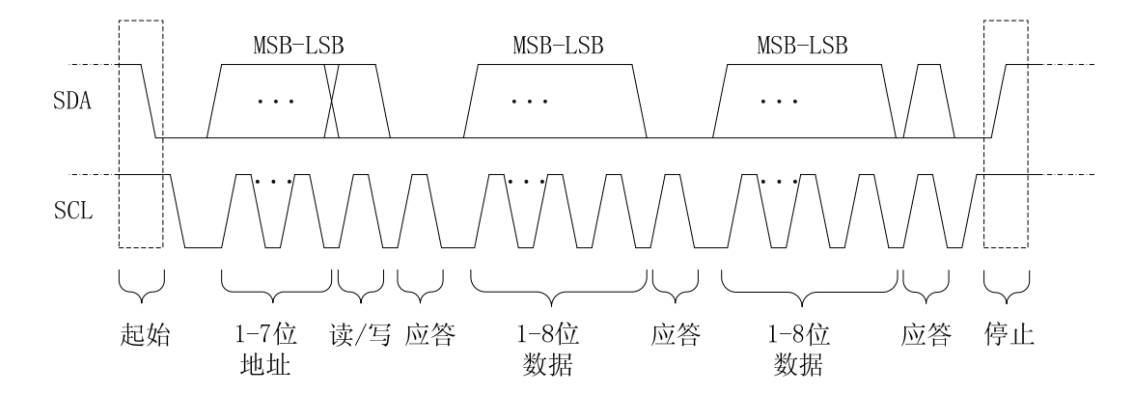

I <sup>2</sup>C 解码触发,可设置 SCL 源、SDA 源、操作方向、触发条件、地址设置、数据设置等。

(1) SCL 源

选择 SCL 源,可以设置 CH1、CH2 中的任意一个作为 I<sup>2</sup>C 的时钟输入。

(2) SDA 源

选择 SDA 源,可以设置 CH1、CH2 中的任意一个作为 I<sup>2</sup>C 的数据输入。

(3) 操作方向:

操作方向可以选择"写操作、读操作、任意操作"。

- a. 写操作:在 I <sup>2</sup>C 协议"读/写"位为"写"时才进行触发 。
- b. 读操作:在 I <sup>2</sup>C 协议"读/写"位为"读"时才进行触发。
- c. 任意操作:在 I <sup>2</sup>C 协议"读/写"位为"读或写"时都进行触发。
- (4) 触发条件:

触发条件 即设置 I<sup>2</sup>C 触发的条件:启动、重启、停止、丢失确认、地址、数据、地址数据。

- a. 启动: 启动时刻时触发, 即 SCL 为高电平期间, SDA 信号出现了下降沿。
- b. 重启: 重启时刻触发.即一次起始信号之后,还未出现停止之前,便再次出现了起始信号。
- c. 停止: 出现停止位的时候进行触发,即 SCL 为高电平期间,SDA 信号由低变高
- d. 丢失确认: I<sup>2</sup>C 协议中每次传输 8bits 信息后,都需要数据接收方发送应答信号,即在上图中的应 答位,保持 SCL 位高期间,SDA 信号为低.丢失将在应答位时刻,SCL 为高,而 SDA 信号为 高的时刻进行触发。

**40** / **81**

- e. 地址: 在检测到通信的地址和用户设定的地址值相同的时刻触发.可以帮助您快速定位地址传输。
- f. 数据: 我们为您准备了多种数据触发的关系.您可以设置检测到的数据等于/大于/小于/ 不等于设 定值时触发.方便您进行数据分析,捕获异常数据。
- g. 地址数据: 此触发条件将在传输过程中发现地址相同,且数据关系符合设定条件的情况下进行触 发.使用此触发条件可以很方便的实现 I <sup>2</sup>C 的指定地址和数据触发,帮助您进行传输分析。
- (5) 地址设置
	- a. 地址位宽:当触发条件选择"地址"或"地址数据"时,需要设置 I<del>°</del>C 信号的地址位宽,可以选择 7bits 或 10bits。
	- b. 地址:在触发条件为"地址"或"地址数据"时有效,可设置范围:00 ~ 3FF(16 进制数)。
- (6) 数据设置
	- a. 数据字节:在触发条件为"数据"或者"地址数据"时有效,设置想要指定数据的数据字节长度,可 以从 1~5。
	- b. 数据: 在触发条件为"数据"或者"地址数据"时有效, 每个自己长度都可以从 00~FFFFFFFFFF(16 进制数)。如需设置,通过 Multipurpose 旋钮设置数据。
	- c. 数据掩码:可设置数据掩码值。

## **7.16 SPI** 触发

SPI 接口是一种同步串行外设接口,可以使主机与各种外围设备以串行的方式进行通

信。是一种全双工, 同步的通信总线。通常使用 4 根信号连接线: MOSI: 主机数据输出,

从机数据输入;MISO:主机输入,从机数据输出;SCL:时钟信号,由主机产生;CS:从机片选使能信 号。

SPI 接口主要用在主机和低速外围器件之间进行同步的串行数据传输,在主机的移位脉冲下,数据按 位传输,高位在前,低位在后。由于 SPI 接口不需要进行从机的地址寻址,且为全双工通信,协议本身比 较简单,所以应用广泛。SPI 的协议传输如下图所示:

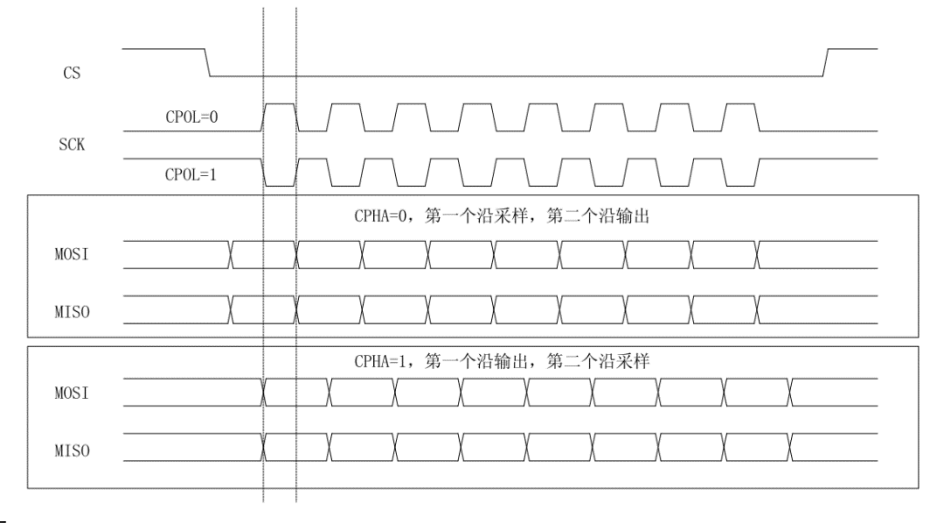

(1) SCL 信源

按 SCL 源 键, 可以设置 CH1、CH2 中的任意一个作为 SPI 解码信号的时钟输入。

(2) MOSI 源

按 MOSI 源 键,可以设置 CH1、CH2 中的任意一个作为 SPI 解码信号的 MOSI 输入。

(3) MISO 源

按 MISO 源 键,可以设置 CH1、CH2 中的任意一个作为 SPI 解码信号的 MISO 输入。

(4) SCLK 极性

SCLK 边沿,设置时钟信号的边沿:上升沿、下江沿。

- a. 上升沿:在时钟信号的上升沿触发。
- b. 下降沿: 在时钟信号的下降沿触发。
- (5) MOSI 极性
	- MOSI 极性 , 设置数据信号 MOSI 的极性: 正极性、负极性。
	- a. 正极性:设定信号大于阈值时为 1,否则为 0。
	- b. 负极性:设定信号小于阈值时为 1. 否则为 0。
- (6) MISO 极性
	- MISO 极性, 设置数据信号 MISO 的极性: 正极性、负极性。
	- a. 正极性:设定信号大于阈值时为 1,否则为 0。
	- b. 负极性:设定信号小于阈值时为 1,否则为 0。
- (7) 位顺序

位顺序即设置 SPI 协议信号的数据位是高位在前(MSB)或低位在前(LSB)。

- a. MSB:数据高位先传输。
- b. LSB:数据低位先传输。
- (8) 位宽

位宽 即设置 SPI 协议信号的每一帧信号的位宽, 可以从 4~32。

(9) 触发条件

触发条件即设置 SPI 触发条件。触发条件分两类:"空闲&数据"和"空闲"。

- a. 空闲&数据:在电平由无效跳变为有效的边沿触发。
- b. 空闲: 空闲触发是经过一定空闲时间后新一段数据开始处触发。
- (10) 空闲时间

空闲时间,即在 SCK 不变时空闲时间计数器计数,SCK 有效沿时判断计数值是否超过预设值,超过 则在有效沿上触发。每个时钟有效沿时清空计数器,可设置范围:80ns ~ 1s。

(11) 帧长

设置数据单元的长度,可设置范围:1~32。

(12) MOSI 数据

设置 MOSI 数据,与帧长有关,可设置范围:0 ~ FFFFFFFFFFFFFFFFFFFFFFFFFFFFFFFF。

# **7.17 CAN** 触发

(1) 信源

信源即选择 CAN 协议触发源,可以选择 CH1、CH2,当前选中的信源显示在屏幕右上角。

(2) 信号类型

信号类型 即设置当前信源接入的信号是高位数据线信号还是低位数据线信号,可选择 CAN\_H、 CAN\_L 两种。

(3) 触发条件

触发条件 即设置 CAN 触发的条件:帧开头、数据帧、远程帧、错误帧、超载帧、标识符、数据、ID 和数据、帧结尾、丢失确认、位填充错误。

- a. 帧开头:示波器在帧起始位置处进行波形触发。
- b. 数据帧:示波器在 CAN 信号匹配的数据帧上触发 。
- c. 远程帧:在示波器的远程帧上触发。
- d. 错误帧:示波器将在 CAN 信号的错误帧上触发。
- e. 超载帧:示波器在 CAN 信号的超载帧上触发。
- f. 标识符:示波器在与指定 ID 匹配的数据帧上触发。
- g. 数据:示波器在与指定 ID 匹配的数据帧上触发。//(数据帧、远程帧都有 ID,数据帧有 data 数 据、远程帧没有 data 数据)
- h. ID 和数据:示波器在与指定 ID 和数据匹配的数据帧上触发。
- i. 帧结尾:在 CAN 信号的帧结尾位置上触发。
- j. 丢失确认: 在 CAN 信号的丢失确认信息处触发。
- k. 位填充错误:在需要位填充的段内,连续检测到 6 位相同的电平时所检测到的错误,此时波形触 发。
- (4) ID 设置

在触发条件为"标识符"或"ID 和数据"时支持设置,可设置帧格式、ID、方向

- a. 帧格式:可设置"标准格式、扩展格式",不同的帧格式,可设置的 ID 值范围不一样。
- b. ID: 可设置 ID 值, 设置范围: 000~7FF、00000000~1FFFFFFFF。
- c. 方向:可设置"写、读、读或写"。
- 写:在 CAN 协议"读/写"位为"写"时才进行触发。
- 读:在 CAN 协议"读/写"位为"读"时才进行触发。
- 读或写:在 CAN 协议"读/写"位为"写或读"时都进行触发。
- (5) 数据设置

在触发条件为"数据"或"ID 和数据"时支持设置,可设置字节长度、数据。

- a. 字节长度: 设置要触发的数据字节数, 可设置值区间 1~8。
- b. 数据: 设置用户要触发的数据,可设置数据字节数与字节数值有关,可设置范围: 00~FFFFFFFFFFFFFFFF。
- (6) 位速率(bps)

选择 CAN 总线串行数据的位速率,可选择 10k、20k、25k、31.25k、33.3k、37k、50k、62.5k、68.266k、 83.3k、92.238k、100k、125k、153k、250k、400k、500k、800k、1M、自定义。用户选择"自定义" 时,可输入自定义的位速率值。

# **7.18 LIN** 触发

(1) 信源

信源即选择 CAN 协议触发源,可以选择 CH1、CH2,当前选中的信源显示在屏幕右上角。

(2) 极性

极性即设置输入信号极性,可设置 正常(高=1),反转(高=0)。

(3) 版本

设置版本可选择 v1.x、v2.x、任意这三种。

(4) 位速率

设置 LIN 的位速率,可选择 1.2k、2.4k、4.8k、9.6k、10.417k、19.2k、自定义。用户选择"自定义" 时,可输入自定义的位速率值。

(5) ID 包括奇偶位

设置 ID 包括奇偶位,可设置 是、否。当选择"是",则包括奇偶位和 ID,"否"则不包括。

(6) 触发条件

触发条件 即设置 LIN 触发的条件:同步、标识符、数据、ID 和数据、唤醒帧、睡眠帧、错误。

- a. 同步:示波器将在检测到同步信号时触发。
- b. 标识符:示波器将在检测到其 ID 等于设定值的帧时触发。
- c. 数据:当 LIN 协议采集到的数据与用户设置的数据一致时,波形进行触发,可快速找到用户感兴 趣的特定数据的传输信号
- d. ID 和数据:示波器将在检测到其 ID 和数据等于设定值的帧时触发。
- e. 唤醒帧:示波器将在信号的唤醒帧上触发。
- f. 睡眠帧:示波器将在信号的睡眠帧上触发。

g. 错误:示波器将在 LIN 信号的错误帧上触发,包括同步错误、ID 奇偶校验错误、校验和错误。

(7) ID 设置

在触发条件为"标识符"或"ID 和数据"时支持设置,可设置 ID。

a. ID:设置 ID 的值

当 ID 包括奇偶位设置成"是"时, ID 设置范围: 00~FF。

当 ID 包括奇偶位设置成"否"时, ID 设置范围: 00~3F。

(8) 数据设置

在触发条件为"数据"或"ID 和数据"时支持设置,可设置字节长度、数据

- a. 字节长度:设置要触发的数据字节长度,不同的字节长度"数据"可设置范围不一致。字节长度设 置范围 :1~8。
- b. 数据:设置用户需要触发的数据,可设置范围:00~FFFFFFFFFFFFFFFF。
- (9) 错误设置

在触发条件为"错误"时支持设置,可设置:同步、ID 奇偶校验、校验和。

- a. 同步:同步错误。
- b. ID 奇偶校验:ID 奇偶校验错误。
- c. 校验和:数据校验和错误。
- (10) 设置数长度

设置数据长度即设置是否显示 数据长度 设置菜单,可设置 是、否。当选择"是",则显示 数据长度 菜单,"否"则不显示。

(11) 数据长度

设置 LIN 数据长度,可设置范围:1~8,只有"设置数据长度"为"是"时有效。

### **7.19 DECODE**

DECODE 按键下可设置协议解码总线相关内容,如:总线状态、显示格式、事件列表、位置。

- a. 总线状态:设置解码总线是否打开,可打开、关闭。
- b. 显示格式:设置解码总线的显示格式,可以设置十六进制,十进制,二进制、ASCII。
- c. 事件列表:事件表以表格的形式显示数据线上解码后的数据、对应的行号、时间、数据、校验数 据,便于观察较长的已解码数据。
- d. 垂直位置: 通过调节 Multipurpose 旋钮改变总线显示的位置,可设置范围:-160 ~ 160。
- e. 触发设置:可跳转至触发菜单列表。

注意:I2C 触发,总线解码数据中若存在标识 READ、WRITE 的,在总线中以简写 R、W 代替。

# **8.** 自动测量

- [参数测量介绍](#page-46-0)
- [自动测量菜单](#page-48-0)
- [所有参数测量](#page-49-0)
- [用户定义参数](#page-49-1)

自动测量包括全部参数自动测量、自定义参数测量,自定义参数测量统计、数字电压表、指示器、选 指示器等。

انتتاب

# <span id="page-46-0"></span>**8.1** 参数测量介绍

UPO6000Z 系列数字荧光示波器可以自动测量 36 种参数,含电压类、时间类、其他类。

■ 电压类:

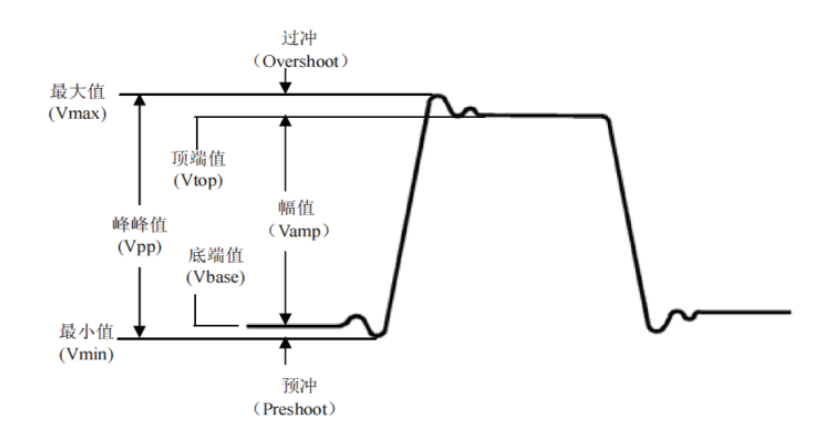

最大值(Max): 波形最高点至 GND (地)的电压值。

最小值(Min):波形最低点至 GND(地)的电压值。

顶端值(High): 波形平顶至 GND (地)的电压值。

底端值(Low):波形底端至 GND(地)的电压值。

中间值(Middle):波形顶端与底端电压值和的一半。

峰峰值(Pk-Pk):波形最高点至最低点的电压值。

幅度(Amp):波形顶端至底端的电压值。

平均值(Mean):屏幕内波形的平均幅值。

周期平均值(CycMean):波形一个周期内的平均幅值

均方根值(RMS):即有效值。依据交流信号在所换算产生的能量,对应于产生等值能量的直流电压。

周期均方根值(CycRMS):依据交流信号在一个周期内所换算产生的能量,对应于产生等值能量的 直流电压。

AC 均方根(AC RMS): 移除了直流分量的波形的均方根值。

■ 时间类:

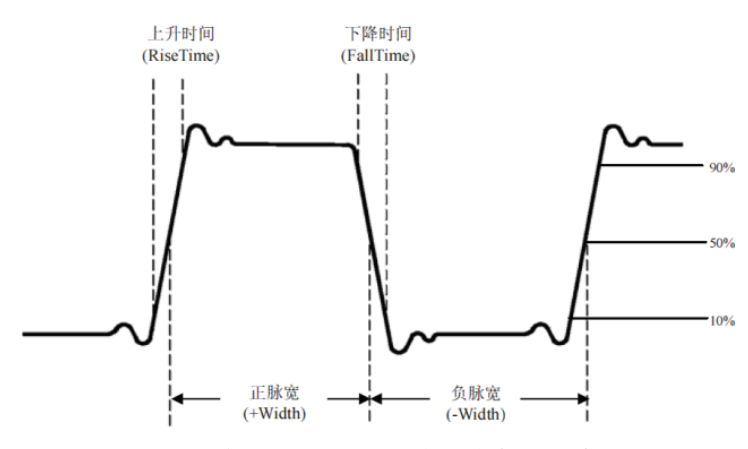

周期(Period):重复性波形的两个连续、同极性边沿之间的时间

#### 频率(Freq):周期的倒数

上升时间(Rise): 波形幅度从 10%上升至 90%所经历的时间。 下降时间(Fall): 波形幅度从 90%下降至 10%所经历的时间。 上升延时:主信源和从信源信号在两个上升沿之间的延时时间。 下降延时:主信源和从信源信号在两个下降沿之间的延时时间。 正脉宽(+Width): 正脉冲在 50%幅度时的脉冲宽度。 负脉宽(-Width):负脉冲在 50%幅度时的脉冲宽度。 FRFR:信源 1 的第一个上升沿到信源 2 的第一个上升沿之间的时间 FRFF:信源 1 的第一个上升沿到信源 2 的第一个下降沿之间的时间 FFFR:信源 1 的第一个下降沿到信源 2 的第一个上升沿之间的时间 FFFF:信源 1 的第一个下降沿到信源 2 的第一个下降沿之间的时间 FRLF:信源 1 的第一个上升沿到信源 2 的最后一个下降沿之间的时间 FRLR:信源 1 的第一个上升沿到信源 2 的最后一个上升沿之间的时间 FFLR:信源 1 的第一个下降沿到信源 2 的最后一个上升沿之间的时间 FFLF:信源 1 的第一个下降沿到信源 2 的最后一个下降沿之间的时间

### ■ 其它类:

正占空比(+Duty): 正脉宽与周期的比值。 负占空比(-Duty):负脉宽与周期的比值。 过冲(OverSht):波形最大值与顶端值之差与幅值的比值。 预冲(PreSht):波形最小值与底端值之差与幅值的比值。 面积(Area):屏幕上所有点电压与时间乘积的代数和。 周期面积(CycArea):波形一个周期上所有点电压与时间乘积的代数和。 相位:主信源与从信源的相位差。 脉冲数量:屏幕中完整的正脉冲个数。

# <span id="page-48-0"></span>**8.2** 自动测量菜单

### 按示波器前面板功能菜单键中的 MEASURE 键进入自动测量菜单。

dan III.

自动测量菜单

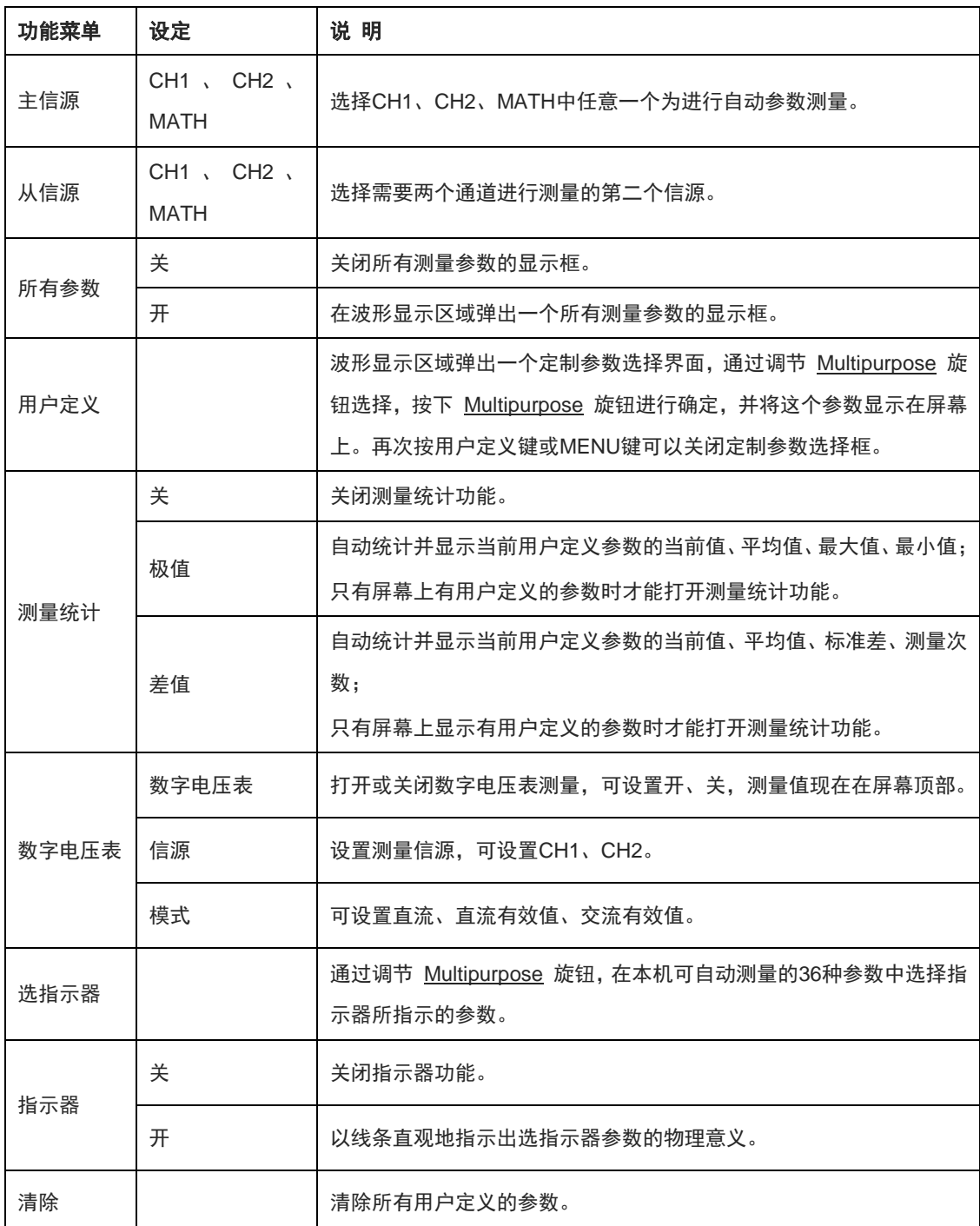

# <span id="page-49-1"></span><span id="page-49-0"></span>**8.3** 所有参数测量

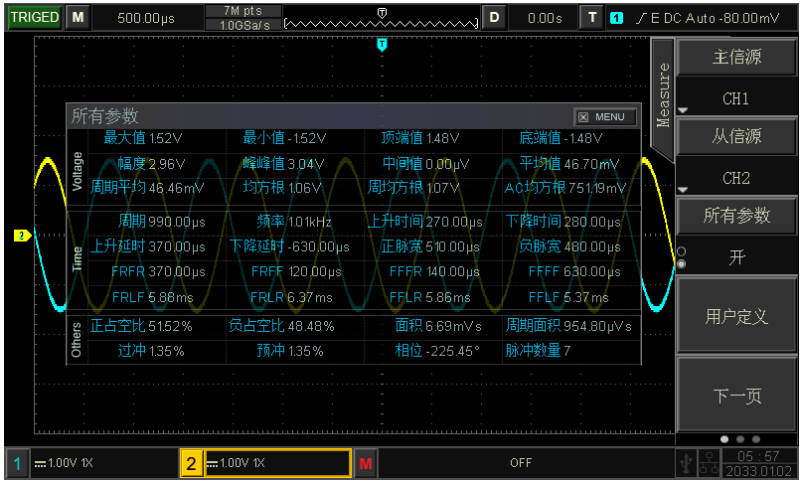

MEASURE 下打开所有参数弹框,即可对所有参数进行测量。如下图 8-1 所示:

图 8-1

所有测量参数,总是使用与当前测量通道(主信源)一致的颜色标记。 若显示为"----"时,表明当前测量源没有信号输入,或测量结果不在有效范围内(过大或过小)。

# **8.4** 用户定义参数

 $\overline{\boxtimes$  MENU 主信源 用户定义 \* 最大值 最小值 顶端值 底端值  $CH1$ /oltage 峰峰值 中间值 平均值 幅度 周期平均 均方根 周均方根 AC均方根 从信源 周期 频率 上升时间 下降时间  $CH2$ 上升延时 下降延时 正脉宽 负脉宽 FRFR FRFF 所有参数 FRLF FRLR FFLF **FFLR** 正占空比 负占空比 面积 周期面积 大脉冲数量 过冲 预冲 相位 脉冲数量<br>正脉冲的数量 用户定义 下一面 最大值: 156V 脉冲数量:7.00  $\bullet\bullet\bullet$  $\sqrt{2}$  = 1.00V 1X  $2$  = 1.00V 1X 图 8-2

MEASURE 打开用户定义,弹出用户定义参数选择界面。如下图 8-2 所示:

通过旋转 Multipurpose 旋钮选择需要的参数,并按下 Multipurpose 旋钮进行确定。每个被选择了的 参数, 前面会出现一个\*符号。用户定义参数会显示在屏幕底端, 最多可以同时定义 5 个参数。 用户可选择差值、极值对用户定义参数进行测量统计。

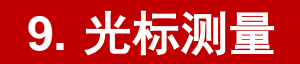

## ■ [时间测量](#page-51-0)

■ [电压测量](#page-51-0)

使用光标可以测量所选波形的 X 轴值(时间)和 Y 轴值(电压)。按示波器前面板功能菜单键中的 CURSOR 键进入光标测量菜单。

dual II

**Tur** 

# <span id="page-51-0"></span>**9.1** 时间测量

按 CURSOR 键进入光标测量菜单,选择使能、类型、信源、模式后即可进行时间测量。如下图 9-1 所示:

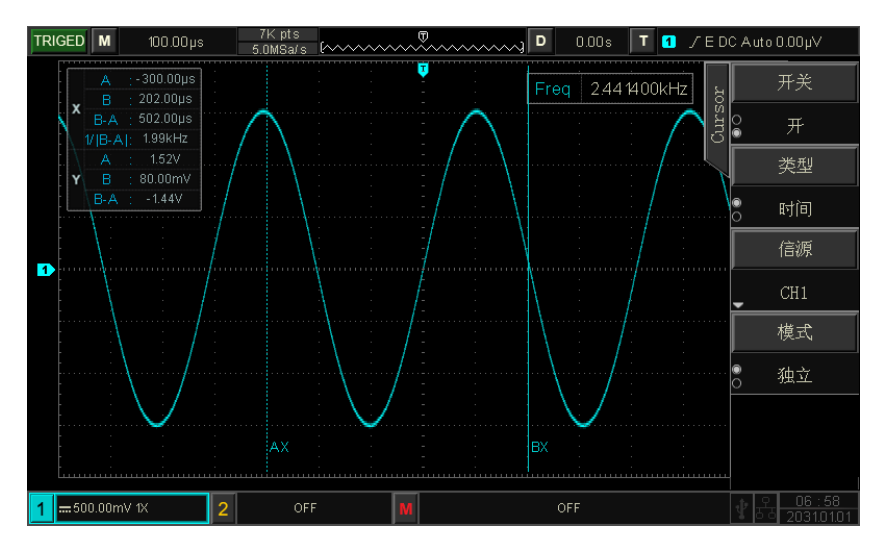

图 9-1

显示区域左上角光标测量信息显示框: "X"表示时间类测量显示, "Y"表示电压类测量结果, 可通过 Multipurpose 旋钮来调节 A、B 光标的水平位置以达到测量时间的目的。

### **9.2** 电压测量

通过光标进行电压测量的方式与时间测量相似,只是有时间测量的垂直光标变成了水平光标。

按 CURSOR 键进入光标测量菜单,选择类型: 电压、模式、信源后即可进行电压测量。如下图 9-2 所示:

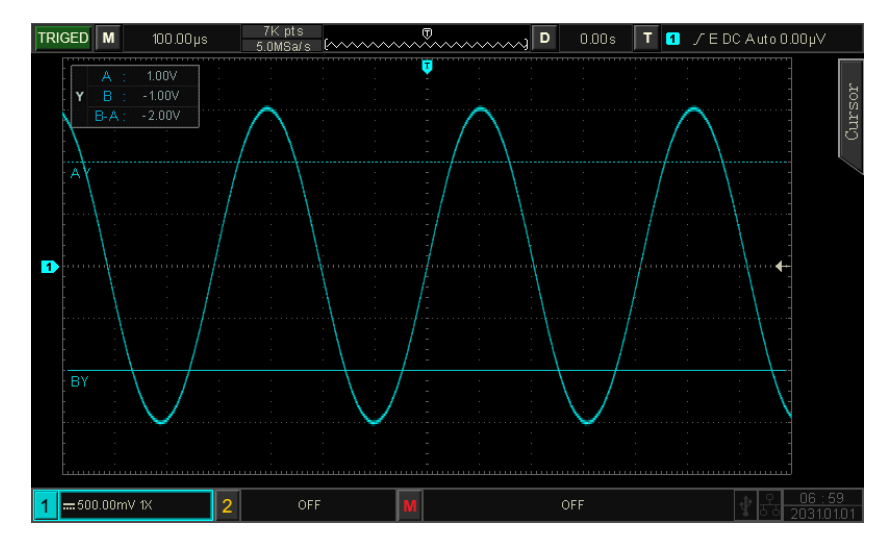

图 9-2

显示区域左上角光标测量信息显示框:"Y"表示电压类测量结果,可通过 Multipurpose 旋钮来调节 A、 B 光标的垂直位置以达到测量电压的目的。

# **10.** 设置采样系统

- [采样率](#page-53-0)
- [获取方式](#page-54-0)
- [存储深度](#page-54-0)

采样是指将模拟输入通道的信号,通过模数转换器(ADC),将输入信号转换成离散的点。 按示波器前面板功能菜单键中的 ACQUIRE 键进入采样菜单。 采样菜单

 $\mathbb{R}^3$ 

 $\mathbf{H}$ 

# <span id="page-53-0"></span>**10.1** 采样率

(1) 采样和采样率

采样是指示波器对输入的模拟信号进行取样,再将取样转换为数字数据,然后将数字数据集合为波形 记录,最后将波形记录存储在采集存储器中。

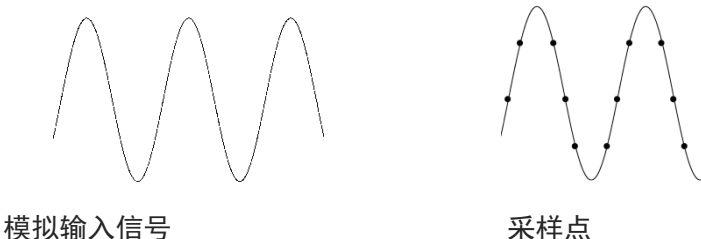

采样率指示波器两个采样点之间的时间间隔。UPO6000Z 系列数字荧光示波器的最高采样率为 1 GS/s。 采样率会受时基档位、存储深度变化而产生变化。UPO6000Z 数字荧光示波器将采样率实时显示在屏 幕上方状态栏中,可通过水平 SCALE 调节水平时基,或修改"存储深度"来改变。

(2) 采样率过低的影响

■ 波形失真: 由于采样率低造成某些波形细节缺失, 使示波器采样显示的波形与实际信号存在较大差异。

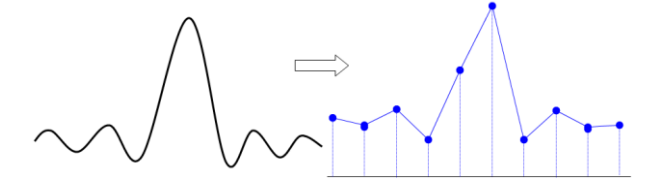

波形混叠:由于采样率低于实际信号频率的 2 倍 (Nyquist Frequency, 奈奎斯特频率), 对采样数据 进行重建时的波形频率小于实际信号的频率。

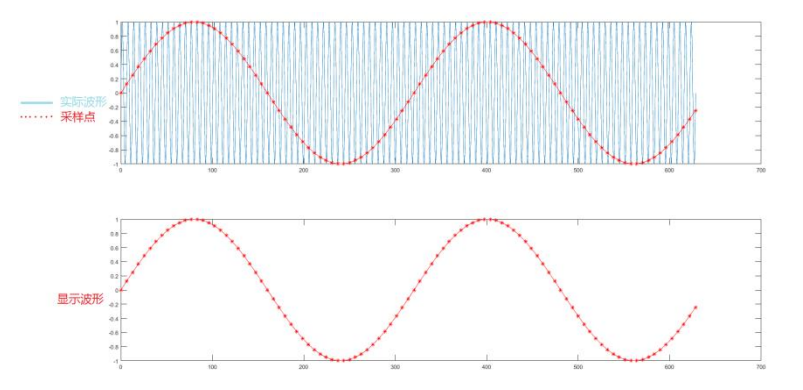

波形漏失:由于采样率过低,对采样数据进行重建时的波形没有反映全部实际信号。

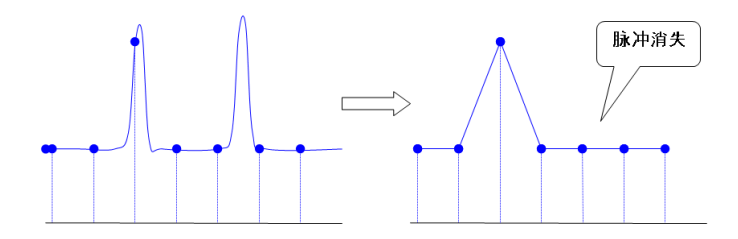

# <span id="page-54-0"></span>**10.2** 获取方式

获取方式用于控制示波器如何将采样点产生出波形。依次按 ACQUIRE 采集方式 , 可以切换获取 方

式。

(1) 正常采样

在这种获取方式下,示波器按相等的时间间隔对信号采样并重建波形。对于大多数波形来说,使用该 模式均可以产生最佳的显示效果。

(2) 峰值采样

在这种获取方式下,示波器在每个采样间隔中找到输入信号的最大值和最小值并使用这些值显示波形。 这样,示波器就可以获取并显示窄脉冲,否则这些窄脉冲在正常采样方式下可能被漏掉。在这种方式 下,噪声看起来也会更大。

(3) 高分辨率

在这种获取方式下,示波器对采样波形的邻近点进行平均,可减小输入信号上的随机噪声,并在屏幕 上产生更加平滑的波形。

(4) 平均

在这种获取方式下,示波器获取几个波形,求其平均值,然后显示最终波形。可以使用此方式来减少 随机噪声。

通过改变获取方式的设置,观察因此造成的波形显示变化。如果信号中包含较大的噪声,当未采用平 均方式和采用 32 次平均方式时,采样的波形显示见下图

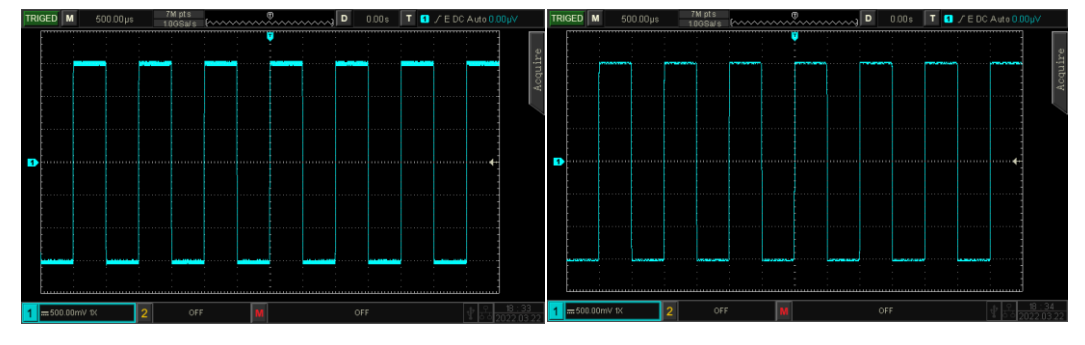

未采用平均的波形 采用 32 次平均的波

注意: 平均 和 高分辨率 获取使用的平均方式不一样,前者为"多次采样平均",后者为"单次采样平均。

# **10.3** 存储深度

存储深度是指示波器在一次触发采集中所能存储的波形点数。它反映了采集存储器的存储能力。 存储深度、采样率与波形长度三者的关系满足下式:

存储深度=采样率×水平时基×屏幕水平方向的格数

UPO6000Z 最大 56 Mpts 存储深度(每通道)。在 ACQUIRE 菜单下, 用户可自行设定存储深度为: 自动、7k、70k、700k、7M、35M、56M 中的一个值,默认为自动。

# **11.** 设置显示系统

### **11.1** 波形显示设置

DISPLAY可以设置波形的显示类型、XY、栅格亮度、波形亮度、持续时间、色温、反色温等。 (1) 显示类型

DISPLAY 菜单列表中,可以选择波形显示矢量和点显。

- ① 矢量:该模式在大多情况下提供最逼真的波形,可方便查看波形(例如方波)的陡边沿。
- ② 点显:直接显示采样点。
- (2) 栅格

DISPLAY 菜单列表中可设置网格类型,包含:全显示、栅格、十字准线、边框等 4 种类型。

- (3) 栅格亮度 DISPLAY 菜单列表中可设置栅格亮度,可旋转多功能旋钮设置栅格亮度值,默认 40%。
- (4) 波形亮度 DISPLAY 菜单列表中可设置波形亮度,可旋转多功能旋钮设置波形亮度值,默认 50%。
- (5) 背光亮度 背光亮度可设置屏幕背景亮度,可旋转多功能旋钮设置背景亮度值,默认 50%。
- (6) 持续时间 DISPLAY 菜单列表中可设置波形持续时间,可设置最小值、50ms、100ms、200ms、500ms、1s、 2s、5s、10s、20s、无限余辉等,默认最小值。
- (7) 色温

DISPLAY 菜单列表中打开色温,能够直观地反映波形信号出现概率的大小,出现频率高的波形用暖 色显示,出现频率低的波形用冷色显示。

- (8) 反色温 DISPLAY 菜单列表中打开反色温, 此功能与色温相反, 需要在色温功能开起后生效。
- (9) 菜单显示

DISPLAY 菜单列表中打开菜单显示,设置菜单显示的时间,可设置:5s、10s、20s、手动。

(10) 透明

DISPLAY 菜单列表中打开透明,设置示波器弹框是否透明,可设置:开、关。

# **12.** 存储与回调

- 图[设置存储和回调](#page-57-0)
- [波形存储和回调](#page-57-0)
- [图片保存加载](#page-58-0)
- [屏幕拷贝](#page-59-0)
- [保存路径](#page-59-0)

通过存储功能,可将示波器的设置、波形保存到示波器UPO或外部USB存储设备上,并可以在 需要时重新调出已保存的设置或波形。按示波器前面板功能菜单键中的 STORAGE 键进入存 储功能设置界面。

注意:仅支持FAT格式的U盘等外部USB存储设备。无法兼容NTFS格式的U盘。

 $\mathbb{H}$ 

# <span id="page-57-0"></span>**12.1** 设置存储和回调

#### 表 12-1 设置存储菜单

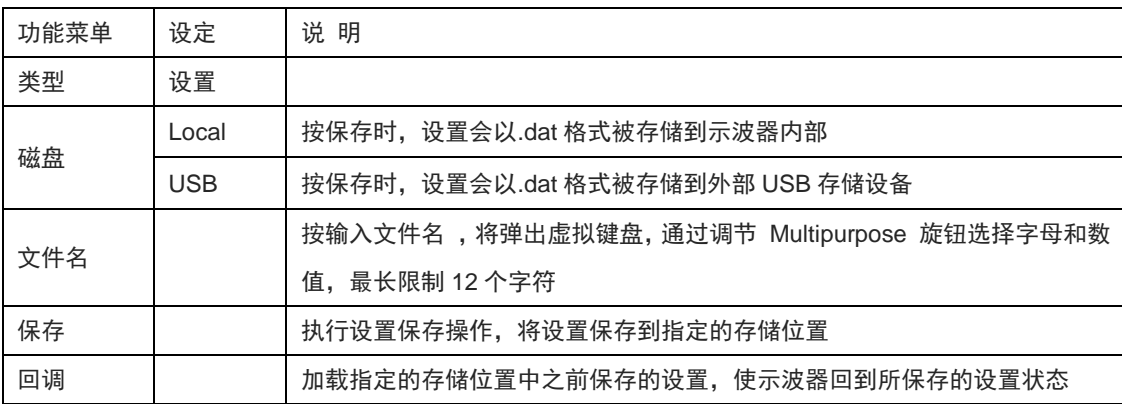

# **12.2** 波形存储和回调

表 12-2 波形存储菜单

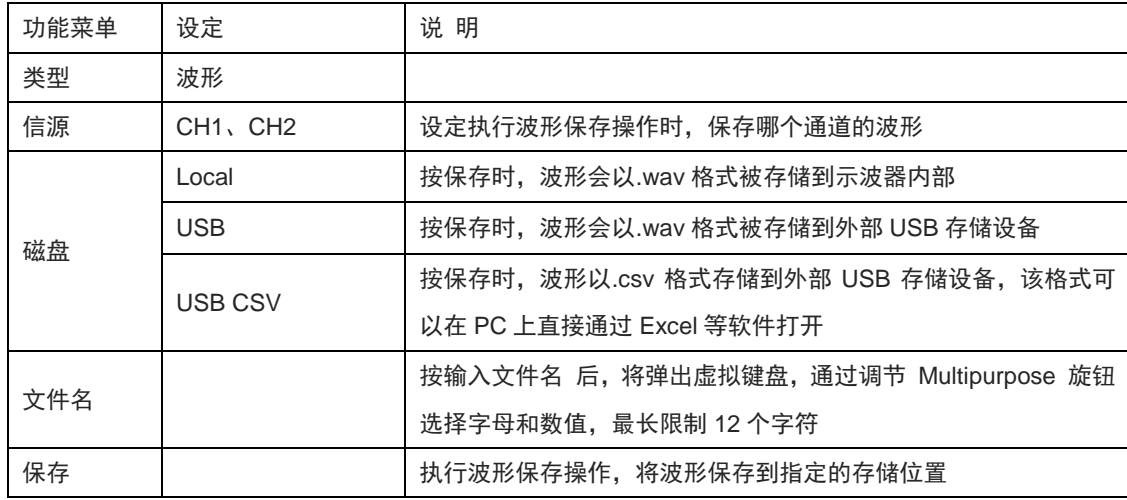

波形存储后,可以通过参考波形进行回调。

表 12-3 REF 波形回调菜单

| 功能菜单 | 设定          | 说 明                                        |  |
|------|-------------|--------------------------------------------|--|
| 参考   | Ref-A、Ref-B | 选择两个 REF 位置中的任意一个进行波形回调                    |  |
| 磁盘   | Local       | 按回调时, 从示波器内部回调波形                           |  |
|      | <b>USB</b>  | 按回调时, 从外部 USB 回调波形                         |  |
| 回调   |             | 按回调后, 将弹出"选择文件框", 通过调节 Multipurpose 旋钮选择文件 |  |
| 清除   |             | 关闭当前 REF 的波形                               |  |

<span id="page-58-0"></span>如下图 12-1 回调的 REF 波形:

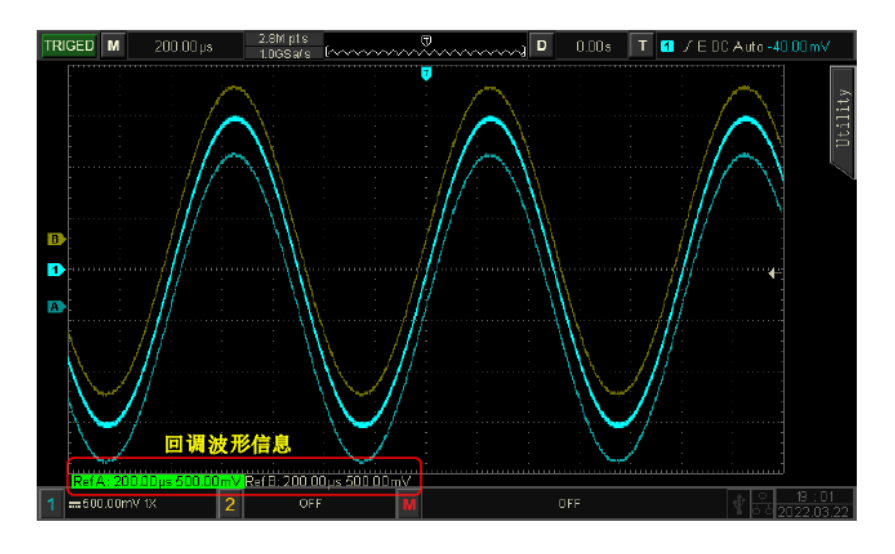

图 12-1

波形回调后,会在左下角显示 Ref 波形的状态。包括时基档位、幅度档位。此时可以通过示波器前面 板垂直控制区(VERTICAL)和水平控制区(HORIZONTAL)的旋钮来改变 Ref 波形在屏幕上的位置以及 时基档位、幅度档位。

备注:

● 只有示波器接入 U 盘等外部 USB 存储设备时, 才能将磁盘选择为 USB, 然后将设置存储到 USB 存储设备中。未接入 USB 存储设备时,选择 USB 会提示"USB 设备检测失败!"。

# **12.3** 图片保存加载

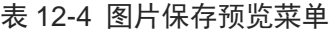

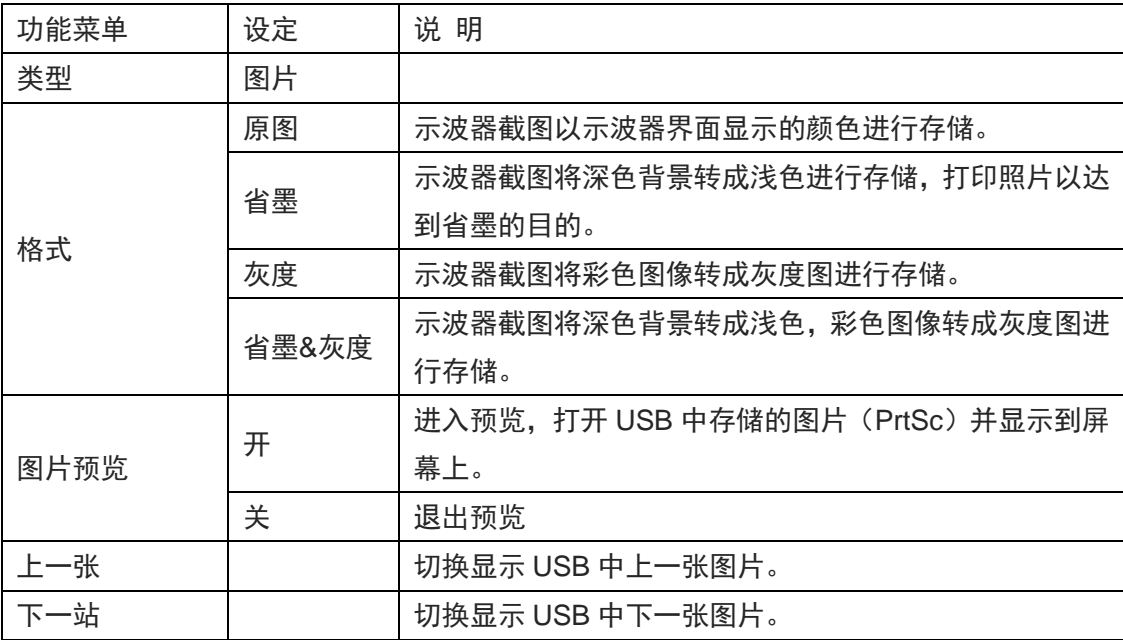

# <span id="page-59-0"></span>**12.4** 屏幕拷贝

按示波器前面板上的屏幕拷贝 PrtSc 键,可以将当前屏幕以 BMP 位图的格式存储到外部 USB 存储 设备中。该位图可以直接在 PC 上打开。该功能只有在接入外部 USB 存储设备时才能使用。

# **12.5** 保存路径

保存文件或图片在 USB 存储设备后, 在 USB 存储设备根目录自动生成一个 UNIT 文件夹, 在该文件 夹下根据文件类型自动生成下一级文件夹,保存的文件存放在这些文件夹中。保存时,系统根据文件 类型自动分类保存在所属类型的文件夹中。

# **13.** 辅助功能设置

- [系统功能设置](#page-61-0)
- [波形录制](#page-62-0)
- [通过测试](#page-62-0)
- Web [访问](#page-63-0)

按示波器前面板功能菜单键中的 UTILITY 键进入辅助功能设置菜单。

**Infinition** 

 $\Box$ 

 $\ln$ 

## <span id="page-61-0"></span>**13.1** 系统功能设置

(1) 自动校准

自动校准可使示波器达到最佳工作状态,以取得最精确的测量值。可在任何时候执行该程序,尤其是 当环境温度变化范围达到或超过 5 ℃时。执行自动校准操作之前,请确保示波器开机运行 20 分钟 以上。

(2) 系统信息

系统信息可查看示波器的系统信息。系统信息包括厂商、型号、SN 码、软件版本号、逻辑版本号、 硬件版本号、制造商、web 网址、web 用户名&密码等。

(3) Language

Language 可设置系统语言, 支持选择的语言类型有: English、简体中文等, 默认显示当前设置的 语言。

(4) 方波输出

方波输出可设置本地本机方波输出的频率:10Hz、100Hz、1kHz、10kHz,默认显示 1kHz。

(5) 频率计

频率计可设置频率计状态(开/关) ,选择为开,显示屏上方将显示频率信息。频率计为触发通道中 触发事件频率的计数器,显示为硬件 7 位频率计。

- (6) 输出选择 输出选择可设置 AUX OUT 口输出何种信号 ,可以选择"触发"和"通过测试"。选择触发时,AUX 输 出端输出触发同步信号;选择通过测试时,AUX 输出通过测试的输出信号;默认选择"触发"。
- (7) 清除数据

清除数据可清除存储在本机的波形、设置文件等数据。

- (8) 网络设置 设备连接有效网线后,IP 设置可设置示波器的 IP、子网掩码、网关等。
	- a. 模式: IP 设置中, 可切换 IP 获取方式, 手动或者自动。
		- 手动:可手动设置 IP 地址、子网掩码;

自动:只能查看 IP 地址、子网掩码。

- b. IP 地址: IP 地址的格式为 nnn.nnn.nnn.nnn, 第一个 nnn 的范围为 1 至 223, 其他三个 nnn 的 范围为 0 至 255。建议向网络管理员咨询一个可用的 IP 地址。
- c. 子网掩码:子网掩码的格式为 nnn.nnn.nnn.nnn,其中 nnn 的范围为 0 至 255。建议向网络管理 员咨询一个可用的子网掩码。
- (9) 时间设置

时间设置 可对示波器的时间进行设置,用户可单独设置年、月、日、时、分,通过按键切换设置内容, 设置成功后,示波器的时间将显示为设置时间。

(10) 开机加载

开机加载 可设置开机时是否对关机前的设置进行自动设置,可设置上次设置、默认设置。上次设置: 加载关机前的所有设置;默认设置:开机后将还原示波器设置为默认的出厂设置。

### <span id="page-62-0"></span>**13.2** 波形录制

波形录制可设置及波形录制,波形录制分为:录制设置、录制、停止、播放等。

(1) 设置

设置即对波形录制的参数设置,含以下参数设置:录制间隔、结束帧、播放延时、最大帧等。

- a. 录制间隔: 设置波形录制每一帧之间的间隔时间。
- b. 结束帧: 波形录制到达此帧数后自动停止录制。
- c. **播放延时:**设置波形回放每一帧之间的间隔时间。
- d. 最大帧: 默认显示当前情况可以录制的最大帧数, 不支持修改(最大帧数会根据当前存储深度而 改变)。
- (2) 录制

录制即开始录制。

(3) 停止

停止即波形停止录制。

(4) 播放

播放即波形开始回放,播放时按下此键可暂停波形回放,通过调节 Multipurpose 旋钮跳转到指定帧 数。

(5) 快速录制

快速录制即不连续间断录制,提高波形捕获率;快速录制时屏幕上波形不显示,只有录制完成后可以 播放;可设置:开、关。

### **13.3** 通过测试

通过测试可设置模板和判断条件进行通过测试,通过测试需要设置:允许测试、输出、信源、操作、 模板、停止设置等。通过测试(Pass/Fail)是通过设定一个模板,然后检测输入信号是否在模板限定的 范围内,如果输入的信号超出模板的限定范围,则判定为失败。

(1) 允许测试

允许测试即是否允许进行通过测试,开:即可进行设置并进行通过测试,关:则不允许。允许通过测 试打开后,就会显示通过信息,如下图所示

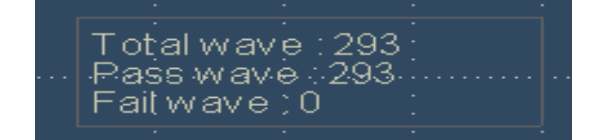

Total Wave 表示总共测试的帧数; Pass Wave 表示通过的帧数; Fail Wave 表示失败的帧数。

(2) 输出

输出即 AUX 接口输出何种信号,可设置:通过、失败两种。

a. 失败: 设定示波器后面板上的 AUX 接口在"失败"时输出脉冲并且蜂鸣器发声。

<span id="page-63-0"></span>b. 通过:设定示波器后面板上的 AUX 接口在"通过"时输出脉冲并且蜂鸣器发声。

注意: AUX 输出选择需要切换为通过测试。

(3) 信源

信源即通过测试检测的信源,可设置 CH1、CH2。

(4) 操作

通过测试的模板、停止设置、信源都设置完成后,可设置"操作"。开:即进行通过测试,关:即关闭通 过测试。

(5) 停止设置

停止设置即设置通过测试停止条件,当满足设定的条件时自动停止通过测试。

表 14-1 条件设置

| 功能菜单 | 设定    | 说明                           |  |
|------|-------|------------------------------|--|
| 停止类型 | 诵过次数  | 设定通过测试功能在达到指定阈值的通过次数之后自动停止测试 |  |
|      | 失败次数  | 设定通过测试功能在达到指定阈值的失败次数之后自动停止测试 |  |
| 条件   | >=、<= | 设置停止条件                       |  |
| 阈值   |       | 通过 Multipurpose 旋钮设置停止条件的阈值。 |  |

(6) 模板设置

模板设置即设置通过测试模板,打开通过测试即默认以 CH1 为参考波形创建模板。当波形在模板范 围内则输出成功,波形超过模板范围则输出失败。

#### 表 14-2 模板设置

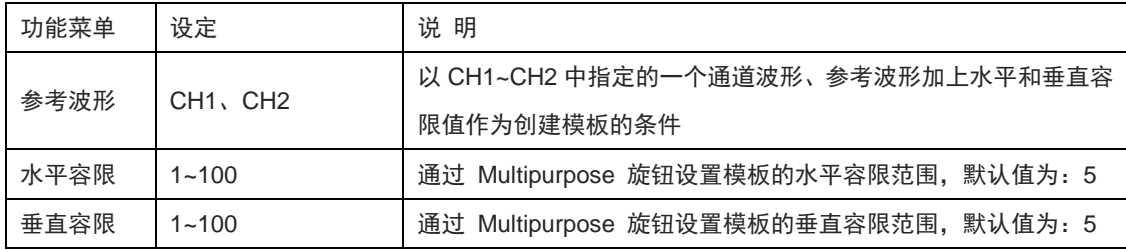

# **13.4 Web** 访问

(1) 局域网访问

要求电脑和示波器处于同一局域网下,能相互 ping 通。示波器通过示波器 utility 菜单查看示波器本地 ip,然后浏览器访问 ip:9000 端口即可访问示波器。

示例:

电脑 ip: 192.168.42.3

示波器 ip: 192.168.42.12

电脑端浏览器使用 192.168.42.12:9000 访问示波器

### 查看基本信息,如下图 13-1 所示:

| 近女 梁 东 日 国 (期<br>→ C A 不安全   192.168.20.68.9000 |                              |                                                                |  |  |
|-------------------------------------------------|------------------------------|----------------------------------------------------------------|--|--|
| $UNI-T$                                         |                              |                                                                |  |  |
| 主页                                              | 常行設置<br>网络配置<br>仪器控制<br>资料下载 |                                                                |  |  |
|                                                 | 基本信息                         |                                                                |  |  |
|                                                 | 厂家                           | UNI-T Technologies                                             |  |  |
|                                                 | 호타                           | UPO1000CS                                                      |  |  |
|                                                 | 序列号                          | c4f31266796                                                    |  |  |
|                                                 | 田件版本                         | 1.00.23                                                        |  |  |
|                                                 | 网络信息                         |                                                                |  |  |
|                                                 | IP地址                         | 192.168.20.68                                                  |  |  |
|                                                 | 子同编码                         | 255 255 255 0                                                  |  |  |
|                                                 | 開关                           | 0.0.0.0                                                        |  |  |
|                                                 | MACHINE                      | 52-29-9 c8-56-f                                                |  |  |
|                                                 | 访问规划                         |                                                                |  |  |
|                                                 | 浏览器要求                        | 支持PC講習問題切间, 2010講需支持websocketb以, 推荐使用chmoe 102.0.5005.115及以上販本 |  |  |
|                                                 | 网络带宽菜求                       | $\geq 100$ Mbps                                                |  |  |
|                                                 | 最大支持的金户调数量                   | $\mathbf{1}$                                                   |  |  |
|                                                 | 型示器分辨率要求                     | 分辨率 > 1600 x 900, 推荐使用1000p浸具型示器                               |  |  |

图 13-1

当查看仪器控制、网络设置、或密码设置时,需要进行登录操作,登录所需用户名、密码 见示波器 Utility/系统信息 Web User Name 和 password。查看波形及控制, 如下图 13-2 所示:

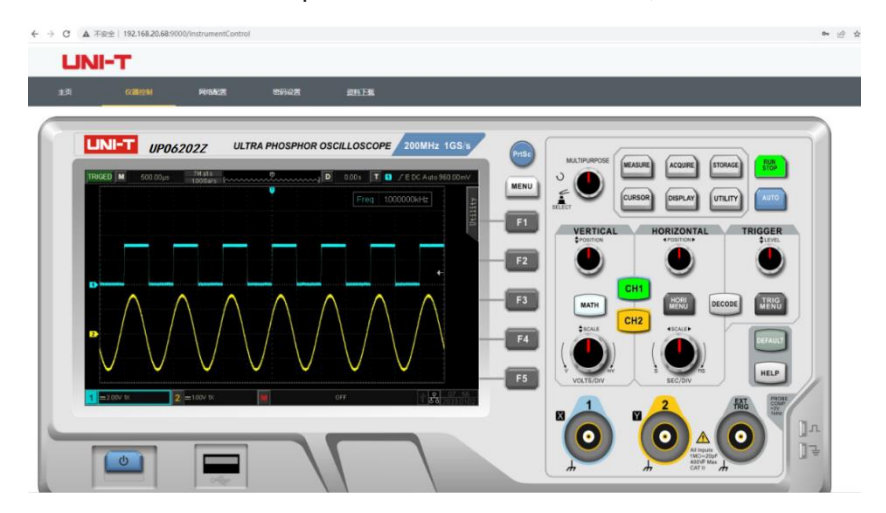

图 13-2

Web 页面,点击相应按键及旋转相应旋钮可以控制示波器。在示波器屏幕部分可对示波器进行多种操 作,如:

- a. 拖动波形光标可以调整波形垂直位置,拖动触发位置光标可以调整触发位置。
- b. 点击通道可以切换/开启/关闭当前通道。
- c. 在通道处使用鼠标滚轮可以调整幅格档位。
- d. 在时基位置(M)使用鼠标滚轮可以调整时基档位。
- e. 空白处点击左右滑动可以调整预触发位置,点击触发延迟可将预触发位置调整为屏幕居中。
- f. 点击菜单处可以直接调整设置选项 设置示波器网络信息,如下图 13-3 所示

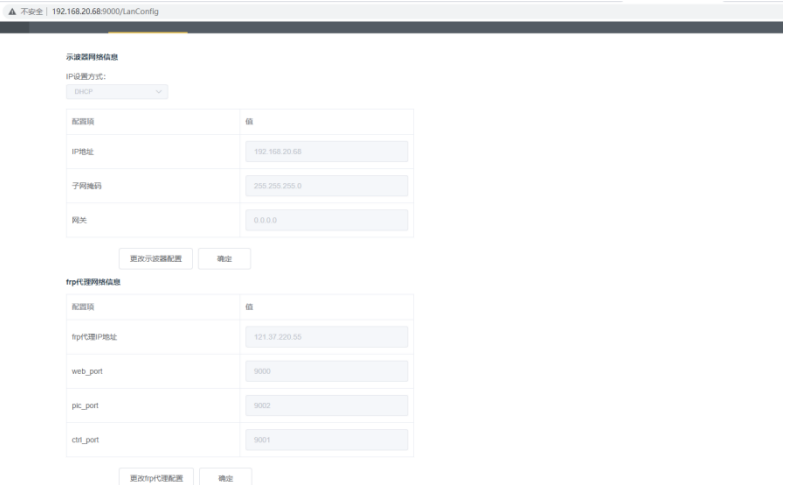

图 13-3

#### (2) 外网访问

- a. 示波器插入网线且该网络能连通互联网
- b. 服务器上开启 frp 代理服务

 $\leftarrow$   $\rightarrow$   $\circ$ 

- c. 配置示波器 frp 代理 ip 和端口
- d. 浏览器访问代理 IP:web\_port 端口即可访问示波器,访问界面和上面一致。

注意:本机使用 frp 内网穿透方式实现外网访问, frp 使用版本为 0.34.0, 本机带 frp-0.34.0 客户端, 需要搭配服务器使用,服务器需要开启 frp 服务端,客户端连接的 frp 服务端端口为 7000,因此服务 端需要配置 bind\_port = 7000

(3) 网络参数设置

a. 本地网络信息设置

访问仪器网络设置页面需要登录后进入,登录用户和密码见示波器 Utility/系统信息 Web User Name 和 password。设置界面如下图 13-4 所示:

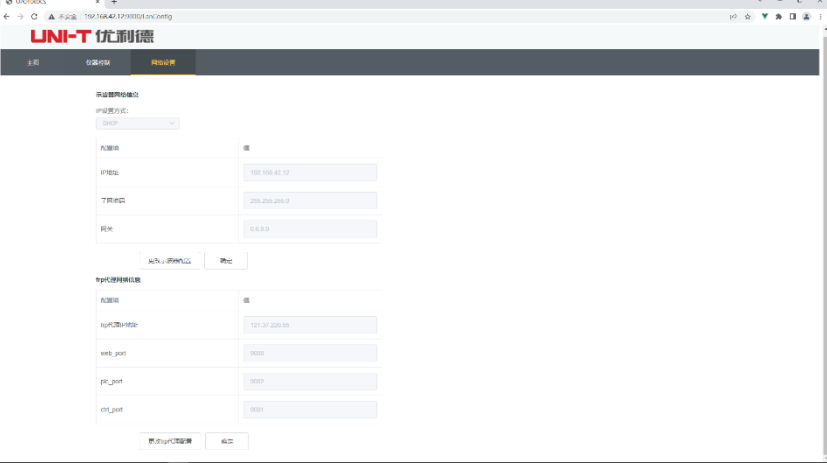

图 13-4

网络信息设置包括 ip 地址获取方式(dhcp/static)、本机 IP 地址、子网掩码、网关的设置。若 IP 设 置方式选择 dhcp 时,无需填入配置项的 IP 地址、子网掩码、网关信息,直接点击确定,示波器会自 动获取 IP 地址。若 IP 设置方式选择 STATIC 时需要填入正确的 IP 地址、子网掩码、网关信息然后点 击确定即可。如下图 13-5 所示:

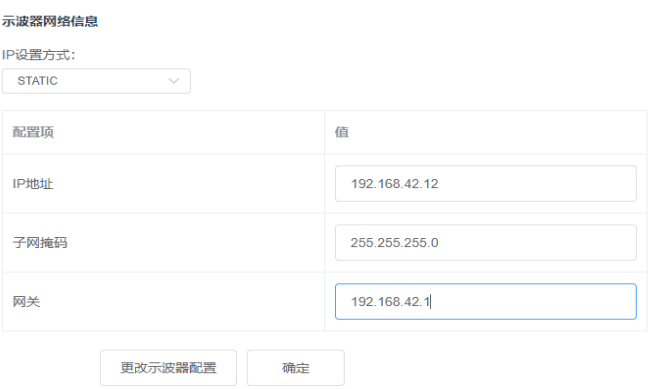

图 13-5

输入完成后点击确定即可,根据你修改的新的 ip 地址信息即可继续访问(在正确配置的情况下) b. frp 代理网络信息设置

设置界面如下图 13-6 所示:

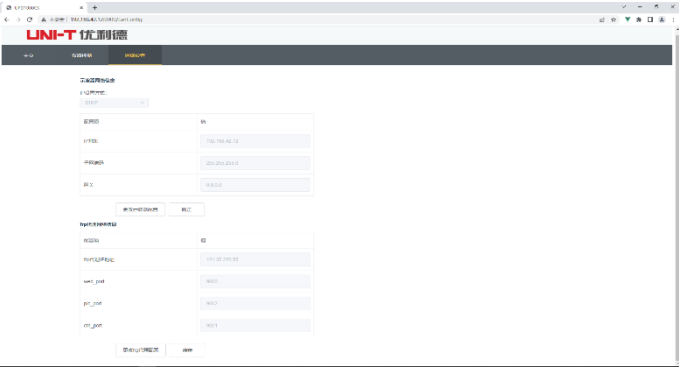

图 13-6

包括 frp 代理服务器 ip 地址, web\_port 端口, pic\_port 代理端口, ctrl\_port 代理端口。点击更改 frp 设置, 即可编辑 frp 代理 IP 地址, web\_port, pic\_port, ctrl\_port, 如下图 13-7 所示:

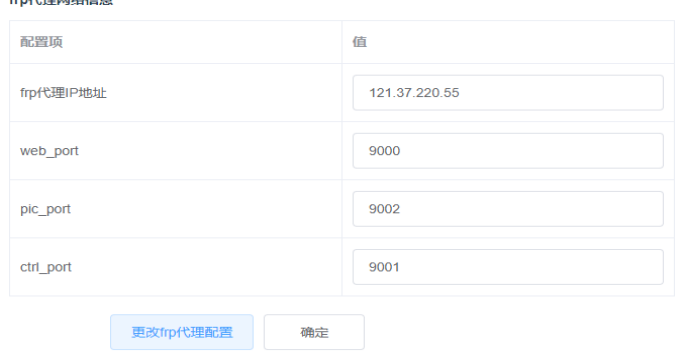

图 13-7

输入完成后点击确定即可,根据你修改的新的 frp 代理 ip 地址信息即可继续访问(在正确配置的情况下)。 注意: 若每台示波器接入同一个 frp 服务器, 则每台示波器的 web\_port, pic\_port, ctrl\_port 需要保持唯 一,否则会出现 frp 代理失败,无法访问。当修改了 frp 代理后,此时无法通过局域网 ip:9000 正常访问, 若需要使用局域网正常访问,需使用示波器面板 DEFAULT 按键重置配置信息后可使用 9000 端口重新恢 复访问。

(4) 密码设置

密码设置用于设置登录用户的密码信息。用户修改登录密码后下次访问需要使用新的密码登录。若忘 记密码需重置密码需要使用示波器面板 DEFAULT 按键。

# **14.** 数学运算

- [数学功能](#page-68-0)
- **[FFT](#page-68-0)**
- [逻辑运算](#page-71-0)
- [数字滤波](#page-72-0)
- [高级运算](#page-72-0)

UPO6000Z 系列数字荧光示波器可以进行多种数学运算,包括数学、FFT、逻辑运算、数字滤波、 高级运算。

进入数学运算菜单,调节垂直控制区(VERTICAL)的 POSITION 和可以 SCALE 旋钮可以改变数 学运算波形的垂直位置和垂直档位。数学运算波形无法单独调节水平时基档位,其水平时基档位 会根据模拟输入通道的水平时基档位自动进行变化。

数学运算光标, 用 <mark>™</mark>标记数学运算的结果。

# <span id="page-68-0"></span>**14.1** 数学功能

数学运算即可对通道波形进行"+"、"-"、"×"、"÷"运算,以得到最后的 MATH 波形。

(1) 算子:

算计支持选择"+"、"-"、"×"、"÷"。

- a. +:信源 1 与信源 2 的波形逐点相加。
- b. -:信源 1 与信源 2 的波形逐点相减。
- c. ×:信源 1 与信源 2 的波形逐点相乘。
- d. ÷:信源 1 与信源 2 的波形逐点相除。

### **14.2 FFT**

增强 FFT(快速傅立叶变换)数学运算,可将时域信号(YT)转换成频域信号。使用 FFT 可以方便 地观察下列类型的信号:

- 测量系统中谐波含量和失真;
- 表现直流电源中的噪声特性;
- 分析振动;
- (1) 垂直单位:

FFT 运算结果单位,支持选择 **Vrms** 和 **dBVrms**。**Vrms** 和 **dBVrms** 分别运用线性、伏分贝方式显示 垂直幅度大小。如需在较大的动态范围内显示 FFT 频谱, 建议使用 dBVrms。

- (2) 频率范围设置:
	- a. 范围
	- 起始频率:设置 FFT 起始扫频频率。
	- 终止频率:设置 FFT 终止扫频频率。
	- 跟随:可设置打开、关闭,打开:即起始频率、终止频率会联动,关闭:即起始频率、终止频 率不联动。
	- b. 带宽
	- 中心频率: 设置 FFT 波形的中心频率, 且 FFT 波形随之改变。
	- 频率带宽:设置 FFT 扫频的带宽。
- (3) FFT 点数

FFT 点数即进行一次 FFT 运算的数据点数,点数越大则分辨率越高,相应的刷新速度会越慢,可设 置:8K、16K、32K、64K、128K、256K、512K、1M。

(4) 窗:

即窗函数,可以选择 Hamming, Blackman, Rectangle, Hanning。

a. Rectangle(矩形): 最好的频率分辨率最差的幅度分辨率与不加窗的状况基本类似;适用于测量 以下波形:

- 暂态或短脉冲,信号电平在此前后大致相等
- 频率非常相近的等幅正弦波
- 具有变化比较缓慢波谱的宽带随机噪声
- b. Hanning(汉宁):与矩形窗比,具有较好的频率分辨率,较差的幅度分辨率;适用于测量正弦、周 期和窄带随机噪声的波形。
- c. Hamming(汉明):稍好于汉宁窗的频率分辨率;适用于测量暂态或短脉冲,信号电平在此前后相 差很大的波形。
- d. Blackman (布莱克曼):最好的幅度分辨率,最差的频率分辨率;适用于测量单频信号,寻找更高 次谐波。
- (5) 显示模式

显示模式可以设置全屏、分屏、瀑布图-1、瀑布图-2,以便于观察频谱图。

- a. 分屏:将信源波形和 FFT 频谱波形分窗口显示,同时对频谱进行扩展显示。
- b. 全屏:将信源波形和 FFT 频谱波形全屏内叠加显示,可以更清晰地观察频谱并进行更精确的测 量。
- c. 瀑布图-1:波形、频谱和瀑布图分 3 个窗口显示,瀑布图反应频谱上 dB 值随时间的变化情况, 具有"记录"的功能。
- d. 瀑布图-2:频谱和瀑布图分 2 个窗口显示,瀑布图反应频谱上 dB 值随时间的变化情况,具有"记 录"的功能,如下图 14-1 所示。
- 片段选择:示波器 STOP 状态下,使用多功能旋钮选择片段,可查看瀑布图上某一时间点对应的 频谱波形,最多可记录 200 幅与瀑布图对应的频谱。

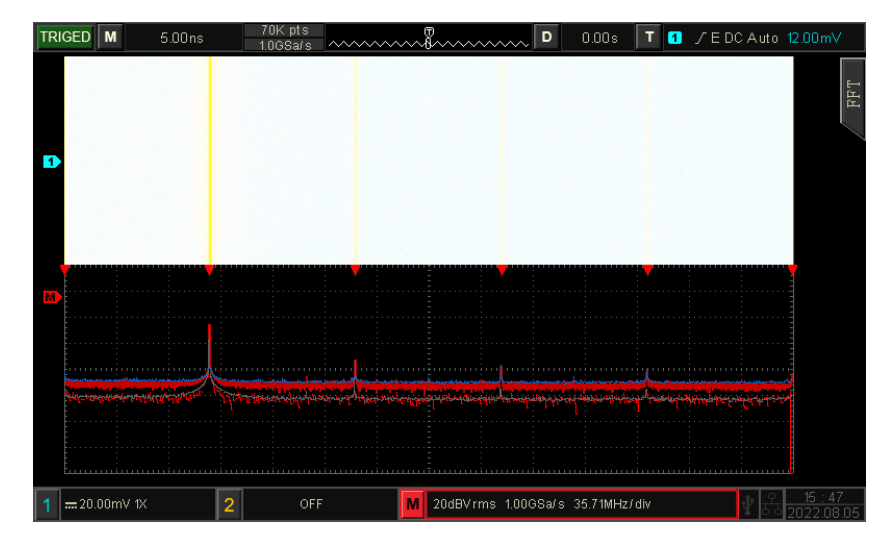

图 14-1

(6) 检波模式

检波模式即设置对 FFT 运算后的原始数据进行抽点显示的方式。显示方式可设置:正常、平均、最 大保持、最小保持,抽点方式可设置:+峰值、-峰值、平均取样、间隔取样,如下图 14-2 所示。

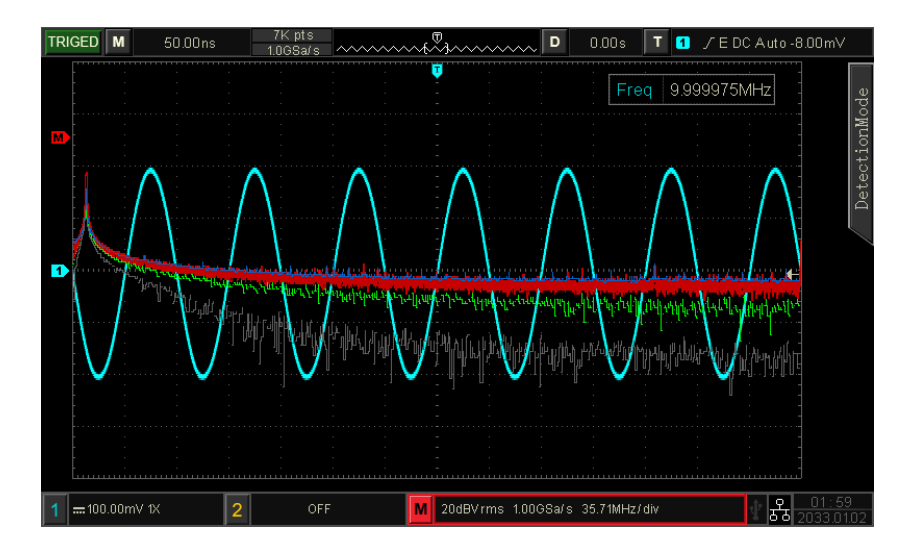

图 14-2

显示方式:

a. 正常:频谱波形图显示所有采样值,以红色显示对应频谱波形。

- b. 平均:频谱波形图显示为采样时间间隔内多次抽点得到的平均值,以绿色显示对应频谱波形。 平均次数:即设置平均计算的次数,当平均频谱打开时支持设置。可设置次数范围: 2~512, 次数越大平均值频谱越平滑。
- c. 最大保持:频谱波形图显示多次抽点数据中的最大值,以蓝色显示对应频谱波形。

d. 最小保持:频谱波形图显示多次抽点数据中的最小值,以灰色显示对应频谱波形。

抽点方式:

- a. 关:关闭当前检波波形显示。
- b. +峰值:取每个抽点区间内的最大值。
- c. -峰值:取每个抽点区间内的最小值。
- d. 平均取样:取每个抽点区间内的平均值。
- e. 间隔取样:按相同的时间间隔进行取样。

重置轨迹:即刷新显示各项频谱数据。

注意:检波模式下必须要显示一条检波迹线,若所有的检波模式都不打开,则默认显示正常检波迹线。

(7) 标记

频谱标记即标记频谱中的点,并显示频率值和电压值。标记方式有:关、自动、阈值、手动,默认

关闭。

a. 关

关闭标记功能。

- b. 自动
- 标记源:选择作为标记源的频谱波形,该频谱波形为检波模块下不同检波类型生成的频谱波 形,可选择:实时、平均、最大保持、最小保持,未打开迹线默认置灰。
- 标记点数:设置需要标记的点,可设置范围 1 ~ 50。
- <span id="page-71-0"></span> 标记列表:展示当前标记点的信息,包括:点编号、频率、电压。可设置:开、关,默认状 态:关。
- c. 阈值
- 标记源:选择作为标记源的频谱波形,该频谱波形为检波模块下不同检波类型生成的频谱波 形,可选择:实时、平均、最大保持、最小保持,未打开迹线默认置灰。
- 阈值:设置阈值,用以作为比较条件,当峰值大于该阈值时,显示标记点,否则不显示标记 点。
- 标记列表:展示当前标记点的信息,包括:点编号、频率、电压。可设置:开、关,默认状 态:关。
- d. 手动:通过多功能旋钮将标记调节到任意点。
- 标记源:选择作为标记源的频谱波形,该频谱波形为检波模块下不同检波类型生成的频谱波 形,可选择:实时、平均、最大保持、最小保持,未打开迹线默认置灰。
- 标记峰值:直接标记当前源的峰值。
- (8) 用户预置

用户预置 即将显示模式默认修改为:全屏,其他设置不变。

#### **FFT**操作技巧

具有直流成分或偏差的信号会导致FFT波形成分的错误或偏差。为减少直流成分可以将通道设置为交流耦合方式。 为减少重复或单次脉冲事件的随机噪声以及混叠频率成分,可设置示波器的获取模式为平均获取方式。

### **14.3** 逻辑运算

(1) 表达式

表达式可以选择 AND, OR, NOT, XOR。

- a. AND:对信源 1 和信源 2 逐点进行逻辑"与"运算。
- b. OR:信源 1 和信源 2 逐点进行逻辑"或"运算。
- c. NOT:对信源 1 逐点进行逻辑"非"运算,此时信源 2 位置不显示。
- d. XOR:对信源 1 和信源 2 逐点进行逻辑"异或"运算。

对信源的波形电压值逐点做逻辑运算并显示结果。运算时,信源通道电压值大于门限值时,判定为逻 辑"1",否则为逻辑"0"。将波形转化成二进制进行逻辑运算。四种逻辑运算如下表 14-1 所示。 表 14-1 逻辑运算表

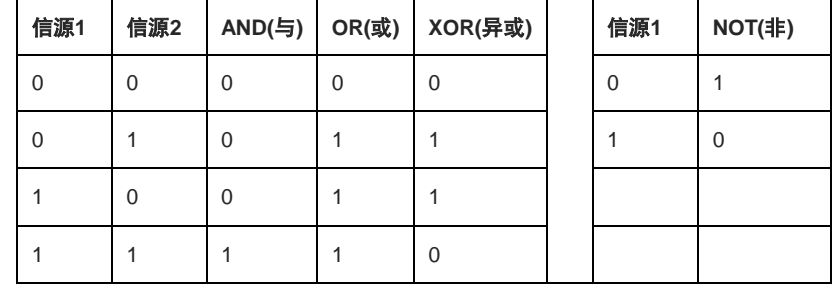
(2) 反相

反相可以选择,打开和关闭。打开:对逻辑运算的波形进行反相。

- (3) 门限 1 调节 Multipurpose 旋钮改变门限 1 的值, 信源 1 通道电压值大于门限 1 时, 判定为逻辑"1", 否则为 逻辑"0"。
- (4) 门限 2

调节 Multipurpose 旋钮改变门限 2 的值, 信源 2 通道电压值大于门限 2 时, 判定为逻辑"1", 否则为 逻辑"0"。

**14.4** 数字滤波

(1) 滤波类型:

滤波类型可以选择低通、高通、带通、带阻。

- a. 低通:只允许信源频率低于当前"频率上限"的信号通过。
- b. 高通:只允许频率高于当前"频率下限"的信号通过。
- c. 带通:只允许频率高于当前"频率下限"且低于当前"频率上限"的信号通过。
- d. 带阻:只允许频率低于当前"频率下限"的信号或高于当前"频率上限"的信号通过。
- (2) 频率下限:

调节 Multipurpose 旋钮改变频率下限的值。低通时,频率下限无效,菜单被隐藏。

(3) 频率上限:

调节 Multipurpose 旋钮改变频率上限的值。高通时,频率上限无效,菜单被隐藏。 注意:频率上下限可设范围与当前的水平时基有关。

#### **14.5** 高级运算

高级运算即可以自由定义各信号输入通道的相关运算,以得到不同运算结果的 MATH 波形。

(1) 表达式:

表达式,可以选择打开或关闭,打开表达式则弹出 Math-Advance 对话框,如下图 14-3 所示:

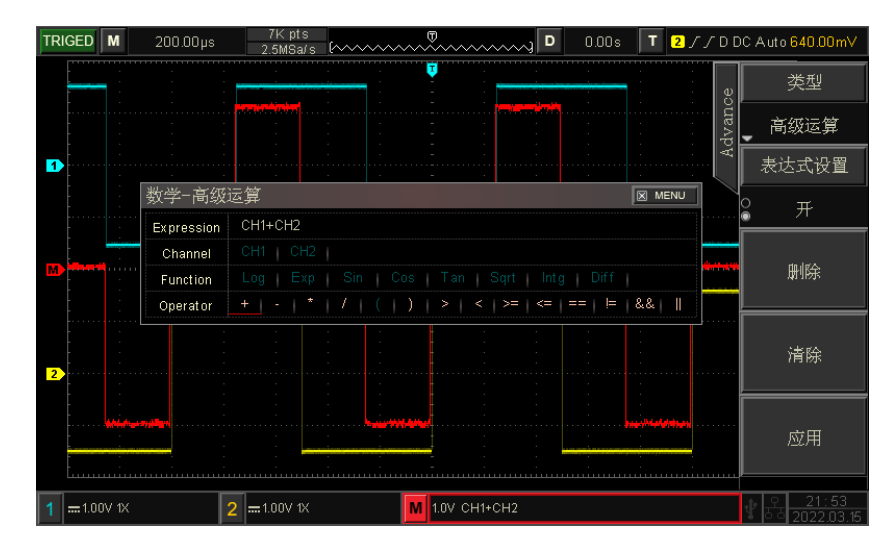

图 14-3

调节 Multipurpose 旋钮可以选择"Channel 选项", "Function 选项", "Operator 选项", 然后按下该旋 钮,将选项显示在 Expression 后的列表中。

在编辑表达式的过程中,可以"删除"、"清除"及"应用"表达式,应用表达式后,示波器根据表达式进行 运算并显示结果。

- (2) Math-Advance 描述
	- a. Expression:这里指由通道、函数、变量和运算符组成的式子。表达式的长度不得超过 40 个字 符。
	- b. Channel: 通道选择, 可以选择 CH1, CH2。
	- c. Function:函数选项,各函数选项的功能如下表 14-2 所示:
	- 表 14-2 高级运算函数

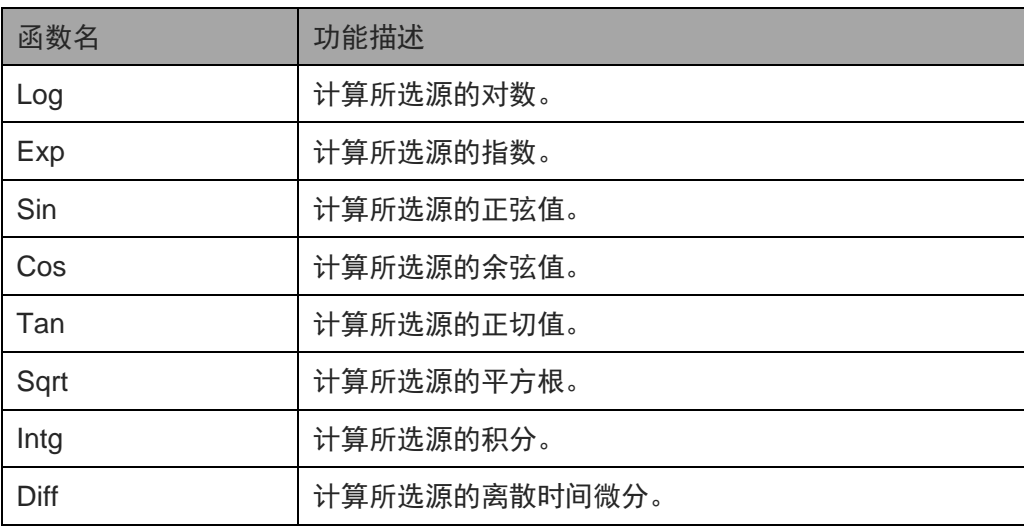

d. Operator:各运算符的功能描述如下表 14-3 所示:

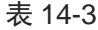

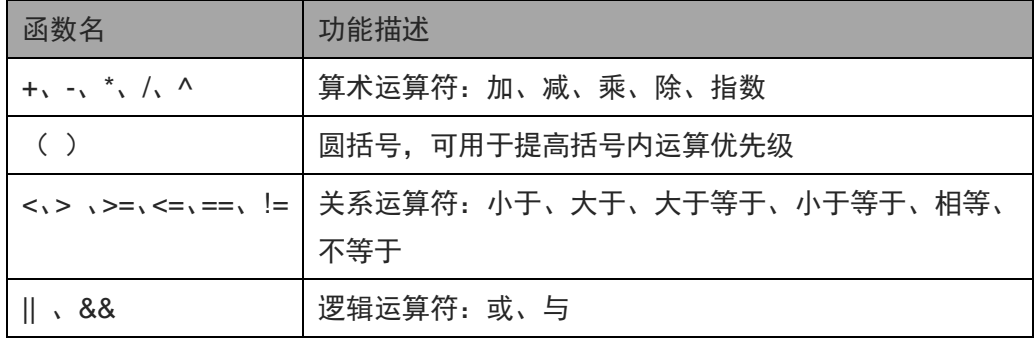

# **15.** 其他功能按键

- [自动设置](#page-75-0)
- [运行](#page-75-0)/停止
- [出厂设置](#page-75-0)

 $\Box$ 

**Habrattle** 

 $\prod_{i=1}^n$ 

## <span id="page-75-0"></span>**15.1** 自动设置

自动设置会自动根据输入信号,选择合适的时基档位、幅度档位、触发等参数,从而使波形自动显示 在屏幕上。按示波器前面板上的 AUTO 键即可进行自动设置。 自动设置只适用于以下条件:

- a. 自动设置只适合对简单的单一频率信号进行设置。对于复杂的组合波无法实现有效的自动设置效果。
- b. 被测信号频率不小于 20Hz,幅度不小于 20mVpp;方波占空比大于 5%。

## **15.2** 运行**/**停止

通过示波器前面板的 RUN/STOP 键进行设置。当按下该键并有绿灯亮时,表示运行(RUN)状态,如 果按键后出现红灯亮则为停止(STOP)。运行状态时候,表示示波器在连续采集波形,屏幕上部显示 "AUTO";停止状态,则示波器停止采集,屏幕上部显示"STOP"。按 RUN/STOP 键使波形采样在运 行和停止间切换。

### **15.3** 出厂设置

按示波器前面板的 DEFAULT 按键,可以快速将示波器恢复出厂设置。UPO6000Z 系列数字荧光示 波器的出厂设置状态如下表 15-1 所示:

表 15-1

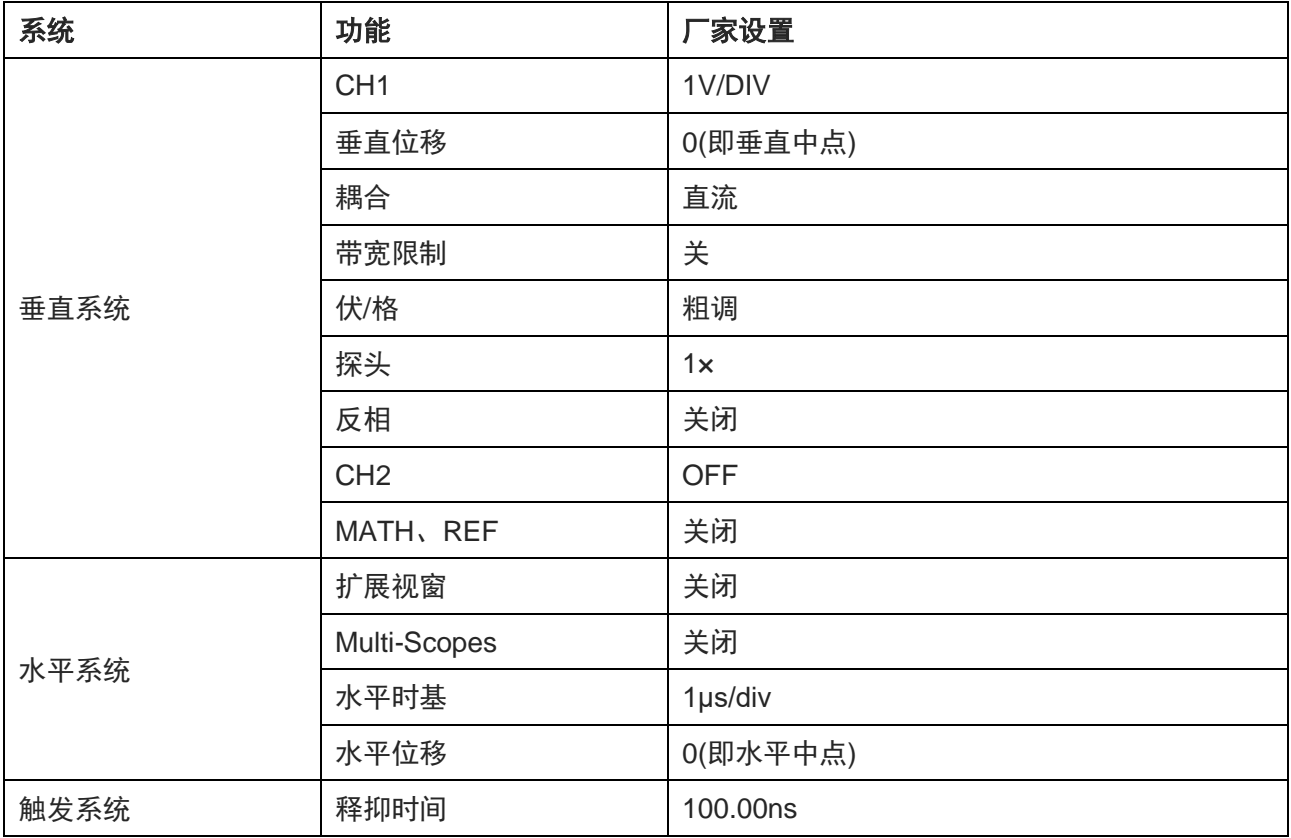

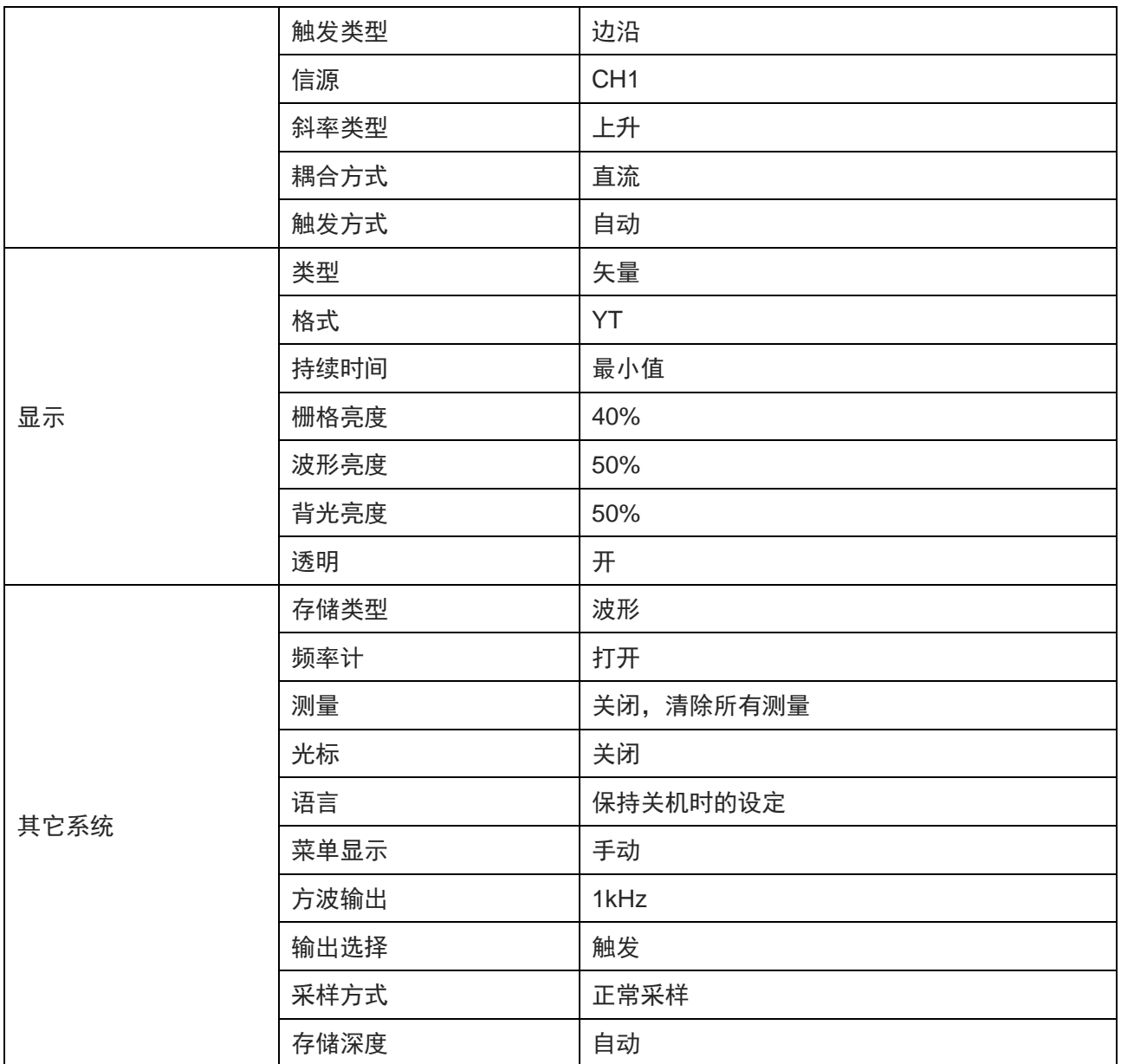

<u>Farth All Andrea All Attach</u>

# **16.** 系统提示与故障排除

## **16.1** 系统提示信息说明

本章节针对系统不同的提示信息进行说明,具体说明如下表 16-1 所示。

表 16-1

 $\Box$ 

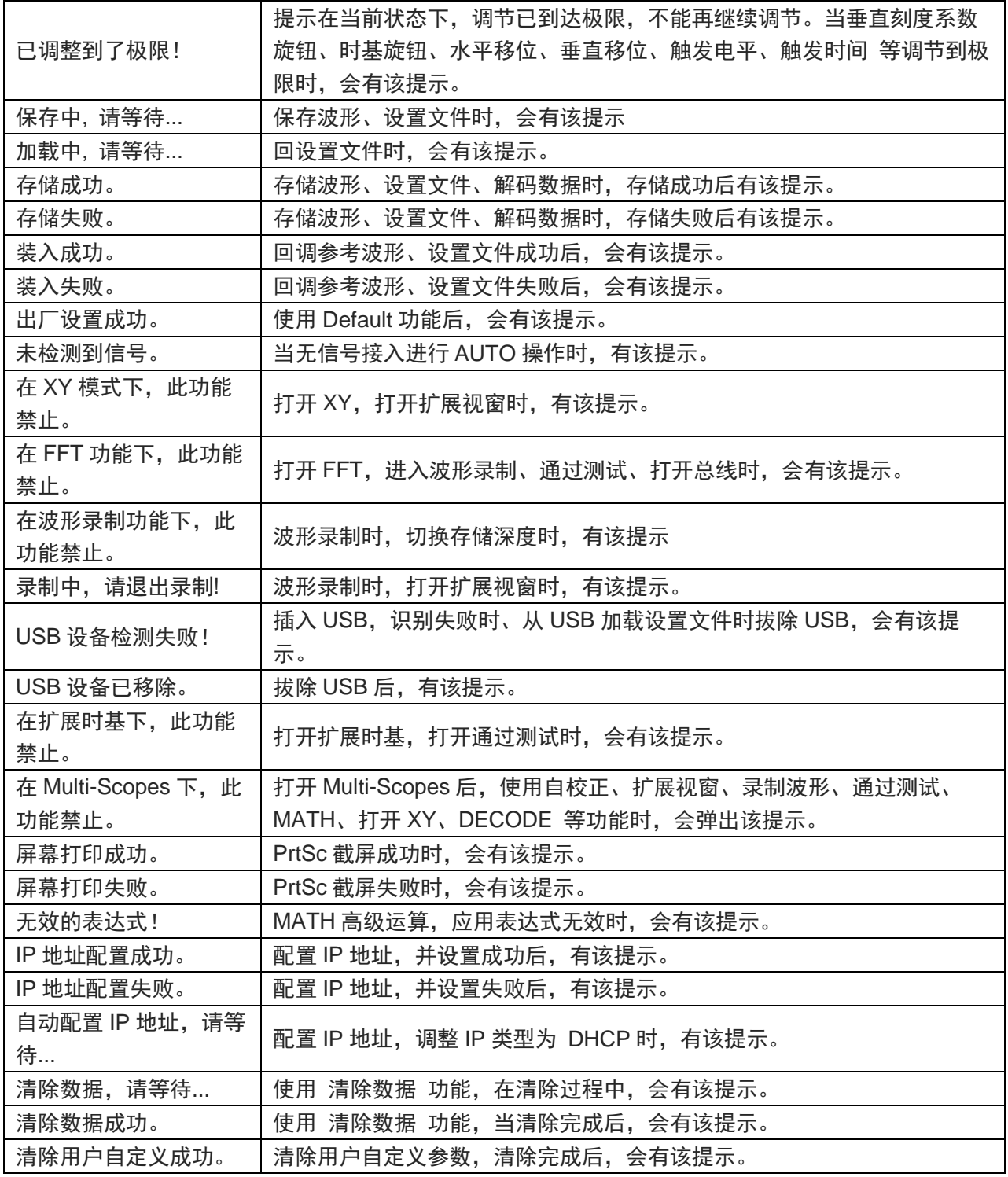

dual II

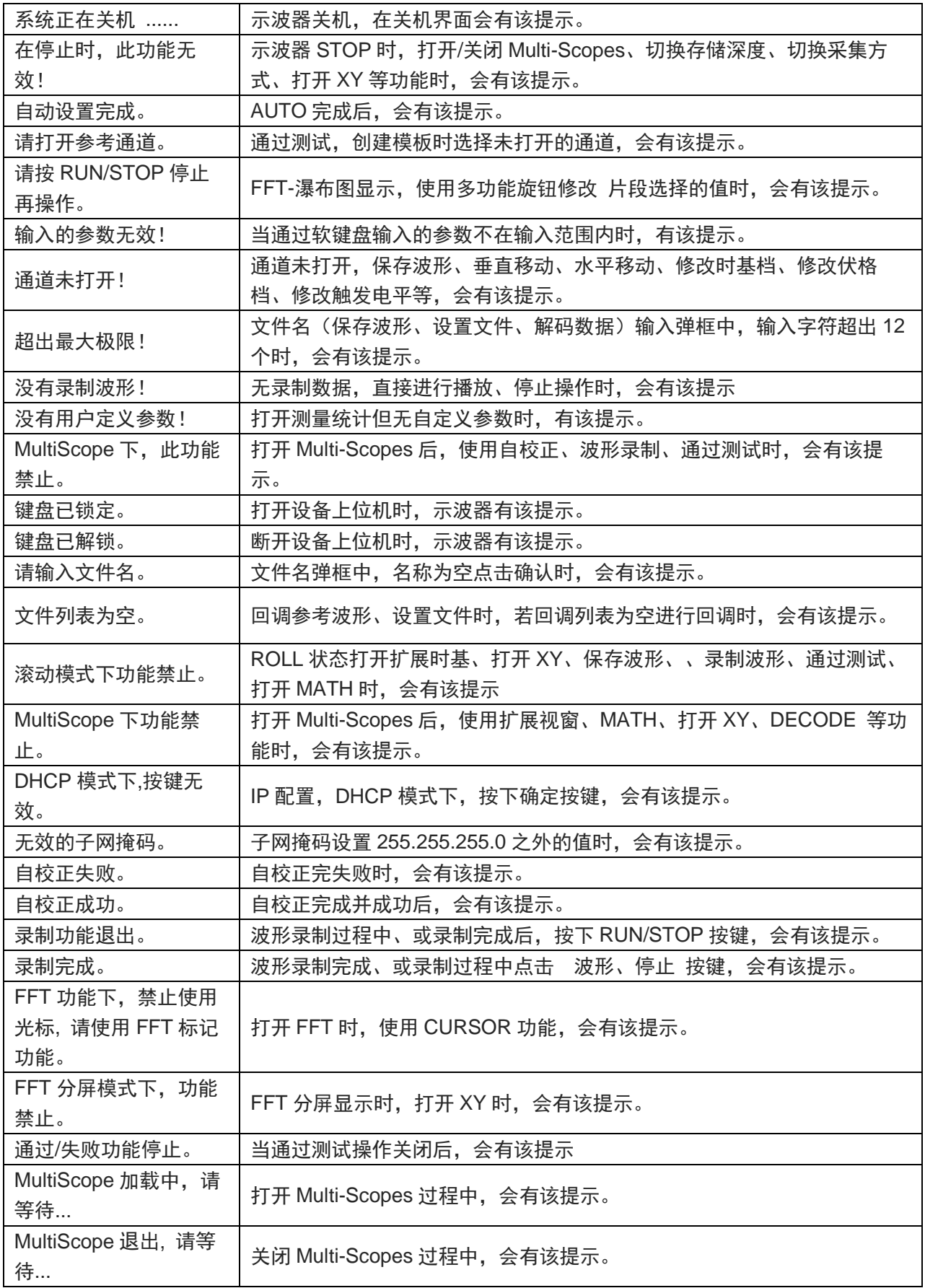

<u>In Hill Hillman Hillmann</u>

### **16.2** 故障排除

- (1) 按电源软开关按键后,示波器仍然黑屏,没有任何显示
	- a. 检查电源接头是否接好,供电电源是否正常。
	- b. 检查电源开关是否打开,正常启动后前面板电源软开关按键应显示绿灯;按下启动软开关后如果 启动应有正常的继电器响声。
	- c. 如果有继电器响声,表明示波器正常启动。可按如下操作尝试:按下 DEFAULT 键,再按 F1 键, 如果恢复正常,说明示波器的背光亮度设置得太低。
	- d. 完成上述步骤后,重启示波器。
	- e. 如果仍然无法正常使用本产品,请与 UNI-T 联络,让我们为您服务。
- (2) 采集信号后,画面中并未出现信号的波形,请按下列步骤处理:
	- a. 检查 BNC 线两端是否接入正常。
	- b. 检查信号源输出通道是否打开。
	- c. 检查示波器接入信号通道是否打开。
	- d. 检查信源源中信号是否有直流偏移。
	- e. 拔除接入的信号,检查基线是否在屏幕范围内(若不在则需要进行自校正)。
	- f. 如果仍然无法正常使用本产品,请与 UNI-T 联络,让我们为您服务。
- (3) 测量的电压幅度值比实际值大 10 倍或小 10 倍:检查通道探头衰减系数设置是否与所使用的探头衰减倍率一致。
- (4) 有波形显示,但不能稳定下来:
	- a. 检查触发菜单中的触发源设置,是否与实际信号所输入的通道一致。
	- b. 检查触发类型:一般的信号应使用边沿触发方式。只有设置正确的触发方式,波形才能稳定显示。
	- c. 尝试改变触发耦合为高频抑制或低频抑制 ,以滤除干扰触发的高频或低频噪声。
- (5) 按下 RUN/STOP 键无任何波形显示:
	- a. 检查触发菜单的触发方式是否在正常或单次,且触发电平是否已超出波形范围。
	- b. 如果是,将触发电平居中,或者设置 触发方式为 AUTO 档。
	- c. 按 AUTO 按键可以自动完成以上设置。
- (6) 波形刷新速度非常慢
	- a. 检查获取方式是否为平均,且平均次数较大。
	- b. 检查存储深度是否为最大。
	- c. 检查触发释抑时间是否较大。
	- d. 检查是否为正常触发,且当前为慢时基档
	- e. 以上均会导致波形刷新慢,建议恢复出厂设置,波形即可正常刷新。

## **17.** 附录

### 附录 **A** 保养和清洁维护

(1) 一般保养

请勿把仪器储存或放置在液晶显示器会长时间受到直接日照的地方。

小心:请勿让喷雾剂、液体和溶剂沾到仪器或探头上,以免损坏仪器或探头。

(2) 清洁

根据操作情况经常对仪器和探头进行检查。按照下列步骤清洁仪器外表面:

请用质地柔软的布擦试仪器和探头外部的浮尘。清洁液晶显示屏时,注意不要划伤透明的 LCD 保护 屏。

用潮湿但不滴水的软布擦试仪器,请注意断开电源。可使用柔和的清洁剂或清水擦洗。请勿使用任何 磨蚀性的化学清洗剂,以免损坏仪器或探头。

<mark>警告</mark>: 在重新通电使用前, 请确认仪器已经干透, 避免因水分造成电气短路甚至人身伤害。

#### 附录 **B** 保修概要

UNI-T(优利德科技(中国)股份有限公司)保证其生产及销售的产品,在授权经销商发货之日起三年 内,无任何材料和工艺缺陷。如产品在保证期内证明有缺陷,UNI-T 将根据保修单的详细规定予以修 理和更换。

若欲安排维修或索取保修单全文,请与最近的 UNI-T 销售和维修处联系。

除本概要或其他适用的保用证所提供的保证以外,UNI-T 公司不提供其他任何明示或暗示的保证,包 括但不局限于对产品可交易性和特殊用途适用性之任何暗示保证。在任何情况下,UNI-T 公司对间接 的,特殊的或继起的损失不承担任何责任。

# 。<br>北京海洋兴业科技股份有限公司 (证券代码: 839145)

北京市西三旗东黄平路19号龙旗广场4号楼(E座) 906室

电话: 010-62176775 62178811 62176785 邮编: 100096

传真: 010-62176619

企业官网: www.hyxyyq.com

邮箱: market@oitek.com.cn 购线网: www.gooxian.com

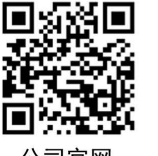

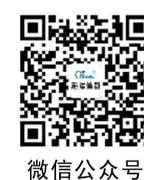

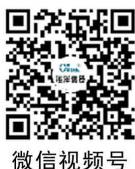